### <span id="page-0-0"></span>**SONY**

[Help Guide](#page-0-0)

Smartphone Xperia 1 VI XQ-EC54/XQ-EC72

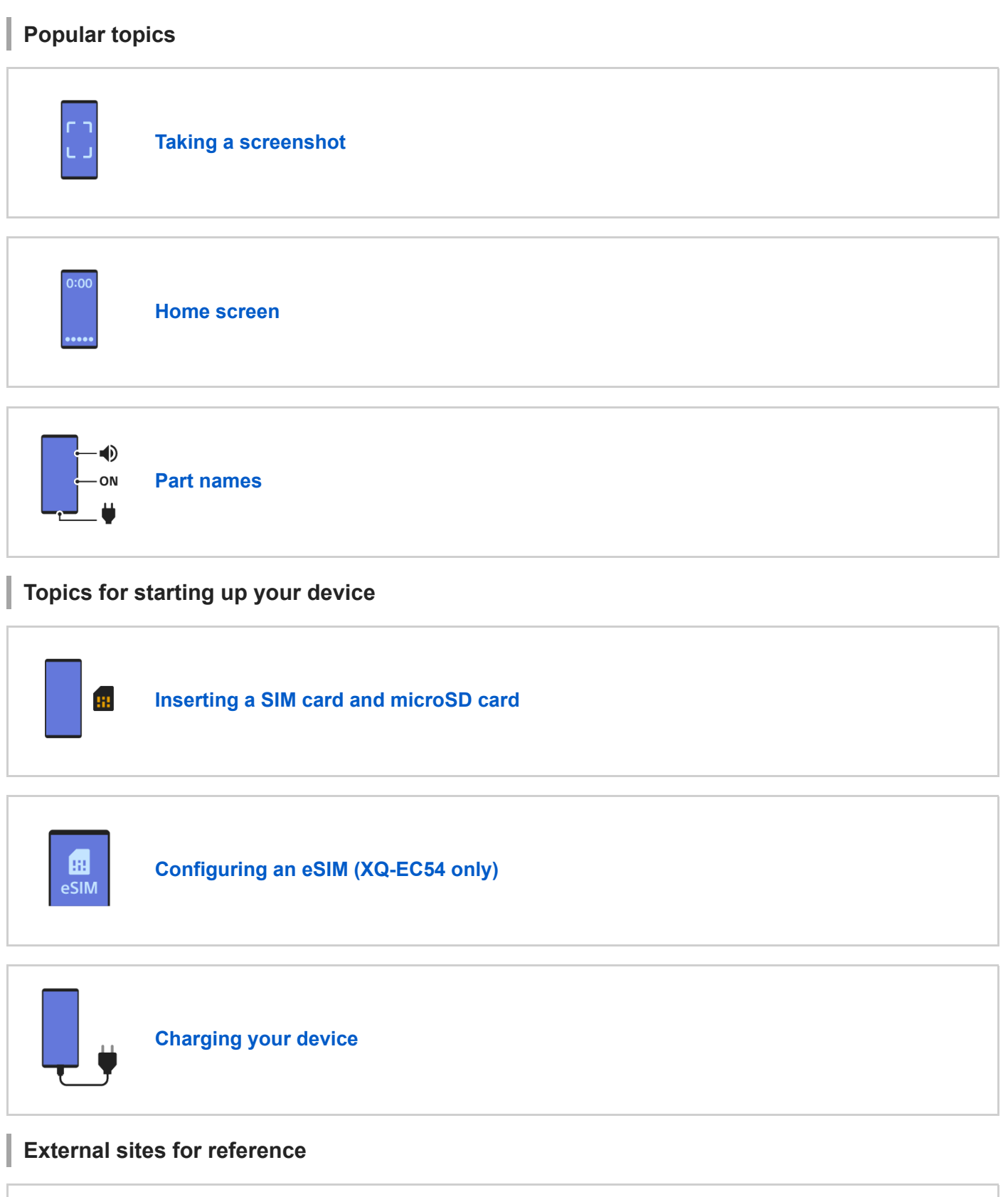

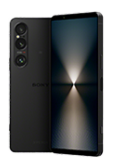

**[Xperia 1 VI support information](https://www.sony.net/support/xperia-1-vi/?source=hg)**

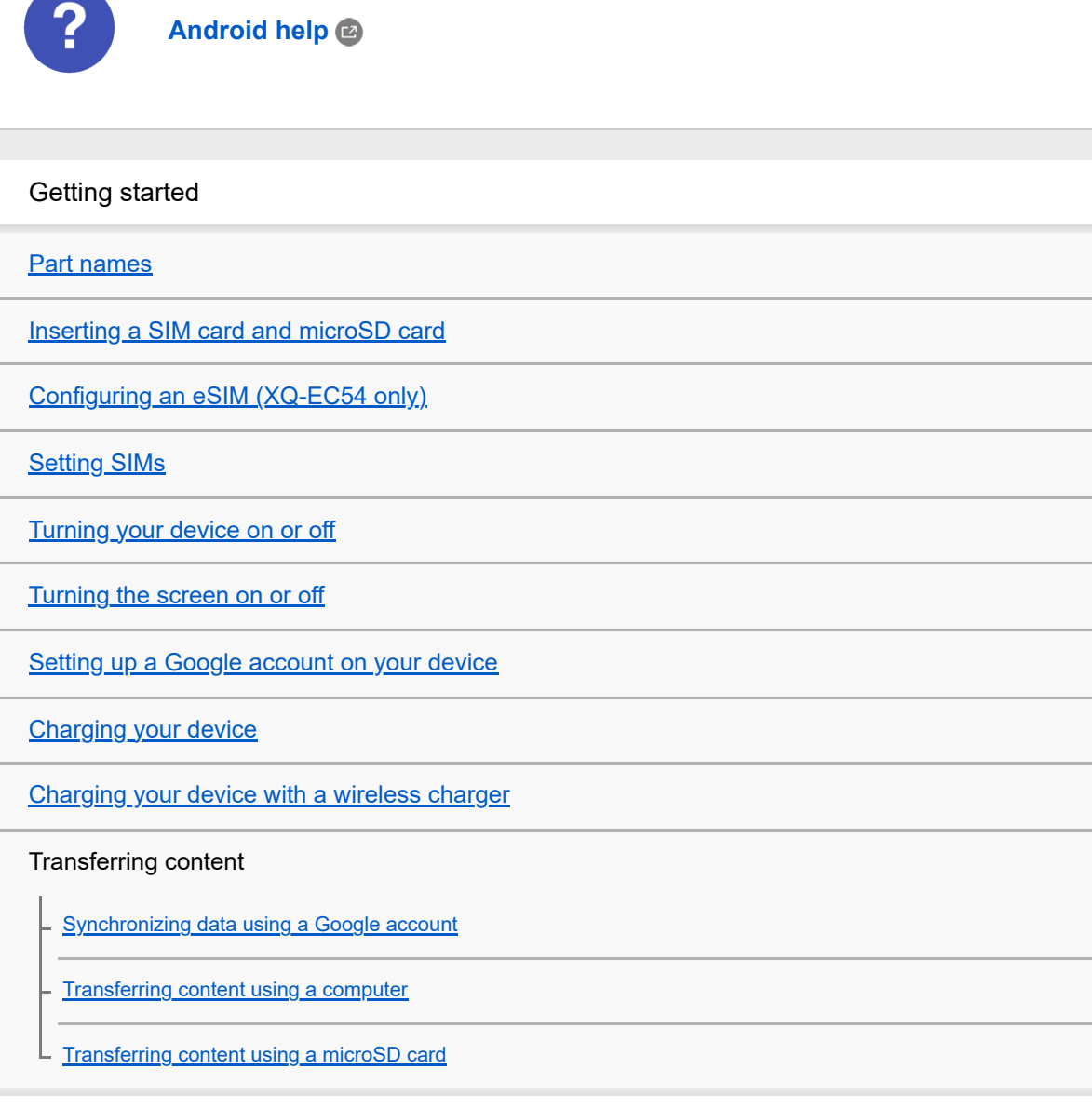

Learning the basics

[Home screen](#page-31-0)

Icons in the status bar

**[Status bar and notification panel](#page-34-0)** 

- [Status icons](#page-35-0)

L [Notification icons](#page-37-0)

[Quick settings panel](#page-38-0)

[Taking a screenshot](#page-39-0)

[Recording your device screen](#page-43-0)

**[Scanning QR Codes](#page-44-0)** 

[Turning Side sense on or off](#page-45-0)

[Using Side sense](#page-46-0)

**[Dashboard](#page-49-0)** 

[Split-screen mode \(Multi-window switch\)](#page-51-0)

[Pop-up window mode](#page-54-0)

[Alarm](#page-57-0)

#### Camera

#### Photo

[\[Photo\] mode overview](#page-58-0) [Taking photos in the \[Photo\] mode](#page-60-0)

[Frequently used features in the \[Photo\] mode](#page-62-0)

[Additional camera settings](#page-64-0)

[Using the manual focus in the \[Photo\] or \[Video\] mode](#page-66-0)

[Adjusting the shutter speed manually in the \[Photo\] or \[Video\] mode](#page-67-0)

[Scanning QR Codes in the \[Photo\] mode](#page-68-0)

#### Video

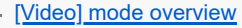

[Recording videos](#page-71-0)

[Frequently used features in the \[Video\] mode](#page-73-0)

[Additional camera settings](#page-64-0)

[Using the manual focus in the \[Photo\] or \[Video\] mode](#page-66-0)

[Adjusting the shutter speed manually in the \[Photo\] or \[Video\] mode](#page-67-0)

#### Bokeh

[Taking photos with the Bokeh effect](#page-80-0)

L [Additional camera settings](#page-64-0)

#### Slow

[Recording videos in slow motion](#page-84-0)

L [Additional camera settings](#page-64-0)

#### Pro

- [\[Pro\] mode overview](#page-88-0)

[Function menu in the \[Pro\] mode](#page-90-0)

[Shooting still images in the \[Pro\] mode](#page-93-0)

[Additional camera settings](#page-64-0)

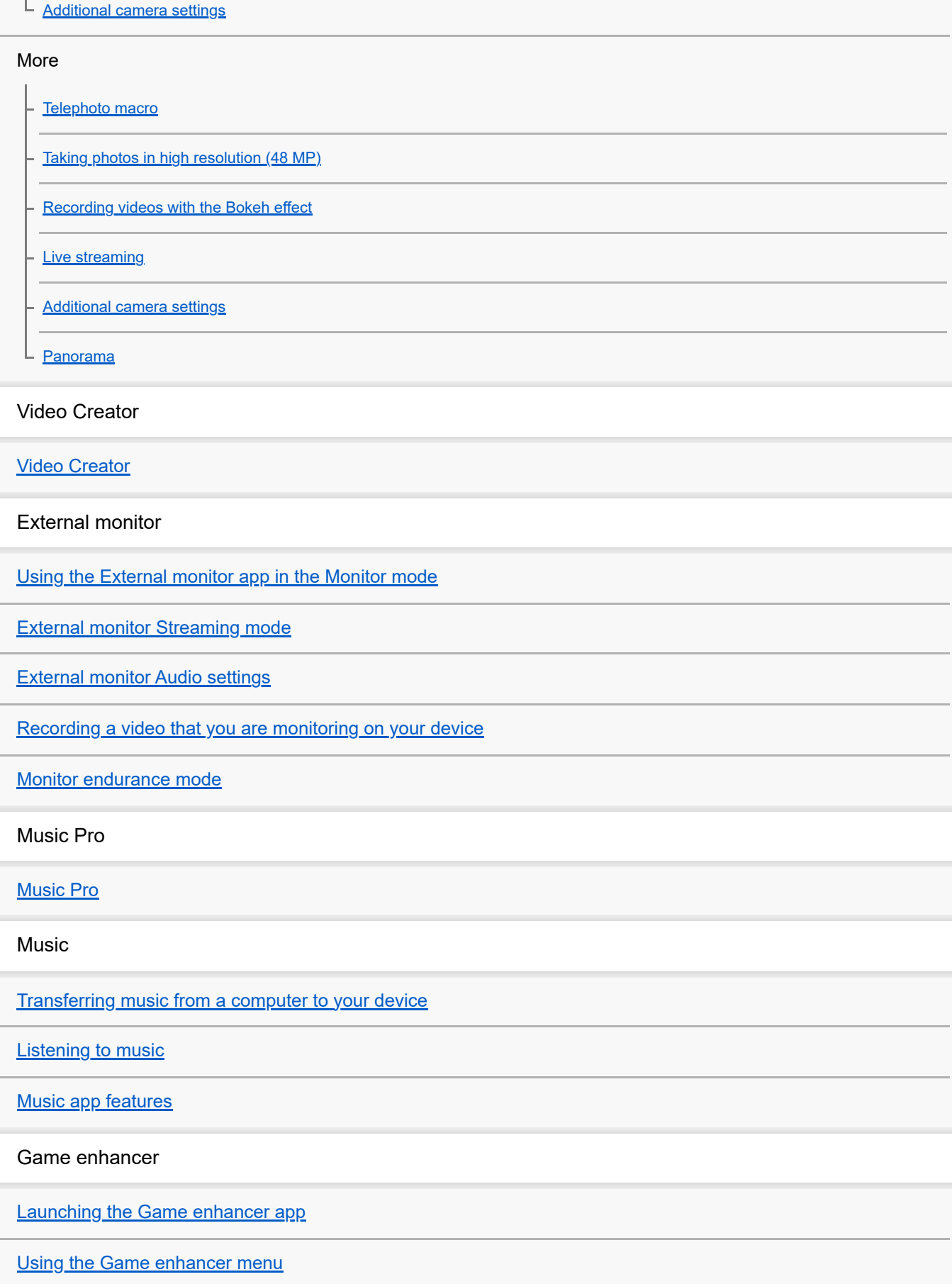

Support app

**[About the Support app](#page-135-0)** 

**Settings** 

**[Settings menu](#page-136-0)** 

Volume, vibration, and sound

[Volume and vibration](#page-139-0)

L [Sounds and tones](#page-140-0)

[Limiting interruptions with the \[Do Not Disturb\] mode](#page-142-0)

**[Display settings](#page-143-0)** 

[Setting Side sense options](#page-145-0)

[Using location services](#page-146-0)

[Date and time](#page-147-0)

Battery management

**[Battery Care](#page-148-0)** 

[STAMINA mode](#page-149-0)

[Maximizing battery usage](#page-150-0)

Enhancing the sound

[Setting the playback sound quality](#page-152-0)

L [Reducing wind noise when recording](#page-154-0)

**[Smart call handling](#page-155-0)** 

**Maintenance** 

Updating your device

[Before updating your device](#page-156-0)

[Updating your device wirelessly](#page-157-0)

[App updates](#page-158-0)

Restarting, resetting, and repairing

**[Restarting and resetting your device](#page-159-0)** 

- [Repairing the device software using Xperia Companion](#page-161-0)

L [Resetting your apps](#page-162-0)

Improving memory performance

[Viewing the memory status](#page-163-0)

[Freeing up space on the internal storage](#page-164-0)

[Stopping apps and services from running](#page-165-0)

[Formatting the microSD card](#page-166-0)

Internet and networks

[Mobile data connection](#page-167-0)

[Increasing Wi-Fi](#page-168-0)® signal strength

[Controlling data usage](#page-169-0)

**Connectivity** 

Bluetooth® wireless technology

[Turning the Bluetooth function on or off](#page-171-0)

**[Naming your device](#page-172-0)** 

**[Pairing with another Bluetooth device](#page-173-0)** 

[Pairing with a Bluetooth remote commander or grip](#page-175-0)

**[Sending items using Bluetooth technology](#page-178-0)** 

[Receiving items using Bluetooth technology](#page-179-0)

**[Broadcasting \(Bluetooth LE Audio\)](#page-180-0)** 

[NFC \(Near Field Communication\)](#page-183-0)

[Using your device as a wallet](#page-184-0)

[Wirelessly mirroring the screen of your device on a TV](#page-185-0)

[Connecting your device to USB devices](#page-187-0)

Device security

[Making sure your device is protected](#page-189-0)

[Finding the IMEI numbers of your device](#page-190-0)

[Finding, locking, or erasing a lost device](#page-192-0)

Notes on use, accessibility, and legal information

**[About this Help Guide](#page-193-0)** 

**[Accessibility](#page-194-0)** 

[Using your device in wet and dusty conditions](#page-195-0)

[Legal information](#page-197-0)

[Warranty, SAR, and usage guidelines](#page-198-0)

# <span id="page-7-0"></span>**SONY**

[Help Guide](#page-0-0)

Smartphone

Xperia 1 VI XQ-EC54/XQ-EC72

# **Part names**

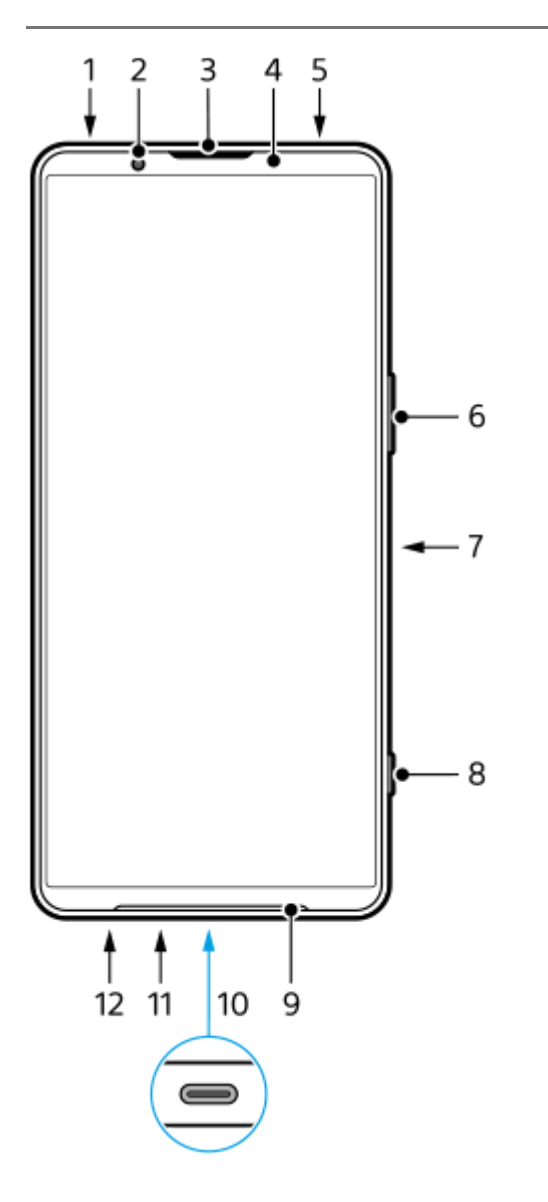

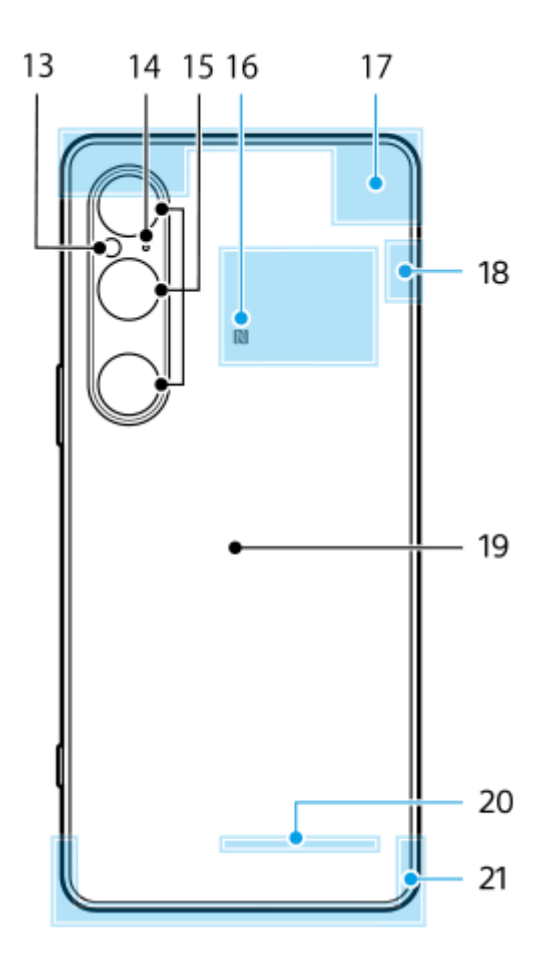

- **1.** 3.5 mm audio jack
- **2.** Front camera
- **3.** Ear speaker/Second loudspeaker
- **4.** Proximity/Light sensor
- **5.** Second microphone
- **6.** Volume/Zoom button
- **7.** Power button/Fingerprint sensor
- **8.** Shutter button
- **9.** Main loudspeaker
- 10. USB port/Charger

You can view the screen of your device on a TV or other large display device using a USB Type-C $^{\circledR}$  cable. You can also access the internet via a LAN cable by using a commercially available USB-LAN adapter.

#### **Note**

- When you connect your device to a TV or other large display using a USB Type-C cable, the cable must be compatible with the display port standard. Note that some functions or content on your Xperia device may not be displayable on the TV or display device.
- Some USB-LAN adapters may not work properly.
- **11.** Main microphone
- **12.** SIM card/microSD card tray slot
- **13.** Flash LED
- **14.** Voice priority microphone
- **15.** Main camera
- **16.** NFC detection area
- **17.** Cellular antenna
- **18.** Cellular/Wi-Fi/Bluetooth/GPS antenna
- **19.** Wireless charging coil
- **20.** Wi-Fi/Bluetooth antenna
- **21.** Cellular antenna

#### **Related Topic**

- [Volume and vibration](#page-139-0)
- [\[Photo\] mode overview](#page-58-0)
- **[Restarting and resetting your device](#page-159-0)**
- [Charging your device](#page-22-0)
- [Charging your device with a wireless charger](#page-24-0)
- [Inserting a SIM card and microSD card](#page-10-0)

TP1001600414

# <span id="page-10-0"></span>**Inserting a SIM card and microSD card**

There are two types of models: an eSIM-supported model and a model into which two nano SIM cards can be inserted.

■ XQ-EC54: You can use one nano SIM card, one eSIM, and one microSD card. (Only one nano SIM card can be inserted.) You can use the device as a dual SIM device by inserting a nano SIM card and configuring an eSIM.

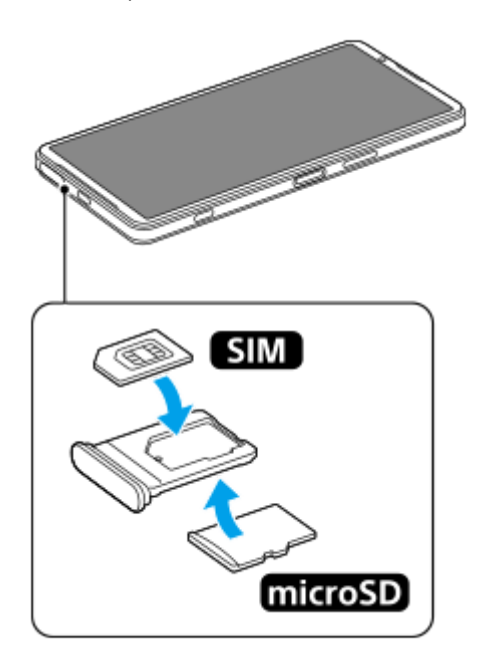

XQ-EC72: You can use either two nano SIM cards or one nano SIM card and one microSD card. (eSIMs are not supported.)

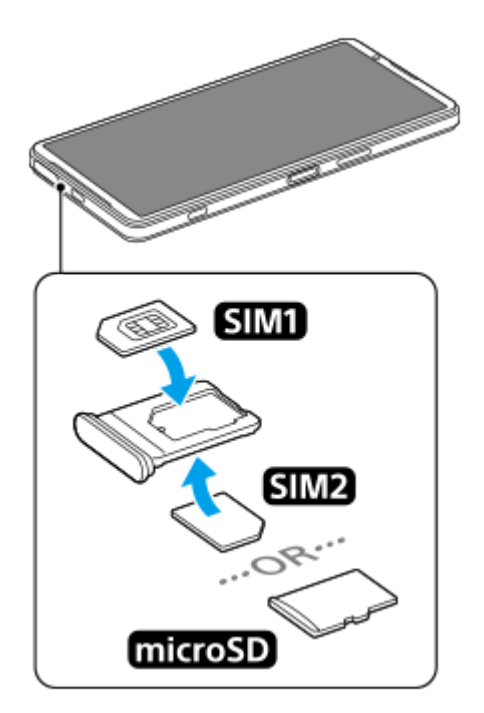

# **Checking your model name**

Find and tap [Settings] > [About phone]. **1.** The model name is displayed under [Model].

# **Inserting a SIM card**

With the screen of your device facing up, drag out the tray. **1.**

Hook your fingertip on the notch **(A)**, and then drag the cover of the SIM card/microSD card tray slot **(B)** straight out.

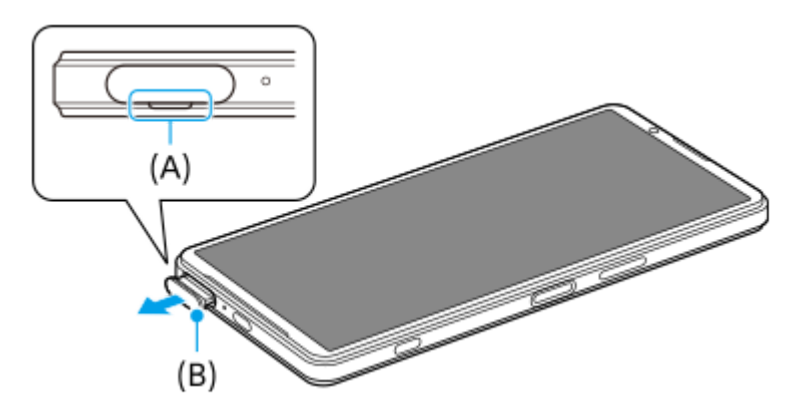

Place the SIM card securely in the correct orientation with the metal contact side facing up. **2.** The one angled corner of the SIM card **(A)** should be positioned as illustrated. Make sure to position the SIM card securely so that it fits in place without any gaps.

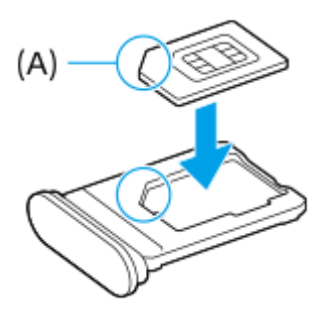

**3.** Gently push the tray back into the slot until it fits into place.

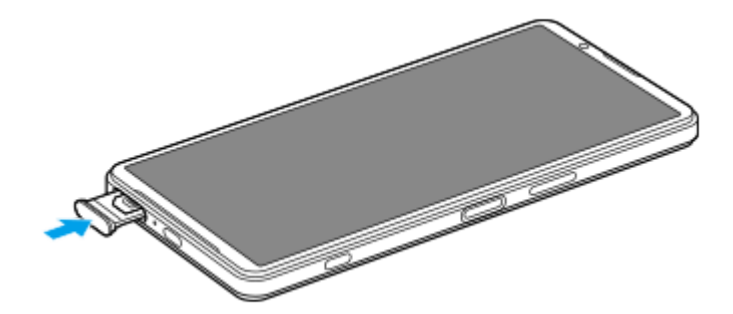

#### **Hint**

■ You do not need to insert a SIM card if you will only use an eSIM.

# **Inserting a second SIM card (XQ-EC72 only)**

For the XQ-EC72, you can insert a second SIM card. When you insert a second SIM card, you cannot insert a microSD card.

With the rear side of your device facing up, drag out the tray. **1.** Hook your fingertip on the notch **(A)**, and then drag the cover of the SIM card/microSD card tray slot **(B)** straight out.

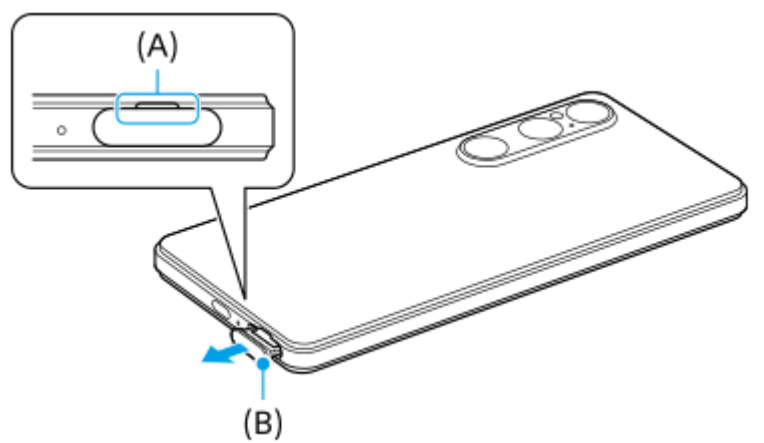

Place the second SIM card securely in the correct orientation with the metal contact side facing up. **2.** The one angled corner of the SIM card **(A)** should be positioned as illustrated. Make sure to position the SIM card securely so that it fits in place without any gaps.

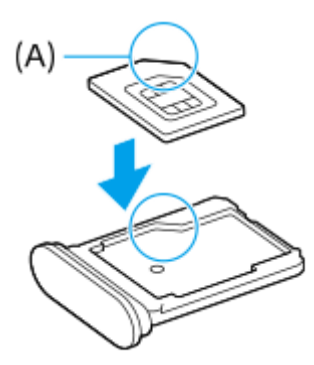

**3.** Gently push the tray back into the slot until it fits into place.

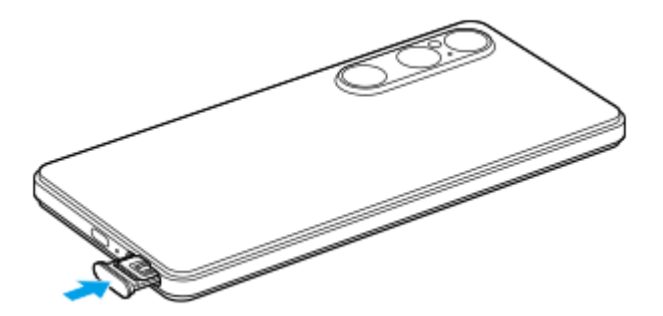

### **Inserting a microSD card**

With the rear side of your device facing up, drag out the tray. **1.** Hook your fingertip on the notch **(A)**, and then drag the cover of the SIM card/microSD card tray slot **(B)** straight out.

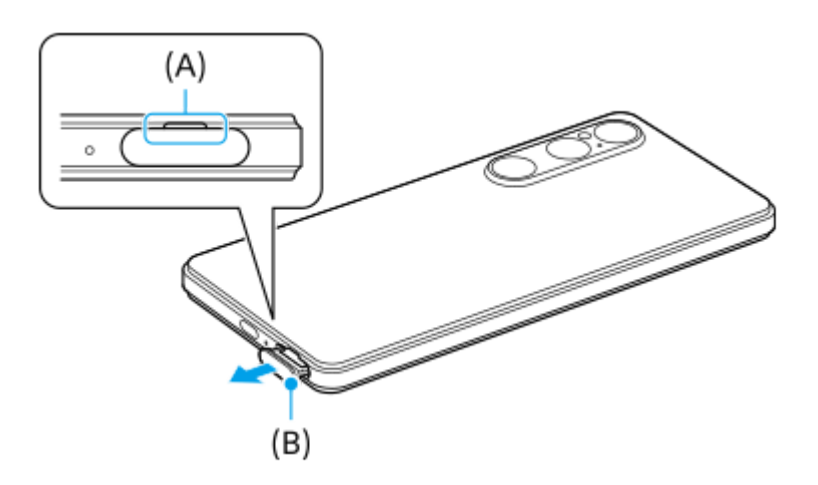

**2.** Place the microSD card securely in the correct orientation with the contact pin side facing up.

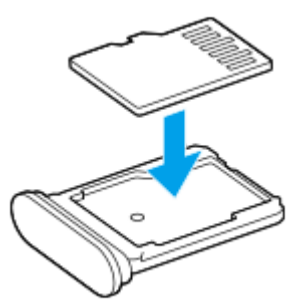

**3.** Gently push the tray back into the slot until it fits into place.

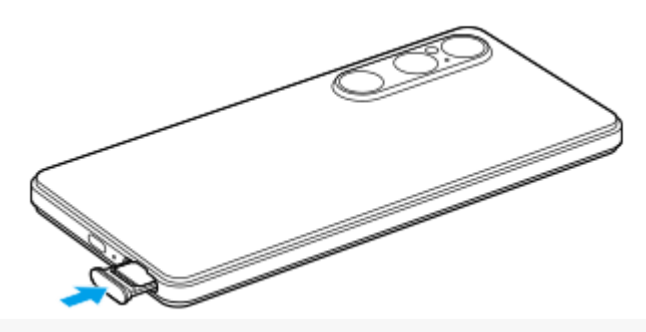

#### **Note**

Unmount the microSD card before removing it to prevent loss of data. To remove the microSD card safely, find and tap [Settings] > [Storage], tap [This device] to select the name of your microSD card, and then tap : (More icon) > [Eject].

#### **Related Topic**

- [Settings menu](#page-136-0)
- [Configuring an eSIM \(XQ-EC54 only\)](#page-14-0)
- [Setting SIMs](#page-15-0)
- [Finding the IMEI numbers of your device](#page-190-0)

TP1001600416

# <span id="page-14-0"></span>**Configuring an eSIM (XQ-EC54 only)**

The name of the model that supports eSIMs (downloaded SIMs) is XQ-EC54. The XQ-EC72 does not support the use of eSIMs.

To check your model name, find and tap [Settings] > [About phone]. The model name is displayed under [Model]. To use an eSIM, perform setup from the Settings menu.

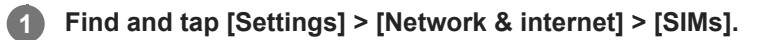

If you have a SIM card inserted or eSIM already downloaded, tap [Add SIM].

**2 Follow the on-screen instructions to scan the QR Code provided by your network operator.**

**3 Follow the on-screen instructions to download an eSIM.**

**When the eSIM is finished downloading, tap the [Settings] button, and then tap the [Use SIM] switch to enable the SIM.**

#### **Note**

**4**

- The procedure for setting an eSIM differs depending on the network operator. If the setting cannot be completed with the procedure described here, refer to the setting procedure provided by your network operator.
- You can configure multiple eSIMs. However, only one eSIM can be used at a time.

#### **Hint**

You can enable or disable the use of SIMs. Find and tap [Settings] > [Network & internet] > [SIMs], select a SIM, and then tap the [Use SIM] switch to enable or disable the SIM.

#### **Related Topic**

- [Settings menu](#page-136-0)
- **[Inserting a SIM card and microSD card](#page-10-0)**
- [Setting SIMs](#page-15-0)

TP1000669480

# <span id="page-15-0"></span>**Setting SIMs**

Before using multiple SIMs, you need to enable them and select which SIM to use for calls, SMS, and data traffic.

- XQ-EC54: You can use the device as a dual SIM device by inserting a SIM card and configuring an eSIM. (Only one SIM card can be inserted.)
- XQ-EC72: You can use the device as a dual SIM device by inserting two SIM cards. (eSIMs are not supported.)

To check your model name, find and tap [Settings] > [About phone]. The model name is displayed under [Model].

**1 Find and tap [Settings] > [Network & internet] > [SIMs].**

**2 Select a SIM.**

**Tap the setting you want to change.**

Tap the switches or select options to adjust.

#### **Main settings**

**3**

- **Use SIM:** Tap the switch to enable or disable the SIM.
- **Calls preference**: Select the SIM you want to use for calls. You can set to select a SIM each time you place a call.
- **SMS preference:** Select the SIM you want to use for SMS.
- **Mobile data**: Tap the switch to set whether to use the SIM for data traffic.

#### **Hint**

You can edit the SIM name and color by tapping  $\bigotimes$  (Edit icon).

#### **To switch the data SIM automatically (Auto data SIM switching)**

You can set to switch to the other SIM automatically when one SIM is out of its service area or the data transmission speed of the SIM has become slow.

- **1.** Find and tap [Settings] > [Network & internet] > [Auto data SIM switching].
- Tap the switch for the mode you want to use to enable it. **2.**
	- [Switch data SIM when out of service area]: Switches to the other SIM automatically when one SIM is out of its service area.
	- [Switch data SIM when transmission speed becomes slow]: Switches to the other SIM automatically when data transmission speed has become slow. When you use the [Switch data SIM when transmission speed becomes slow] mode, set the download or upload speed threshold for switching the data SIM.

### **To enable the [Smart Forwarding] function**

You can forward calls to the other SIM if one SIM becomes unreachable.

- **1.** Launch the Phone app.
- **2.** Tap : (More icon) > [Settings] > [Calling accounts] > [Smart Forwarding].
- **3.** Tap the switch to enable the function.
- **4.** Follow the on-screen instructions to complete the procedure.

#### **Note**

- The [Smart Forwarding] function may not be available depending on the combination of network operators that provided the SIMs.
- The [Smart Forwarding] function is not available when the [Always forward] function is enabled in the Phone app.

#### **Hint**

- If you set one SIM for calling and the other SIM for data communications, you may not be able to access the internet while talking on the phone. In this case, turn on the [Switch mobile data automatically] switch of the SIM for calling. You will now be able to perform data communications even during calls.
- If the [Smart Forwarding] function does not work after you enable it, check that you have entered the phone numbers correctly for each SIM. In some cases, the numbers are detected automatically during setup. Otherwise, you are prompted to enter them manually.

#### **Related Topic**

- [Settings menu](#page-136-0)
- [Inserting a SIM card and microSD card](#page-10-0)
- [Configuring an eSIM \(XQ-EC54 only\)](#page-14-0)

TP1001107912

# <span id="page-17-0"></span>**Turning your device on or off**

The first time you start your device, a setup guide helps you to configure basic settings, personalize your device, and sign in to your accounts, for example a Google account.

# **Turning on your device**

Long press the power button until your device vibrates. **1.** The lock screen is displayed when start-up is completed.

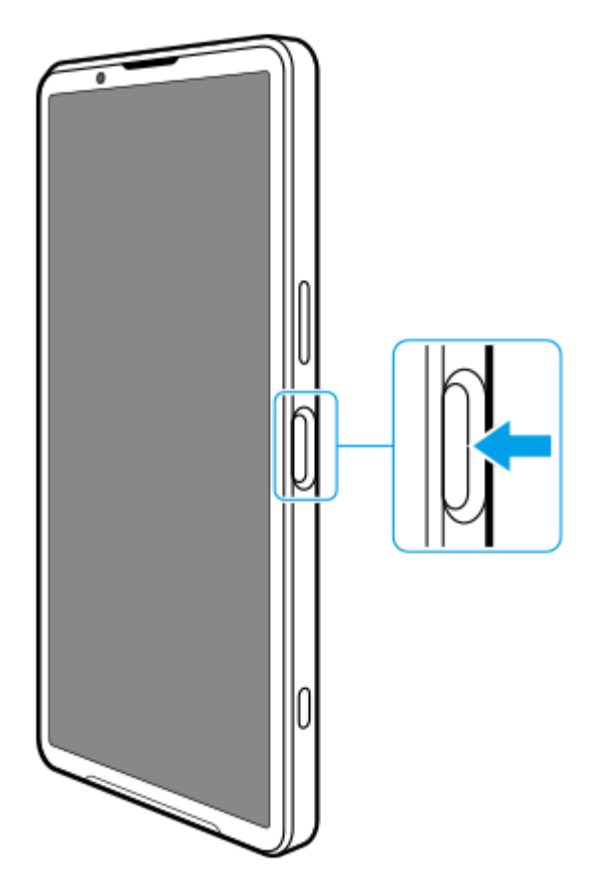

# **Turning off your device**

ı

You can turn off your device using the buttons or from the Quick settings panel.

### **To turn off your device using the buttons**

**1.** Press the volume up button and power button at the same time.

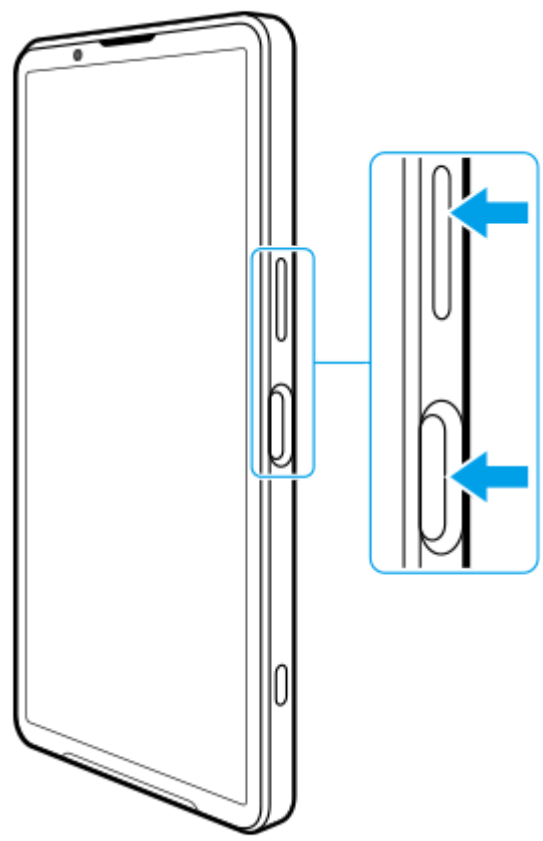

**2.** In the menu that opens, tap [Power off].

# **To turn off your device from the Quick settings panel**

**1.** Swipe down twice from the top of the screen.

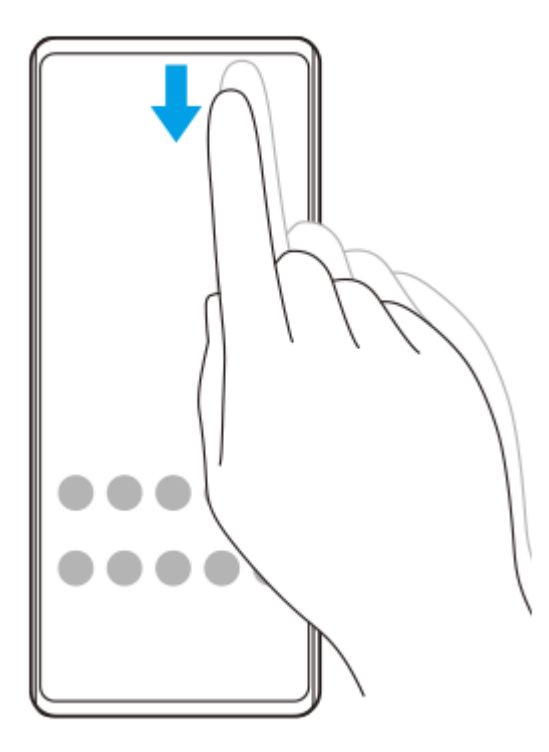

**2.** Tap (Power menu button).

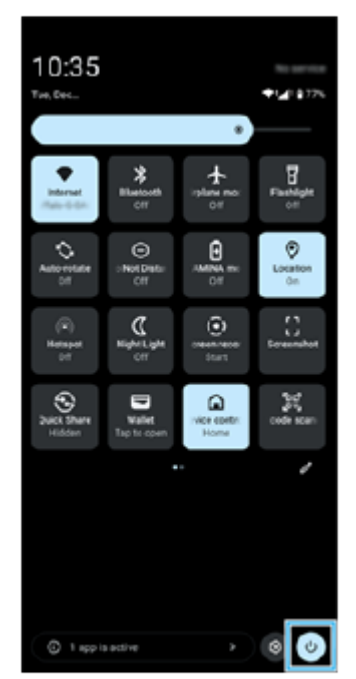

**3.** In the menu that opens, tap [Power off].

#### **Hint**

**Long-pressing the power button is set to start the assistant by default in some countries/regions. To turn off the device by long**pressing the power button, find and tap [Settings] > [System] > [Gestures] > [Power menu] > [Power menu].

#### **Related Topic**

- [Part names](#page-7-0)
- [Charging your device](#page-22-0)
- [Quick settings panel](#page-38-0)
- [Settings menu](#page-136-0)
- **[Restarting and resetting your device](#page-159-0)**

TP1001600418

# <span id="page-20-0"></span>**Turning the screen on or off**

When your screen is turned off, your device can be locked or unlocked, depending on your screen lock setting.

**1 Briefly press the power button.**

#### **Hint**

- To turn the screen on by pressing the shutter button or volume button, find and tap [Settings] > [System] > [Gestures], and then tap the [Wake up display on keypress] switch to enable the function.
- You can use the Ambient display to show the date, time, notifications, and battery level and status even in the Sleep mode. Find and tap [Settings] > [Display] > [Lock screen].
- You can display shortcut icons such as [Flashlight] or [Do Not Disturb] to quickly access each feature from the lock screen. Touch and hold an empty area on the Home screen, and then tap [Wallpaper & style] > [Lock screen] > [Shortcuts].
- To set the screen unlocking method, find and tap [Settings] > [Security].

#### **Related Topic**

- [Settings menu](#page-136-0)
- **[Making sure your device is protected](#page-189-0)**

TP0001866438

# <span id="page-21-0"></span>**Setting up a Google account on your device**

Setting up a Google account on your device makes a range of Google apps and services available, such as Gmail, Google Maps, YouTube, and Google Play. The set-up screen for a Google account will appear as necessary, such as when you launch an app that requires a Google account. A Google account enables you to do the following:

- **Download and install apps on Google Play.**
- Synchronize your email, contacts, and calendar using Gmail.
- **Back up, restore, and transfer your data.**
- Synchronize your browsing history and bookmarks using the Chrome browser.
- **Remotely find, lock, or clear a lost or stolen device using the Find My Device services.**

For more information, go to [support.google.com/.](https://support.google.com/)

**1 Find and tap [Settings] > [Passwords & accounts] > [Add account] > [Google].**

**2 Follow the on-screen instructions to create a Google account, or sign in if you already have an account.**

#### **Related Topic**

- [Synchronizing data using a Google account](#page-26-0)
- [Settings menu](#page-136-0)

TP0001866357

# <span id="page-22-0"></span>**Charging your device**

The battery level of your device is insufficient at the time of purchase. Charge your device before use. Always use the Sony-branded charger and USB cable, since other types of chargers and USB cables may pose increased safety risks.

#### **Note**

Your device has an embedded, rechargeable battery that can only be replaced by an authorized Sony service partner. Never try to open or take apart the device yourself. Doing so can cause damage and void your warranty.

#### **Hint**

You can also charge your device by connecting to the USB port of a computer. However, a wall socket charger will charge your device faster than charging via computer.

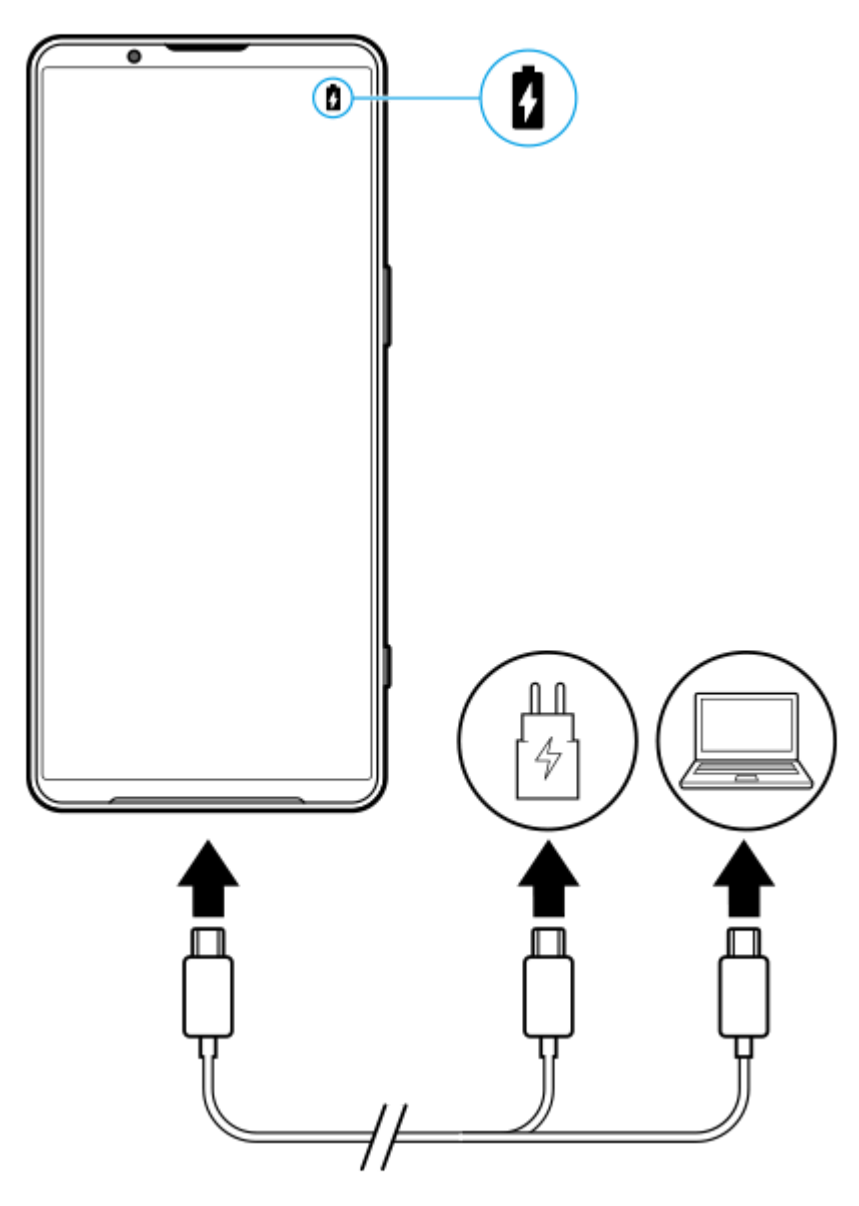

**1 Connect one end of the USB cable to the charger (or to the USB port of a computer).**

**2 Connect the other end of the cable to the USB port on your device.**

**When the device is fully charged, disconnect the cable from your device by pulling it straight outwards.**

Make sure not to bend the connector.

#### **Note**

**3**

If the message below appears on your device, a charging malfunction has occurred. Please stop using your device and contact an authorized Sony service partner for repair.

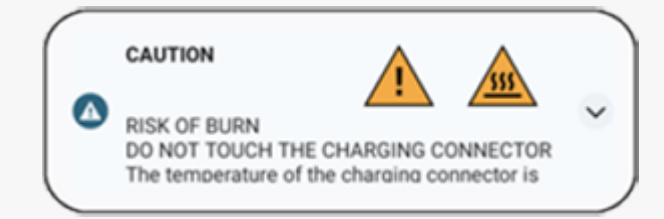

#### **Hint**

By setting the Ambient display, you can check the battery level and status even in the Sleep mode. Find and tap [Settings] > [Display] > [Lock screen], and then tap the [Always show time and info] switch to enable the function.

#### **Related Topic**

- **[Turning your device on or off](#page-17-0)**
- [Charging your device with a wireless charger](#page-24-0)
- **[Maximizing battery usage](#page-150-0)**
- **[Battery Care](#page-148-0)**
- [Settings menu](#page-136-0)

TP0001866540

# <span id="page-24-0"></span>**Charging your device with a wireless charger**

You can purchase a Qi-certified wireless charger to charge your device wirelessly.

If you use your device while charging, the charging speed may become slower or even stop to protect the battery. The use of some apps while charging may disable charging or affect the charging function. For example, using the camera during wireless charging may cause static noise on the image.

Be sure to remove any screen or phone covers when using the wireless charging function.

Note the following:

- Do not put any metal parts between the device and the charger, due to risk of heat injury.
- Do not put any credit cards on the charger, since they may get demagnetized or broken.

#### **Note**

If your device is incorrectly placed on the wireless charger, charging time will increase significantly.

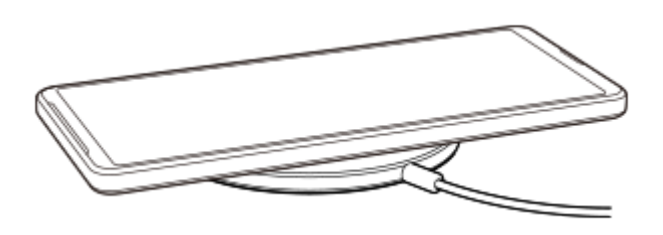

**Place your device on the wireless charger according to the charger's instructions. 1**

The wireless charging coil on the backside of your device must be in contact with the charger for charging to work. When charging begins, the charging battery icon is displayed in the status bar.

**2 Once your device is fully charged, remove it from the wireless charger.**

### **To wirelessly charge another device from the battery of your device (Battery share function)**

- **1.** Find and tap [Settings] > [Battery] > [Battery share function].
- 2. Tap the switch to enable the function.

A symbol that indicates where to place the other device on the back of your device appears. To stop sharing the battery according to the remaining battery level or battery sharing time, tap [Remaining battery limit] or [Charge time limit], and then select an option.

Place the other device on the back of your device and align it with the symbol. **3.** When charging a mobile phone, place your device and the mobile phone in a cross shape.

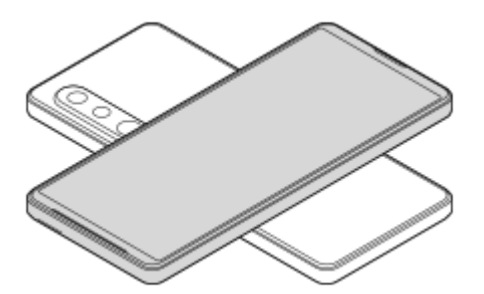

#### **Note**

- The Battery share function cannot be used while charging your device wirelessly.
- The battery charge can be transferred to a device that supports Qi. However, the ability to transfer the battery charge to all devices that support Qi is not guaranteed.

#### **Hint**

The Battery share function can be used while charging your device using a USB cable.

#### **Related Topic**

- [Part names](#page-7-0)
- [Settings menu](#page-136-0)

TP0001886211

# <span id="page-26-0"></span>**Synchronizing data using a Google account**

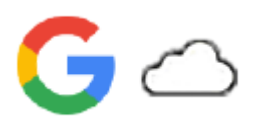

You can transfer data by synchronizing data with your account. There are several ways to synchronize data, depending on the kind of device or content that you want to back up and synchronize. You can automatically synchronize data when you start up your new device or synchronize manually using the app in which the content is located.

### **Synchronizing data when you startup your new device**

When you first turn on your new device, set your Google account and follow the on-screen instructions to synchronize content from your old device.

For more information, go to [support.google.com/android/answer/6193424](https://support.google.com/android/answer/6193424).

#### **Note**

- If you did not synchronize your data when you first turned on your new device, you can transfer data from your old device by tapping the notification in the status bar of your new device. Drag the status bar downwards, tap the finish setting up notification, and then follow the on-screen instructions.
- You cannot transfer apps, settings, call history, or SMS/MMS manually. Follow the on-screen instructions when you first turn on your new device to transfer them.
- The types of data that can be transferred depend on the type of device and method of transferring the data.

### **Gmail, Calendar, and Contacts**

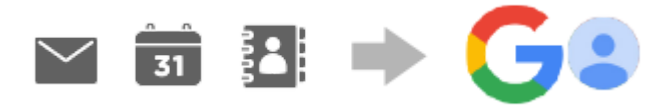

- **1.** Find and tap [Settings] > [Passwords & accounts].
- **2.** If there is no Google account set yet, tap [Add account], and then follow the on-screen instructions to add an account.
- Tap the [Automatically sync app data] switch to enable the function. **3.** Your Gmail, Calendar, and Contacts will be backed up automatically. For more information, refer to the help content for the app.

### **Images (photos) and videos**

You can transfer photos and videos by backing them up from another device using Google Photos.

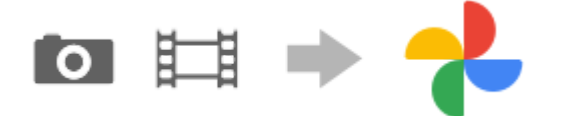

- On your old device, back up photos and videos to the Google server using Google Photos, and then turn on the sync **1.** settings.
- **2.** On your new device, sign in with the same Google account that you are using on your old device.
- Launch the Google Photos app. **3.**

Photos and videos backed up from your old device can be viewed and edited.

If you want to save files on the internal storage of your new device, you can download them. For more information, refer to the help content for the app.

### **Music and other document files**

Music and other document files are transferred by backing them up to Google Drive manually from your old device.

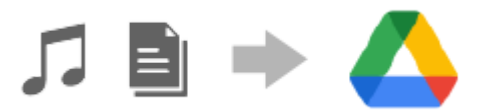

- **1.** On your old device, launch the Music app or File app.
- **2.** Select a file to upload to Google Drive, and then save it to Google Drive using the Share function.
- **3.** On your new device, sign in with the same Google account that you are using on your old device.
- Launch the Google Drive app. **4.**

The files backed up from your old device will be viewed or downloaded.

For more information, refer to the help content for the app.

#### **Hint**

To back up music and other document files from your new device, touch and hold the file you want to back up, and then tap (Share icon) to save it to Google Drive.

#### **Related Topic**

- [Settings menu](#page-136-0)
- [Setting up a Google account on your device](#page-21-0)

TP1000428520

### <span id="page-28-0"></span>**Transferring content using a computer**

You can transfer a large amount of data to your new device from your old device using a computer.

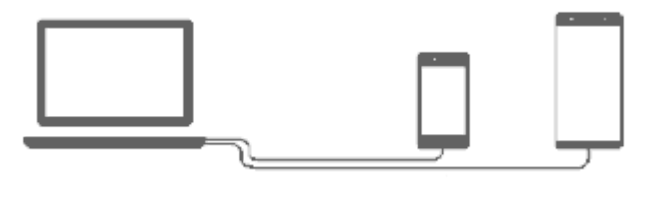

#### **Connect both your new device and old device to a computer using a USB cable.**

On any Android devices, drag down the status bar, tap the USB connection setting notification, and then tap [Tap for more options.] > [File Transfer].

If your old device is an iOS device, follow the on-screen instructions.

#### **Hint**

**1**

**2**

You can also select [File Transfer] by finding and tapping [Settings] > [Device connection] > [USB].

**On the computer, select which files to transfer from your old device, and then copy and paste or drag and drop the files to a location on your new device.**

When you copy files from your old device to your new device, make sure that the folder names are the same on both devices.

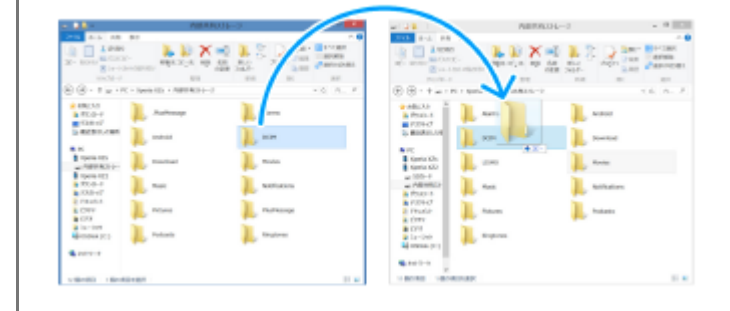

#### **Note**

- Always use a Sony-branded USB cable, since other types of USB cables may pose increased safety risks.
- **Make sure the USB cable is completely dry.**

### **Related Topic**

■ [Settings menu](#page-136-0)

```
Smartphone
Xperia 1 VI XQ-EC54/XQ-EC72
```
# **Transferring content using a microSD card**

You can transfer photos, videos, music, and other document files from your old device using a microSD card.

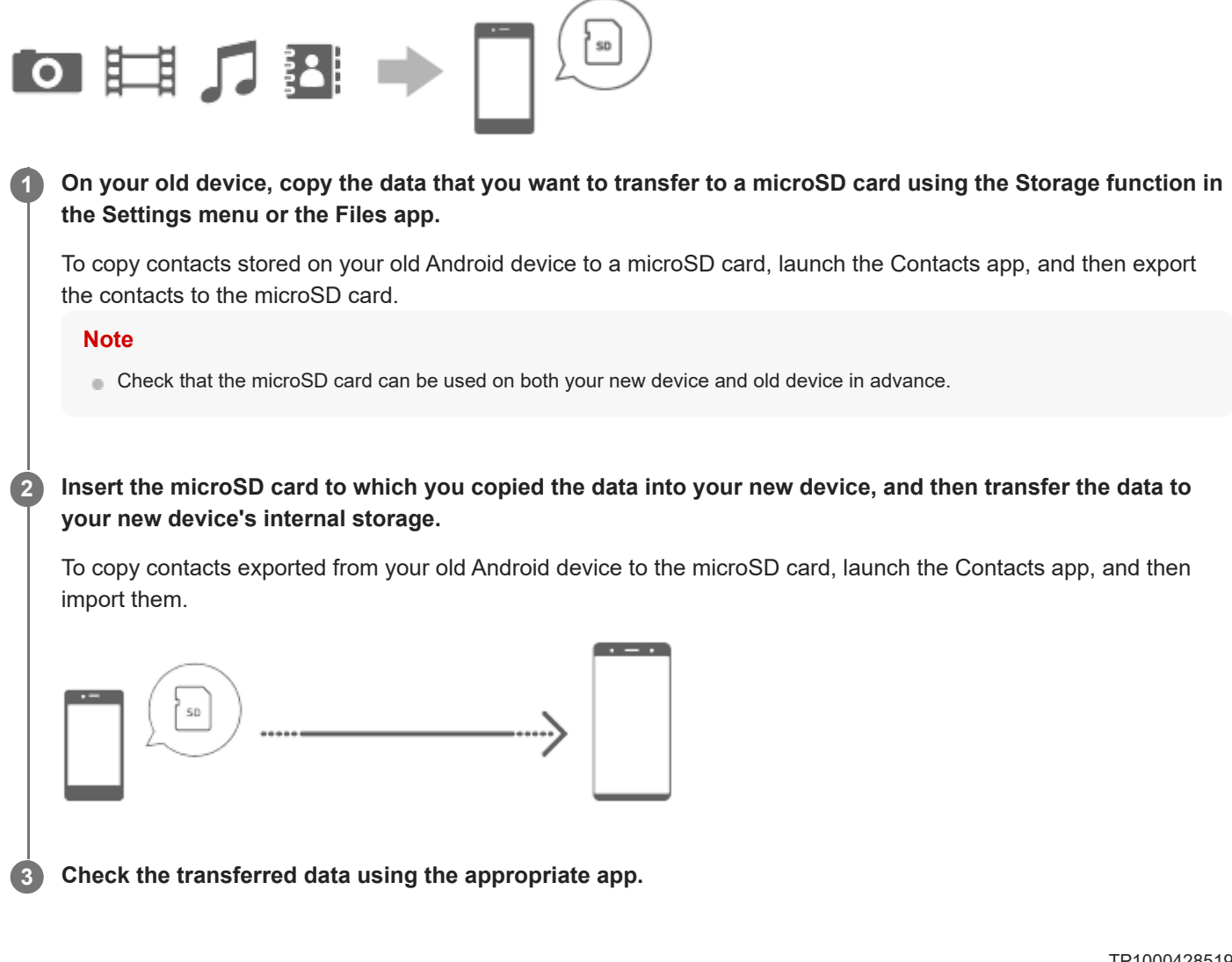

# <span id="page-31-0"></span>**SONY**

[Help Guide](#page-0-0)

#### **Smartphone** Xperia 1 VI XQ-EC54/XQ-EC72

# **Home screen**

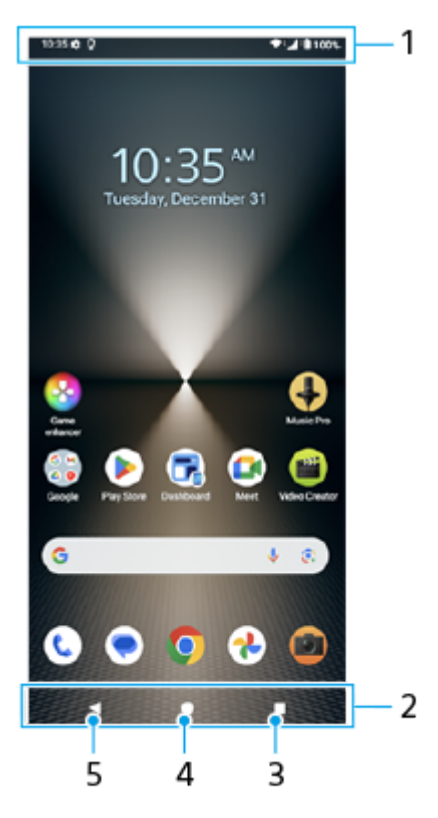

- **1.** Status bar
- **2.** Navigation bar
- Overview button **3.** Tap to find all open apps.
	- To open another app, tap the overview button, swipe left or right to select the app you want to open, and then tap the app.
	- $\bullet$  To close an app, tap the overview button, swipe left or right to select the app you want to close, and then swipe up on the app.
	- You can use [Screenshot], [Pop-up window], and [Multi-window switch] (Split-screen mode).
- 4. Home button

Tap to exit an app and go back to the Home screen.

Back button **5.**

Tap to go back to the previous screen within an app or close the app.

#### **Hint**

- When the 3 buttons for Home, Back, and Overview are not displayed at the bottom of the screen, find and tap [Settings] > [System] > [Gestures] > [Navigation mode] > [3-button navigation].
- When the orientation of your device and the orientation of the displayed screen are different,  $\biguparrow$  (Rotate icon) is displayed in the navigation bar. You can rotate the displayed screen by tapping  $\Box$  (Rotate icon). By using the [Auto-rotate screen] function,

you can set the screen to rotate automatically according to the orientation of your device. Find and tap [Settings] > [Display], and then tap the [Auto-rotate screen] switch to enable the function.

# **To open the Quick settings panel**

**1.** Swipe down twice from the top of the screen.

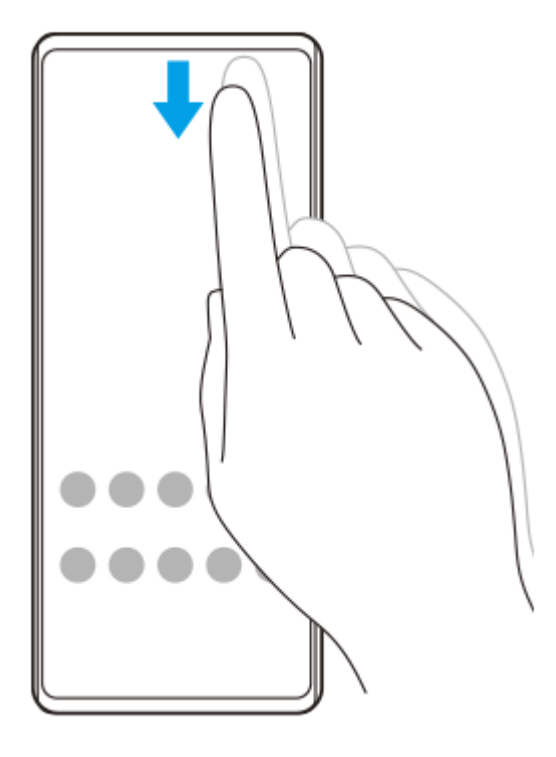

#### **To open the app drawer**

**1.** Swipe up from the bottom of the screen to the top.

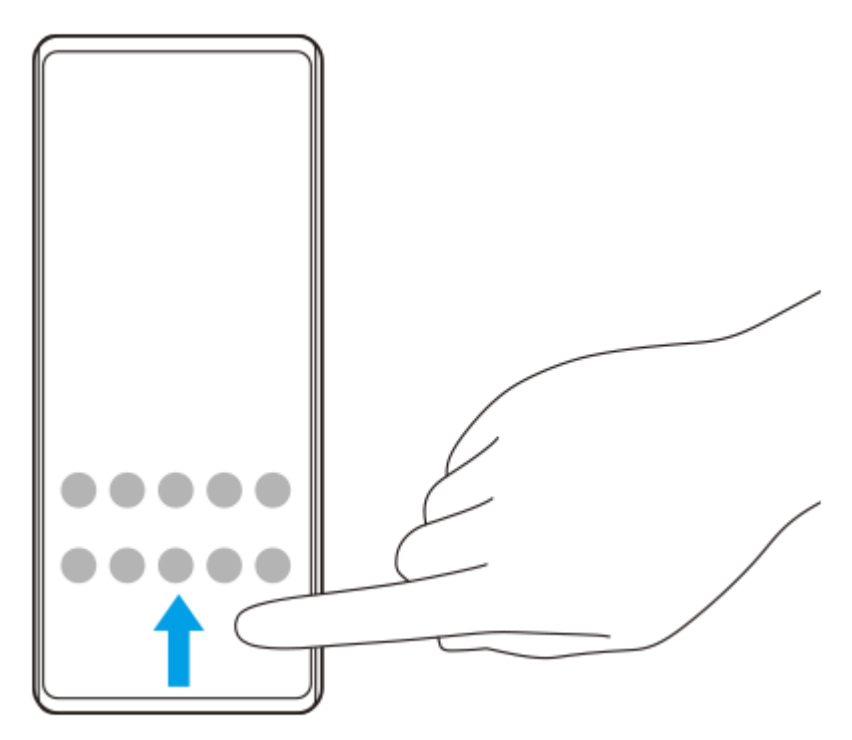

### **To change your wallpaper**

You can change your wallpaper to a preset image or your favorite photo.

**1.** Touch and hold an empty area on the Home screen, and then tap [Wallpaper & style] > [Change wallpaper].

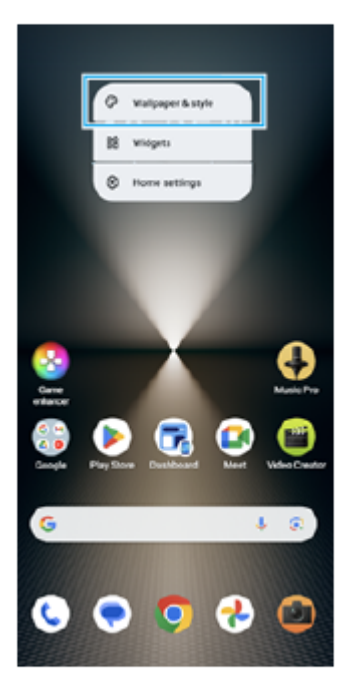

#### **Hint**

- You can change the system accent color to match the selected wallpaper. Select the desired colors or settings on the [Wallpaper & style] settings screen.
- To add a widget to the Home screen, touch and hold an empty area on the Home screen, and then tap [Widgets].

#### **Related Topic**

- [Taking a screenshot](#page-39-0)
- [Pop-up window mode](#page-54-0)
- [Split-screen mode \(Multi-window switch\)](#page-51-0)
- [Settings menu](#page-136-0)
- [Display settings](#page-143-0)
- [Quick settings panel](#page-38-0)

TP1000428522

# <span id="page-34-0"></span>**Status bar and notification panel**

Notification icons and status icons are displayed in the status bar at the top of the screen. Notification icons inform you of events, such as new messages. Status icons inform you of statuses, such as the condition of the battery and the signal strength of mobile or Wi-Fi network connections.

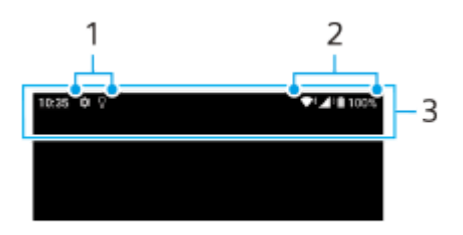

- **1.** Notification icons
- **2.** Status icons
- **3.** Status bar

### **To view notification content**

When you open the notification panel, you can view the content of the displayed notification icons.

**1.** Drag down the status bar to open the notification panel.

#### **Hint**

- To expand and view more information about a notification, tap  $\vee$  (Expand more icon). Not all notifications are expandable.
- To open the app in the pop-up window from the notification, tap  $\Gamma$  (Pop-up window icon). Not all apps can be opened in the popup window.
- To dismiss a notification from the notification panel, swipe the notification left or right. Not all notifications can be dismissed.
- To change the notification settings, touch and hold the notification to make (Settings icon) appear and then tap it.
- By setting the Ambient display, you can set the screen to turn on for new notifications in the Sleep mode. Find and tap [Settings] > [Display] > [Lock screen], and then tap the [Wake screen for notifications] switch to enable the function.
- **Nou can turn off notifications with the [Do Not Disturb] mode.**

#### **Related Topic**

- [Status icons](#page-35-0)
- [Notification icons](#page-37-0)
- [Settings menu](#page-136-0)
- [Limiting interruptions with the \[Do Not Disturb\] mode](#page-142-0)

TP1000428575

### <span id="page-35-0"></span>**SONY** [Help Guide](#page-0-0)

**Smartphone** Xperia 1 VI XQ-EC54/XQ-EC72

# **Status icons**

- ◆ (Signal strength icon): The mobile network mode is also displayed when sending and downloading mobile data.
- $\angle$  (No signal icon)
- $\bullet$   $\mathbb{R}$  (Data roaming icon): International roaming is in use.
- (Wi-Fi signal icon): A Wi-Fi connection is enabled and data is being transmitted.  $\equiv$
- $\bigcap_{i=1}^{n}$  (Wi-Fi connection error icon): A Wi-Fi connection is enabled but there is no internet connection. This icon also appears when you are trying to connect to a captive portal network. After a successful login, the exclamation mark disappears.

If Google is blocked in your area, the exclamation mark may appear even when the device is connected to a network and there is a working Wi-Fi internet connection.

- □ (Battery status icon)
- (Charging battery icon)  $\qquad \qquad \oplus$
- **E** (STAMINA mode icon)
- **(A)** (Data Saver icon)
- ★ (Airplane mode icon)
- $\mathcal{X}$  (Bluetooth icon): Your device is connected to a Bluetooth compatible device.
- $\mathcal{S}$ . (Microphone muting icon)
- <2 (Speakerphone icon)
- $\Theta$  (Do Not Disturb icon)
- $\bigotimes$  (Muting icon)
- II (Vibrate icon)
- ① (Alarm icon)
- **O** (GPS icon)

#### **Note**

Not all icons that may appear on your device are listed here. This list is for reference purposes only, and changes may be made without notice.

#### **Related Topic**

- [Charging your device](#page-22-0)
- **STAMINA** mode
- [Controlling data usage](#page-169-0)
- [Turning the Bluetooth function on or off](#page-171-0)
- [Limiting interruptions with the \[Do Not Disturb\] mode](#page-142-0)
- [Volume and vibration](#page-139-0)
- [Alarm](#page-57-0)
- [Using location services](#page-146-0)
- [Notification icons](#page-37-0)

TP0002933883

### <span id="page-37-0"></span>**SONY** [Help Guide](#page-0-0)

**Smartphone** Xperia 1 VI XQ-EC54/XQ-EC72

## **Notification icons**

- (New SMS icon)
- (Ongoing call icon)
- $\sim$  (Missed call icon)
- U (Phone call on hold icon)
- $\bullet$   $\mathbf{C}$  (Call forward icon): Call forwarding is turned on
- ↓ (Downloading data icon)
- **1** (Uploading data icon)
- Software setup icon): A basic setup of your device is available
- (System update icon): System updates are available
- **•** (App update icon): App updates are available.
- **圖 (Downloading system update icon)**
- $\bullet$   $\mathbb{R}$  (Installing downloaded system update icon)
- (Battery Care icon)  $\qquad \qquad \oplus$
- (Battery share icon)  $\bullet$
- (More notifications icon): More undisplayed notifications  $\bullet$

#### **Note**

Not all icons that may appear on your device are listed here. This list is for reference purposes only, and changes may be made without notice.

#### **Related Topic**

- **[Battery Care](#page-148-0)**
- [Charging your device with a wireless charger](#page-24-0)
- **[Before updating your device](#page-156-0)**
- [Status icons](#page-35-0)

#### TP0002933884

## <span id="page-38-0"></span>**Quick settings panel**

You can find and change settings from any screen with the Quick settings panel.

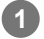

**1 Swipe down twice from the top of the screen.** 

### **Quick settings panel overview**

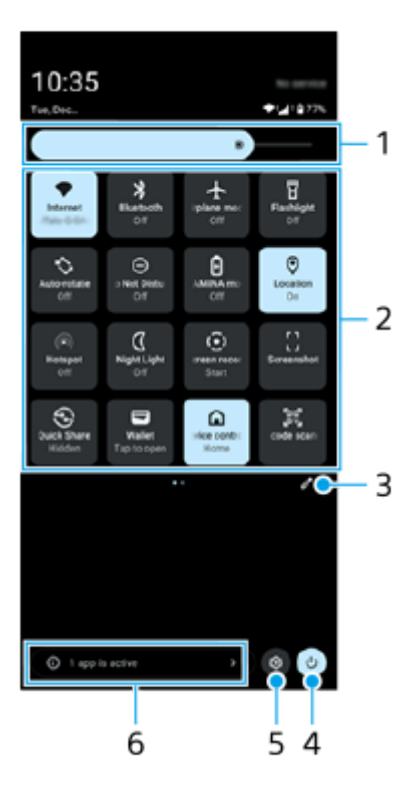

- Brightness level **1.** Adjust the brightness level.
- Quick settings **2.**

Swipe left or right to find the desired setting, and then tap it to enable or disable the function. Depending on the setting, you can adjust more options by touching and holding it.

- **3.** Tap to display the editing screen. You can add, remove, or rearrange quick settings.
- **4.** Tap to open the Power menu.
- **5.** Tap to open the Settings menu.
- Tap to display active apps that might affect battery life even if you are not using them. **6.** You can select a running app and stop it. Not all apps can be stopped.

#### TP1001107913

# **Taking a screenshot**

You can capture still images of any screen on your device as a screenshot. After you take a screenshot, you can view, edit, and share the image. Screenshots you take are automatically saved in your device's internal storage.

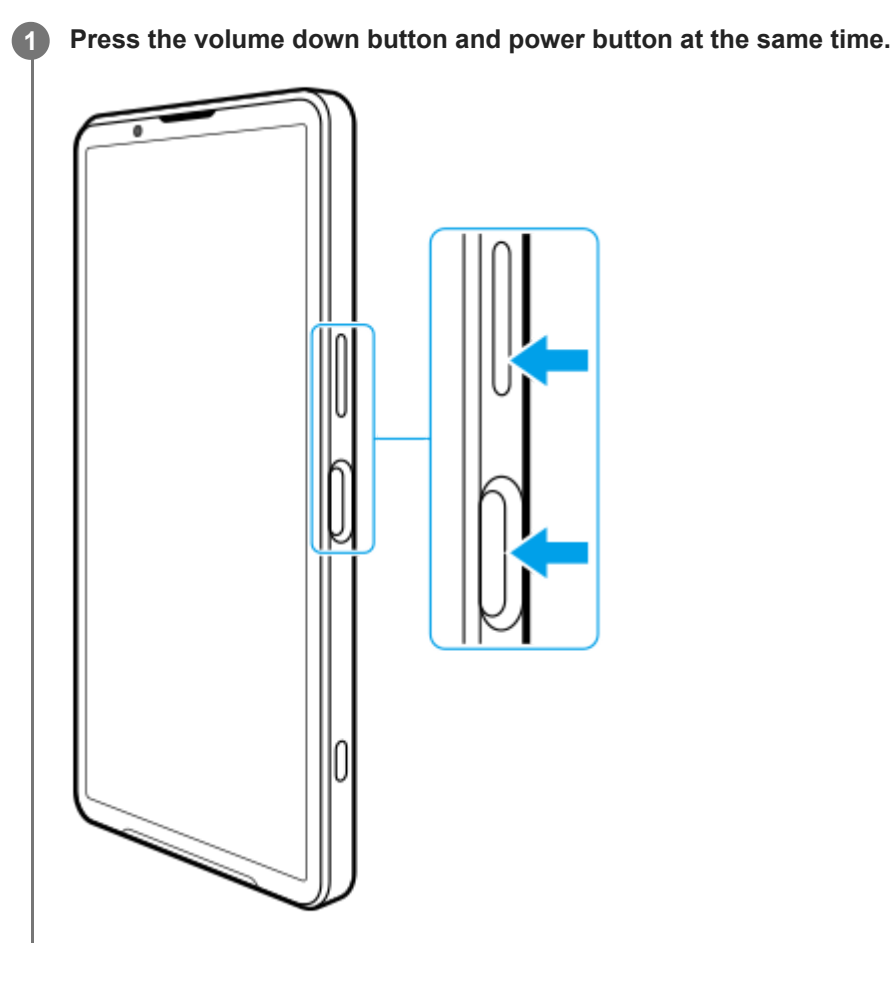

### **To take a screenshot from the Quick settings panel**

**1.** Swipe down twice from the top of the screen.

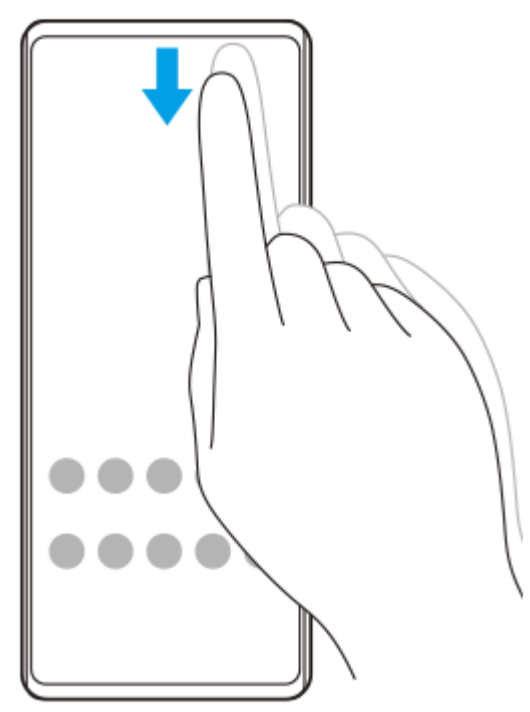

2. Tap  $\ddots$  (Screenshot).

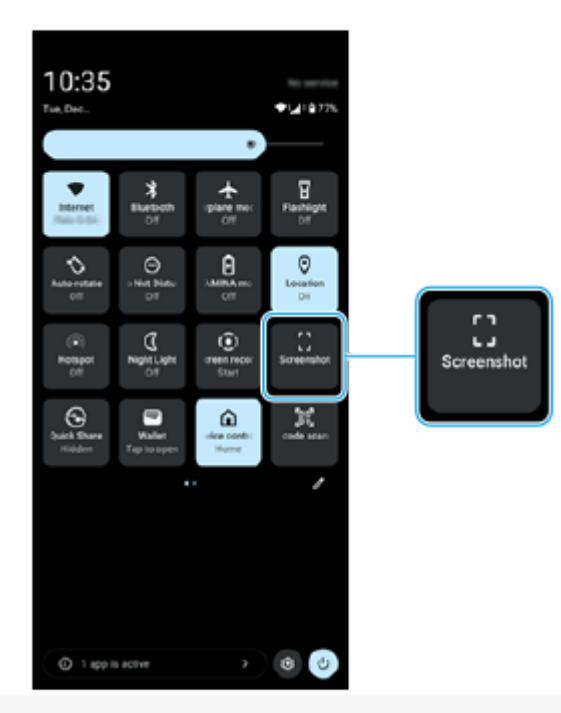

#### **Hint**

- You can take a screenshot by using the Dashboard. Flick the Side sense bar inward toward the screen or find and tap (Dashboard icon) to display the Dashboard, and then tap [Screenshot].
- You can assign taking screenshots to a gesture on the Side sense bar. Find and tap [Settings] > [Operation & View] > [Side sense] > [Gesture function assignments], select a gesture from among [Flick inward towards the screen], [Flick up], and [Flick down], and then tap [Take screenshot].

### **To take a scrolling screenshot**

You can take a screenshot of a screen that is scrollable.

#### **Note**

- Scrolling screenshots are available if the app supports the feature.
- **1.** Press the volume down button and power button at the same time.

**2.** Tap [Capture more].

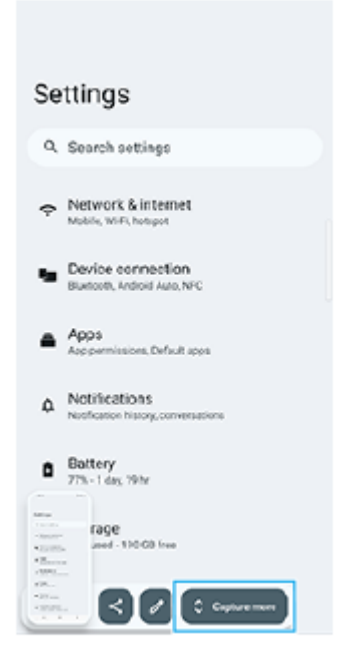

**3.** Drag the line to adjust the screenshot area, and then tap [Save].

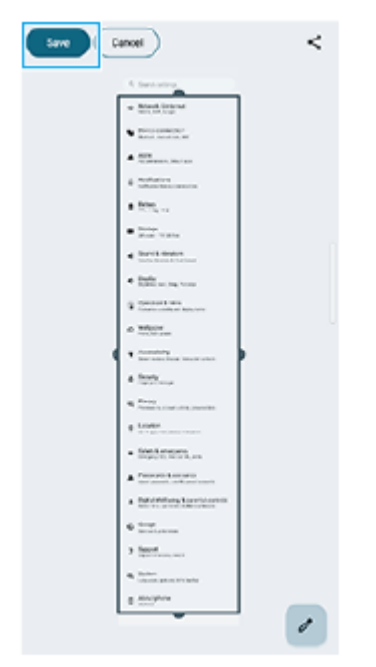

### **To take a screenshot of a recently used app**

**1.** Tap **(Overview button)** in the navigation bar.

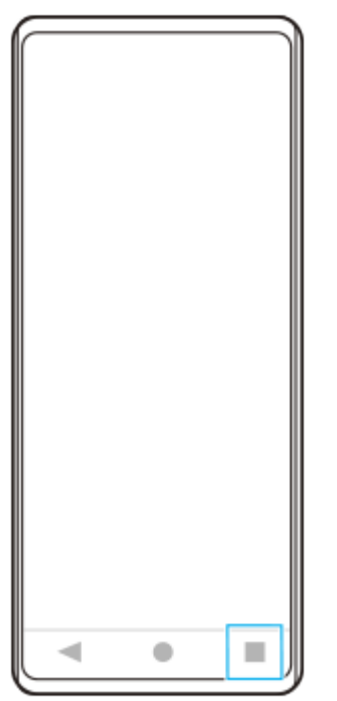

**2.** Swipe left or right to select the app of which you want to take a screenshot, and then tap [Screenshot].

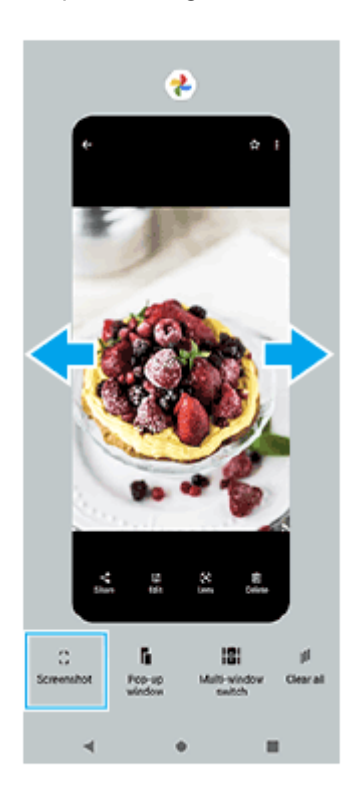

#### **Related Topic**

- [Quick settings panel](#page-38-0)
- [Dashboard](#page-49-0)
- [Turning Side sense on or off](#page-45-0)
- [Setting Side sense options](#page-145-0)
- [Settings menu](#page-136-0)

TP0001866494

## **Recording your device screen**

You can record a video of your device screen. Recorded videos are automatically saved in your device's internal storage.

#### **1 Swipe down twice from the top of the screen to open the Quick settings panel.**

#### Swipe left or right to find ( $\odot$ ) (Screen record), and then tap it. **2**

If you cannot find the icon in the Quick settings panel, tap  $\bigotimes$  (Edit icon), and then touch and hold ( $\widehat{\bullet}$ ) (Screen record) to move it to the upper part of the screen.

#### **Follow the on-screen instructions to start recording the screen.**

You can select what to record (device audio, audio from the microphone, and/or touches on the screen). To stop recording, drag down the status bar to open the notification panel, and then tap the Screen recorder notification.

#### **Note**

**3**

- This Screen recorder and similar functions provided by other apps cannot be used at the same time as the [Screenshot] function or the [Record] function of the Game enhancer app.
- $\bullet$  You may not be able to record your device screen depending on the application design.

#### **Related Topic**

[Home screen](#page-31-0)

TP1000428524

# <span id="page-44-0"></span>**Scanning QR Codes**

You can open the QR Code scanner from the Quick settings panel and scan QR Codes.

**1** Swipe down twice from the top of the screen to open the Quick settings panel.

**2** Swipe left or right to find  $\frac{100}{155}$  (QR code scanner), and then tap it.

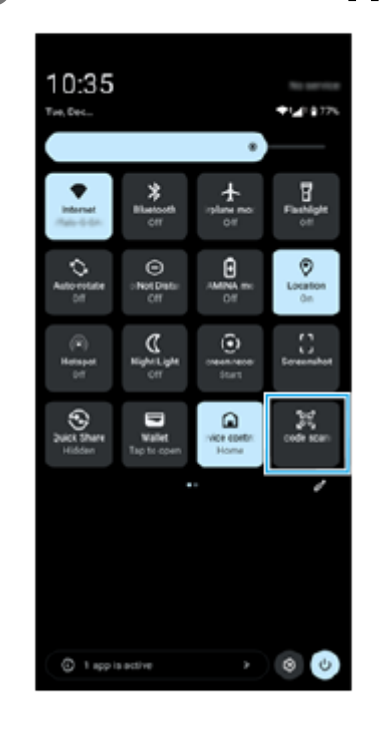

**3 Point the camera at the QR Code, and then tap the button in the message that appears.**

#### **Hint**

You can also use the Camera app to scan QR Codes.

#### **Related Topic**

- **[Scanning QR Codes in the \[Photo\] mode](#page-68-0)**
- [Quick settings panel](#page-38-0)

TP1001107914

### <span id="page-45-0"></span>**SONY** [Help Guide](#page-0-0)

Smartphone Xperia 1 VI XQ-EC54/XQ-EC72

## **Turning Side sense on or off**

**1 Find and tap [Settings] > [Operation & View] > [Side sense].**

**2 Tap the [Use Side sense bar] switch to enable or disable the function.**

#### **Related Topic**

- [Using Side sense](#page-46-0)
- [Dashboard](#page-49-0)
- [Setting Side sense options](#page-145-0)
- [Settings menu](#page-136-0)

TP0002887090

## <span id="page-46-0"></span>**Using Side sense**

You can easily access menus and useful functions by performing gestures on the Side sense bar.

- Flick the Side sense bar inward toward the screen to open the Dashboard, which allows you to quickly change or check the status of your most-used settings.
- Flick up the Side sense bar to open the App launcher menu, which allows you to open apps and more. You can also open the Multi-window menu from the App launcher menu.
- **Flick down the Side sense bar to return to the previous screen (Go back).**

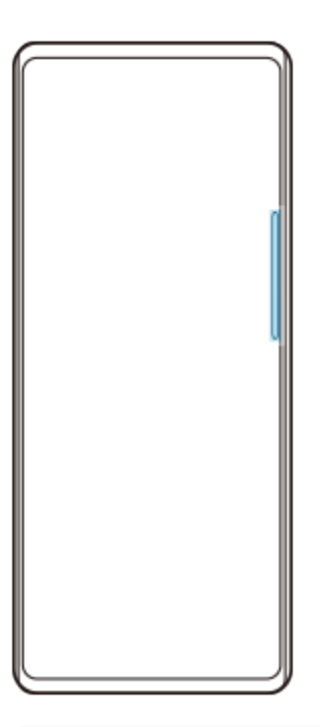

#### **Note**

Side sense is not available when using the Camera app.

#### **Hint**

- To learn more about the App launcher menu, find and tap [Settings] > [Operation & View] > [Side sense] > [View Side sense usage guide].
- You can change a screen action assigned to the Side sense gestures (flick inward toward the screen, flick up, and flick down) in the Side sense settings.

## **Opening the Dashboard**

**1.** Flick the Side sense bar inward toward the screen.

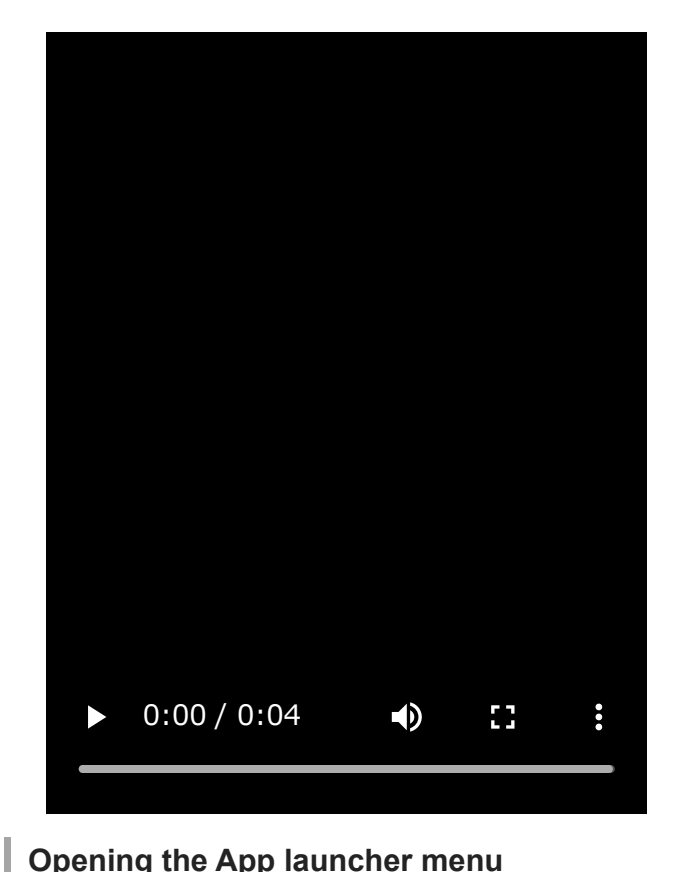

# **Opening the App launcher menu**

**1.** Flick up the Side sense bar.

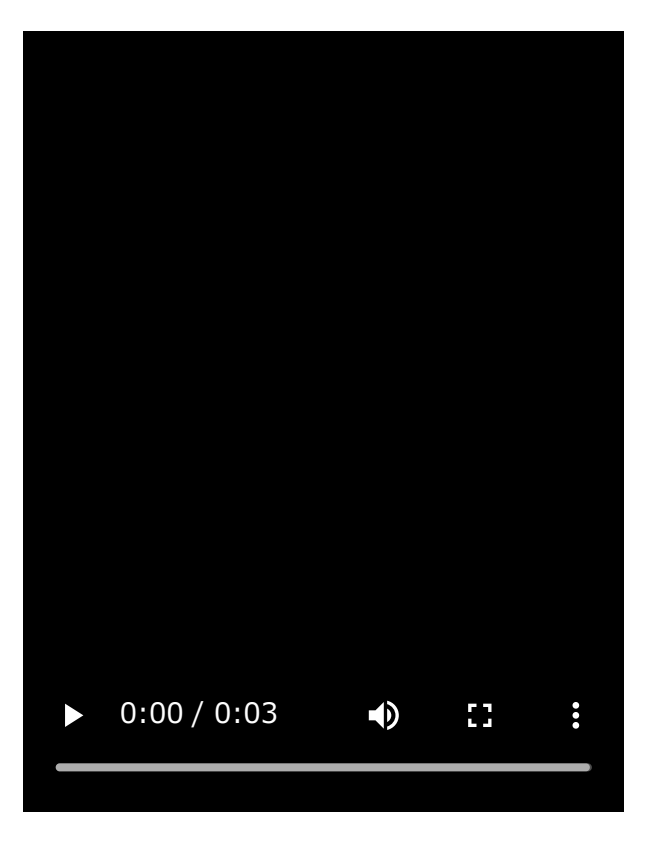

# **Returning to the previous screen using Side sense**

**1.** Flick down the Side sense bar.

I

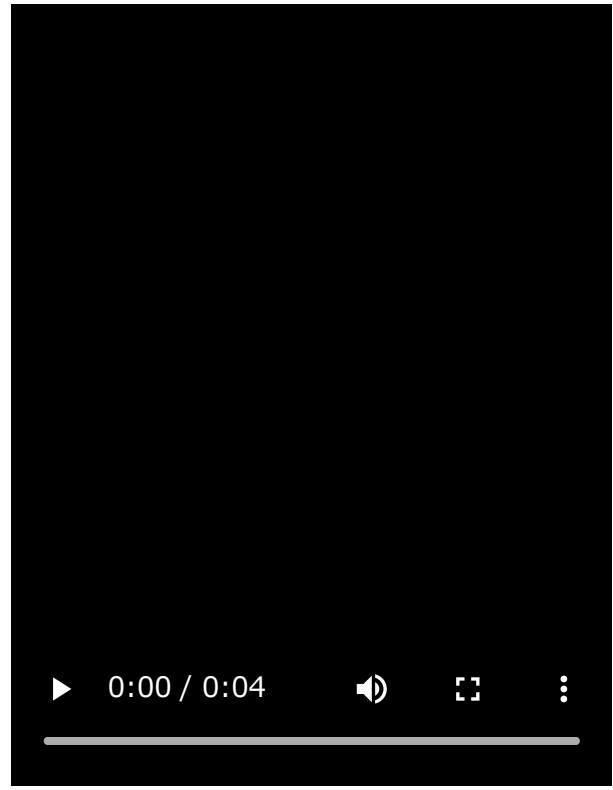

#### ı **Moving the Side sense bar**

**1.** Touch and hold the Side sense bar, and then drag it up or down.

### **Related Topic**

- [Settings menu](#page-136-0)
- [Turning Side sense on or off](#page-45-0)
- [Dashboard](#page-49-0)
- [Setting Side sense options](#page-145-0)
- [Pop-up window mode](#page-54-0)
- [Split-screen mode \(Multi-window switch\)](#page-51-0)

TP1000758579

# <span id="page-49-0"></span>**SONY**

[Help Guide](#page-0-0)

**Smartphone** Xperia 1 VI XQ-EC54/XQ-EC72

### **Dashboard**

**1 Flick the Side sense bar inward toward the screen or find and tap (Dashboard icon).** 

### **Dashboard overview**

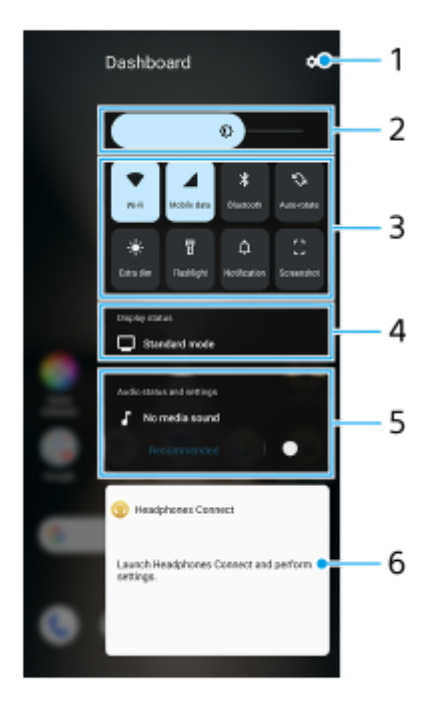

- **1.** Tap to open the Settings menu.
- Brightness level **2.** Adjust the brightness level.
- Most-used settings **3.**

You can check the status of the settings. Activated settings are lit up.

Tap each setting to turn it on or off. Depending on the setting, you can adjust more options by touching and holding it. Tap  $\bigcap$  (Notification) to open the notification panel.

Tap [ ] (Screenshot) to take a screenshot.

Display status **4.**

Tap to change the settings on the [Image quality settings] screen.

Audio status and settings **5.**

You can turn the audio effect on or off by tapping the switch.

You can also change the type of audio effect. Tap the switch to turn the audio effect on, and then tap  $\zeta$  (Back icon) or  $\sum$  (Forward icon). For more detailed settings, tap the board to open the [Playback quality] settings.

**6.** Headphone control panel (Headphones Connect)

You can control headphones manufactured by Sony that have an app linkage function.

The headphone control panel is displayed when the Headphones Connect app is installed on your device and the [Add headphone controls] switch is turned on under [Settings] > [Operation & View] > [Side sense].

### **Related Topic**

- [Turning Side sense on or off](#page-45-0)
- [Using Side sense](#page-46-0)
- [Display settings](#page-143-0)
- [Setting the playback sound quality](#page-152-0)
- [Settings menu](#page-136-0)

TP1001600419

# <span id="page-51-0"></span>**Split-screen mode (Multi-window switch)**

The Split-screen mode enables you to view two apps at the same time and operate each of them. Not all apps support the Split-screen mode.

# **1 Tap** (Overview button) in the navigation bar.

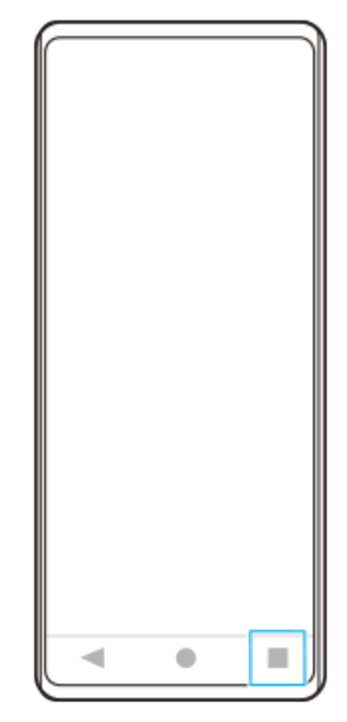

**2 Tap [Multi-window switch].**

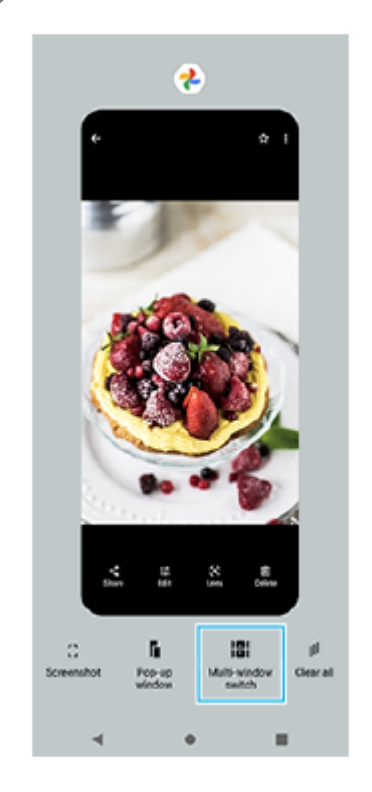

#### **Swipe left or right to select the desired apps, and then tap [Done].**

You can also display apps by tapping one of the apps in the pair displayed at the bottom of the screen.

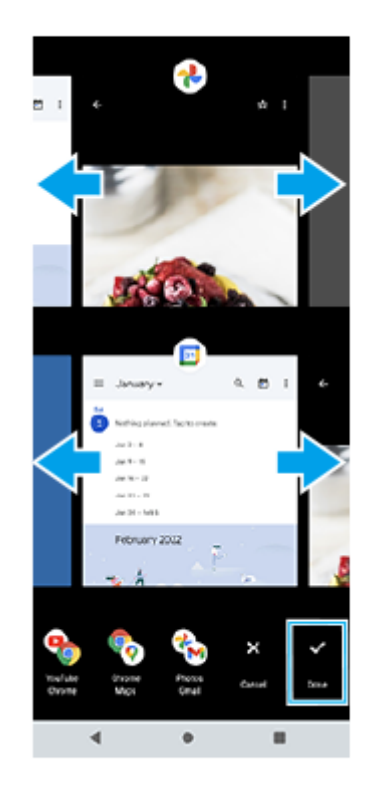

#### **Hint**

**3**

You can also display apps in the Split-screen mode using the Multi-window menu. You can display the Multi-window menu by flicking up the Side sense bar, and then tapping [Multi-window] or swiping left on the screen.

#### **Split-screen overview**

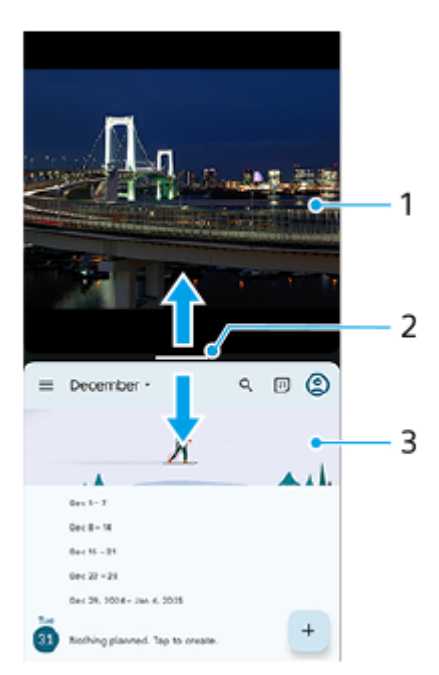

- **1.** App 1
- Partition line of split-screen **2.**

Drag - (Bar on the partition line) in the middle of the screen up or down to resize the windows.

**3.** App 2

#### **Note**

A window in the Split-screen mode is split vertically in the portrait orientation and horizontally in the landscape orientation. You cannot resize the windows in the landscape orientation.

### **Hint**

To exit the Split-screen mode, drag - (Bar on the partition line) to the top or bottom of the screen.

#### **Related Topic**

- [Turning Side sense on or off](#page-45-0)
- [Using Side sense](#page-46-0)

TP1001107915

# <span id="page-54-0"></span>**Pop-up window mode**

You can display another app in a small window overlaid on top of an app running in the full-screen mode. You can also display a third app in the pop-up window while viewing two apps using the Split-screen mode.

### **1 Tap** (Overview button) in the navigation bar.

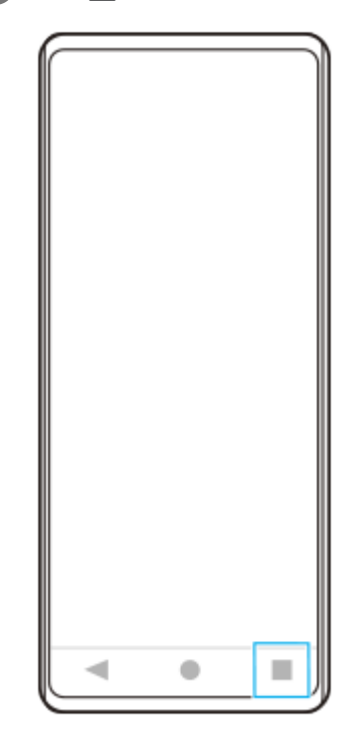

**Swipe left or right to select the app that you want to display in a small window, and then tap [Pop-up window]. 2**

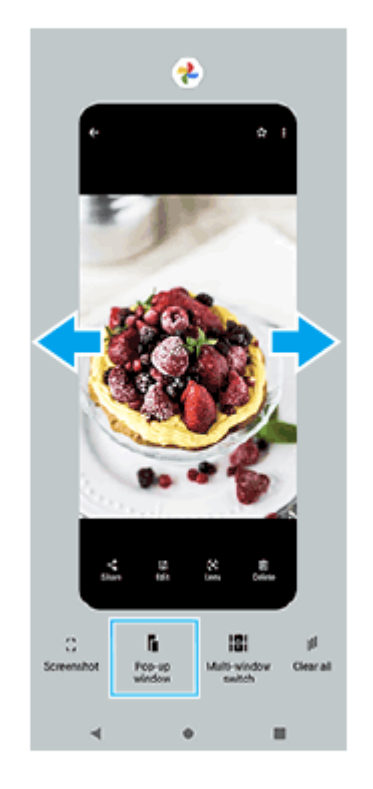

**3 Swipe left or right to select the app that you want to display in the full-screen, and then tap it.**

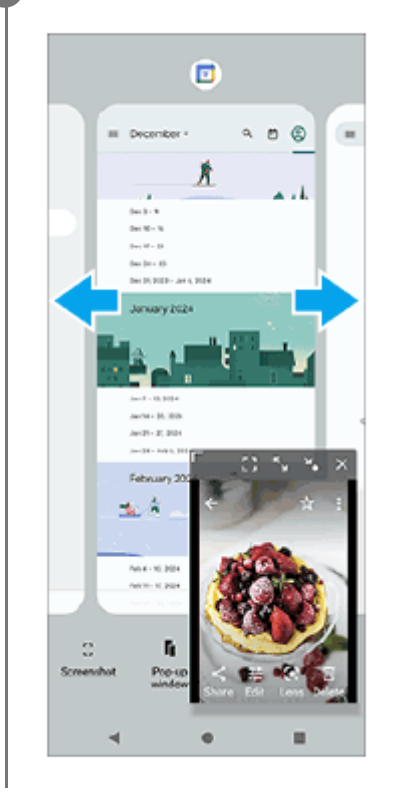

### **Pop-up window overview**

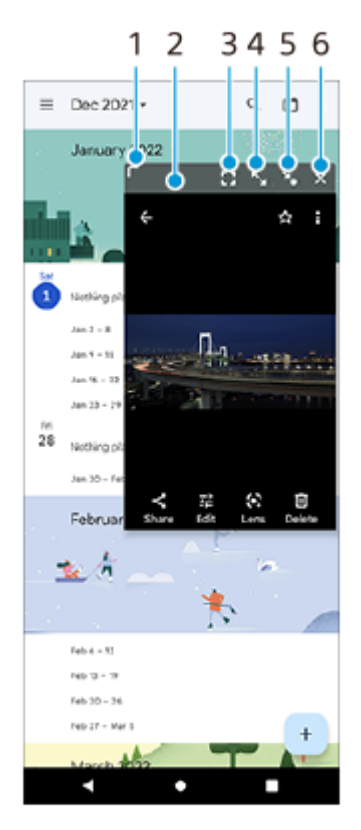

- **1.** Drag to resize the window.
- **2.** Drag to move the window.
- Tap to display the app in the full-screen mode. **3.** The pop-up window mode will close, and the app will be displayed in the full-screen mode.
- Tap to maximize the window. **4.** To return the window to its previous size, tap  $\mathbf{Y}_{\mathsf{K}}$  (Return to the previous size icon) while the window is maximized.

#### **5.** Tap to iconize the window.

The window will be displayed as an app icon. To return the iconized app to its previous window display, tap the icon. You can drag and move the iconized app. If you drag the iconized app to  $(\hat{x})$  (Close icon), the window will close.

**6.** Tap to close the window.

### **Related Topic**

- [Turning Side sense on or off](#page-45-0)
- [Using Side sense](#page-46-0)

TP1001107916

### <span id="page-57-0"></span>**SONY** [Help Guide](#page-0-0)

Smartphone Xperia 1 VI XQ-EC54/XQ-EC72

### **Alarm**

You can set one or several alarms and use any sound file saved on your device as the alarm signal. The alarm does not

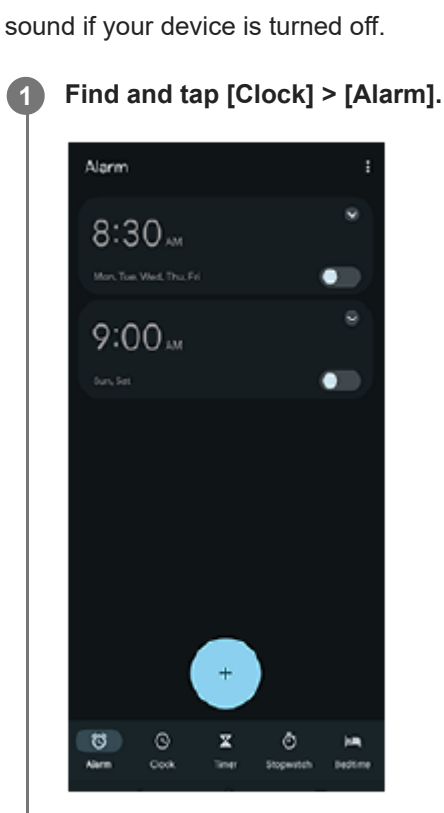

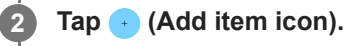

**3 Set the time, and then tap [OK].**

**4 Select the desired value.**

#### **Hint**

To add a clock widget to the Home screen, touch and hold an empty area on the Home screen, tap [Widgets], and then touch and hold the desired clock.

#### **Related Topic**

[Date and time](#page-147-0)

TP1000428526

# <span id="page-58-0"></span>**[Photo] mode overview**

The interface switches automatically, so you can use the camera both vertically and horizontally.

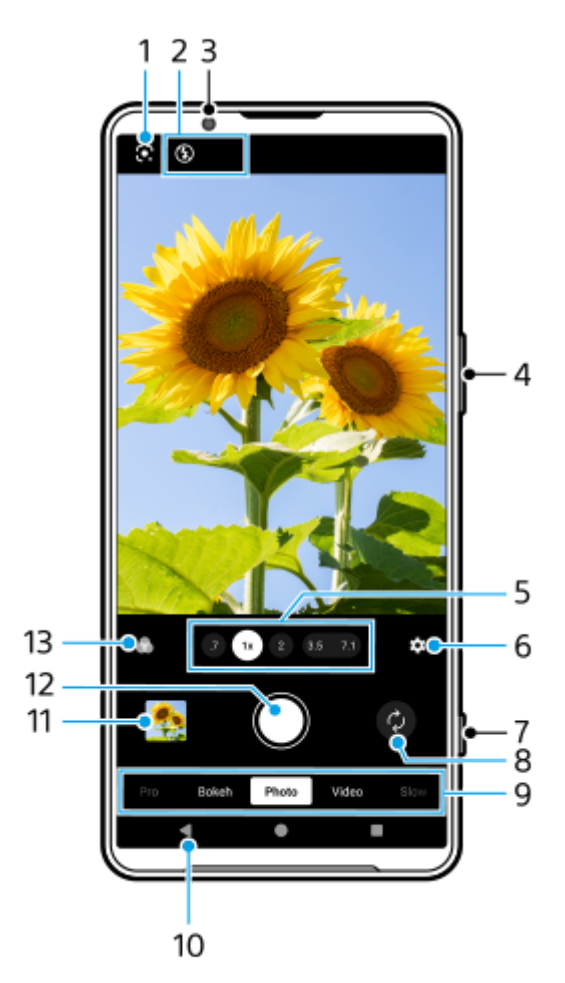

- **1.** Google Lens
- Status indications **2.**
	- $\bullet\quad$   $\sharp\atop{\mathsf{a}^{\mathsf{u}}\mathsf{r}}$  (Flash icon): Tap to turn the flash off or set it to auto. The background color of the flash icon turns white when the flash activates.
	- → (Night shooting icon) (Main camera only): The icon appears when the light conditions become low and the [Night shooting] function automatically turns on. The [Night shooting] function allows you to take clear photos at night or in dark conditions. You can temporarily turn off the [Night shooting] function by tapping the icon.
	- ● Close-up shooting icon) (Main camera only): The icon appears when the [Close-up shooting] function is activated. The [Close-up shooting] function switches automatically to the ultra-wide lens to focus on details of the subject when you get closer to it. You can temporarily turn off the [Close-up shooting] function by tapping the icon.
- **3.** Front camera lens
- **4.** Use the volume button to zoom in or out.
- **5.** Tap one of the angle buttons to switch angles of view.

To zoom in or out on the image, tap the angle button again, and then slide it to the left and right (in the portrait orientation) or up and down (in the landscape orientation). You can seamlessly zoom in and out without switching angles of view.

You can also zoom in or out on the image by pinching in or out on the viewfinder or by pressing the volume button.

- **6.** Tap to change settings.
	- **Aspect ratio**: Tap to change the aspect ratio.
	- **Timer:** Tap to select a self-timer setting.
	- **Flash:** Tap to select a flash setting.

Tap the [Menu] button to change more detailed settings.

- **7.** Use the shutter button to launch the Camera app or take photos.
- **8.** Switch between the front and main camera.
- Select a mode. **9.** Swipe left or right to find the desired mode.
- **10.** Go back or exit the Camera app.
- 11. Tap the thumbnail to view photos and videos in the Google Photos app. Tap  $\leq$  (Share icon) to share a photo or a video, or  $\Xi$  (Edit icon) to edit it. To hide or show icons, tap the screen. For more information about the Google Photos app, go to [support.google.com/photos.](https://support.google.com/photos) Tap (Back button) to return to the Camera app.
- **12.** Use the shutter button to take photos.
- Tap to select the finish of images (Look). Each one is optimized with a different combination of color tone, saturation, **13.** contrast, sharpness, brightness, and other image elements, so you can set up image processing with your ideal balance of these elements.

For details about each preset look, tap  $(?)$  (Read more button).

#### **Related Topic**

- [Taking photos in the \[Photo\] mode](#page-60-0)
- **[Frequently used features in the \[Photo\] mode](#page-62-0)**
- [Additional camera settings](#page-64-0)
- [Using the manual focus in the \[Photo\] or \[Video\] mode](#page-66-0)
- [Adjusting the shutter speed manually in the \[Photo\] or \[Video\] mode](#page-67-0)
- **[Scanning QR Codes in the \[Photo\] mode](#page-68-0)**
- [Pairing with a Bluetooth remote commander or grip](#page-175-0)

TP1001600088

**5**

<span id="page-60-0"></span>**Smartphone** Xperia 1 VI XQ-EC54/XQ-EC72

# **Taking photos in the [Photo] mode**

**1 Find and tap (Camera icon).** 

**2 Select the [Photo] mode.**

**3 Tap (Switch camera icon) to switch between the main and front camera.**

**4 Point the camera at the subject.**

#### **When using the main camera, tap one of the angle buttons to switch angles of view.**

To zoom in or out on the image, tap the angle button again, and then slide it to the left and right (in the portrait orientation) or up and down (in the landscape orientation). You can seamlessly zoom in and out without switching angles of view.

You can also zoom in or out on the image by pinching in or out on the viewfinder or by pressing the volume button.

#### **Touch the subject on which you would like to focus in the viewfinder. 6**

- The focus frame **(A)** will appear. The camera will focus on the touched subject and start tracking. To cancel focusing, tap the focus frame.
- The color adjustment slider **(B)** and the brightness adjustment slider **(C)** will appear. Drag the sliders to adjust the color and brightness.

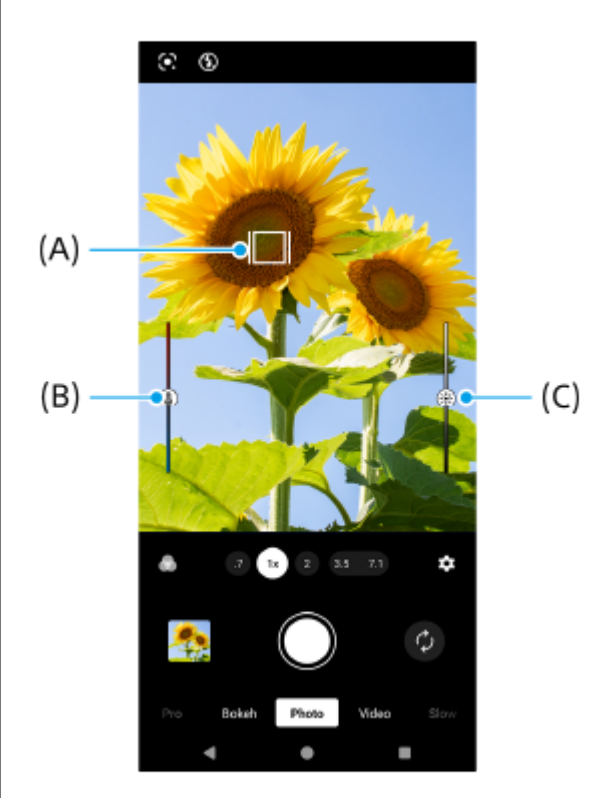

#### **Tap the screen shutter button or press the device shutter button.**

If you press the device shutter button halfway down, the color of the focus frame will change to green, and the camera will focus on the framed subject. The focus will be adjusted continuously according to the movements of the subject. Press the device shutter button fully down to take a photo.

#### **Hint**

**7**

- Make sure the lenses are clean. A fingerprint or a little dirt can diminish photo and video quality.
- Use the self-timer when you need extra time to prepare, or to avoid blurred photos.
- Look for light with direction and color that gives a scene shape and depth. This type of light occurs just before sunrise and at sunset. Natural light from a window is also good.
- Even if light conditions are poor, try to take photos with and without the flash. Sometimes the quality is better without the flash.
- Check your device's memory status often. High-resolution photos and videos consume more memory.

#### **To record a video in the [Photo] mode**

You can record a video temporarily even in the [Photo] mode.

Touch and hold the screen shutter button to start recording a video, and then release your finger to stop recording. **1.** If you touch and hold the screen shutter button and slide it to the lock icon on the right, recording will continue after you release your finger.

#### **Note**

Note that some functions may not be available depending on the settings.

#### **Hint**

- You can also launch the Camera app by performing the following operations.
	- Long press the device shutter button.
	- $\equiv$  Touch and hold  $\hat{\omega}$  (Camera button) from the lock screen.
	- Press the power button twice. To enable this function, find and tap [Settings] > [System] > [Gestures] > [Quickly open camera], and then tap the switch.
- You can scan QR Codes.
- **Continuous shooting is available in the [Pro] mode.**

#### **Related Topic**

- **[Photo]** mode overview
- **[Frequently used features in the \[Photo\] mode](#page-62-0)**
- [Additional camera settings](#page-64-0)
- [Using the manual focus in the \[Photo\] or \[Video\] mode](#page-66-0)
- [Adjusting the shutter speed manually in the \[Photo\] or \[Video\] mode](#page-67-0)
- [Scanning QR Codes in the \[Photo\] mode](#page-68-0)
- [Function menu in the \[Pro\] mode](#page-90-0)
- [Settings menu](#page-136-0)

```
Smartphone
Xperia 1 VI XQ-EC54/XQ-EC72
```
# **Frequently used features in the [Photo] mode**

You can find and change more frequently used settings by tapping  $\bigotimes$  (Settings icon). To change other camera settings, tap the [Menu] button.

### **Changing more frequently used camera settings**

- **1.** Tap (Settings icon).
- 2. Tap the setting you want to change.

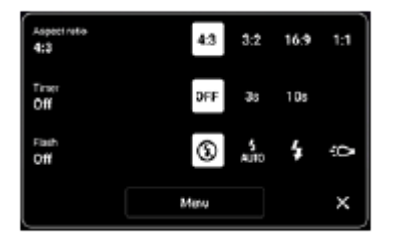

```
Aspect ratio
  4:3 / 3:2 (Main camera only) / 16:9 / 1:1
```
**Timer Off** / **3 sec** / **10 sec**

```
Flash
 Off / Auto / On / Light (Main camera only)
```
### **Changing other camera settings**

- **1.** Tap (Settings icon), and then tap the [Menu] button.
- **2.** Select the setting you want to change.

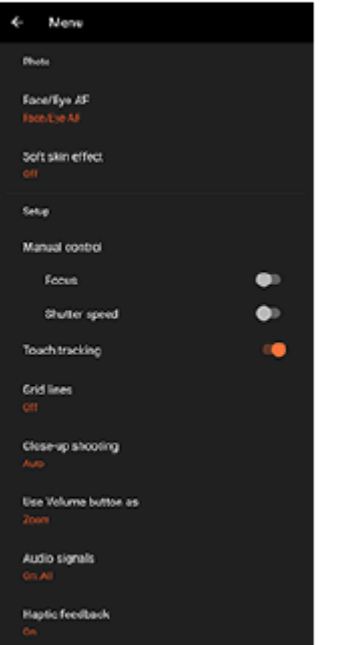

#### **Face/Eye AF** (Main camera only)

You can take photos that focus on the faces or eyes of people and animals.

When the camera detects the faces of people or animals, a detection frame appears. To change the focus target, tap the face of the subject on whom you would like to focus.

If you press the device shutter button halfway down, the camera will focus on the selected face or on one of the eyes with a green frame. The focus will be adjusted continuously according to the movements of the subject. Press the device shutter button fully down to take a photo.

**Face/Eye AF**: Focuses on faces or eyes.

**Face AF**: Focuses on faces only. **Off**

#### **Soft skin effect**

**On** / **Off**: You can take photos with an effect that makes skin appear smoother.

**Hand Shutter** (Front camera only)

**On** / **Off**: You can start the countdown of the timer by turning your palm toward the front camera. When the selftimer is set, the timer starts after the camera detects your hand.

- **Manual control** (Main camera only) **Focus**: You can adjust the focus manually. **Shutter speed**: You can adjust the shutter speed manually.
- **Touch tracking** (Main camera only) The camera tracks the selected object and adjusts the brightness.
- **Close-up shooting** (Main camera only)

**Auto** / **Off**: You can take close-up photos by automatically switching to the ultra-wide lens when you get closer to your subject, allowing you to focus on details. When the [Close-up shooting] function is activated,  $\bullet$  (Close-up shooting icon) appears.

#### **Related Topic**

- **[Photo]** mode overview
- [Taking photos in the \[Photo\] mode](#page-60-0)
- [Additional camera settings](#page-64-0)
- [Using the manual focus in the \[Photo\] or \[Video\] mode](#page-66-0)
- [Adjusting the shutter speed manually in the \[Photo\] or \[Video\] mode](#page-67-0)

TP1001600090

### <span id="page-64-0"></span>**Additional camera settings**

In modes other than [Pro], tap  $\bullet$  (Settings icon) > [Menu], and then select the setting you want to change. In the [Pro] mode, tap [MENU] > [Setup], and then select the setting you want to change.

#### **Grid lines**

**On** / **Off**: You can set whether or not to display grid lines to assist you with the composition of images.

### **Use Volume button as**

**Zoom** / **Volume** / **Shutter** / **Off**: You can change the way you use the volume button.

#### **Audio signals**

**On: All** / **On: Shutter only** / **Off**: You can select whether or not the camera produces sounds, such as a shutter sound, sounds at the start and end of video recording, and a series of beeps for the countdown when you use the self-timer.

#### **Haptic feedback**

**On** / **Off**: You can select whether or not to get haptic feedback when interacting with the display.

#### **Data storage**

**Internal storage** / **SD card**: You can select whether to store photos and videos on your device's internal storage or on a microSD card.

#### **Hint**

It is recommended that you use a microSD card with Video Speed Class 30 (V30) or above.

#### **Save location**

**On** / **Off**: You can save your photos and videos with the locations where they were taken.

#### **Launch with shutter button**

**Launch Camera app** / **Off**: If you set [Launch with shutter button] to [Off], you can prevent the Camera app from being launched accidentally when the device shutter button is pressed and held.

#### **Bluetooth remote control**

You can pair with a Bluetooth remote commander to remotely use functions in the Camera app.

#### **Accessibility**

Displays a link to accessibility information.

#### **Software license**

Displays software license information.

#### **Reset settings**

Resets all settings to their defaults.

#### **Related Topic**

**[Pairing with a Bluetooth remote commander or grip](#page-175-0)** 

[Taking photos in the \[Photo\] mode](#page-60-0)

- [Recording videos](#page-71-0)
- [Taking photos with the Bokeh effect](#page-80-0)
- [Recording videos in slow motion](#page-84-0)
- [Shooting still images in the \[Pro\] mode](#page-93-0)
- [Telephoto macro](#page-98-0)
- [Taking photos in high resolution \(48 MP\)](#page-101-0)
- [Recording videos with the Bokeh effect](#page-103-0)
- **[Live streaming](#page-106-0)**

TP1001600091

# <span id="page-66-0"></span>**Using the manual focus in the [Photo] or [Video] mode**

You can adjust the focus manually using the slider in the viewfinder if you switch the focus mode to manual.

### **Switching the focus mode to manual**

- **1.** While using the main camera in the [Photo] or [Video] mode, tap **13** (Settings icon), and then tap the [Menu] button.
- **2.** Tap the [Focus] switch under [Manual control] to enable the function.

# **Adjusting the focus manually**

- **1.** Touch the subject on which you would like to focus in the viewfinder.
- **2.** Tap [Focus] in the viewfinder to display the slider.
- 3. Drag the slider to adjust the focus.
	- To make finer adjustments, tap  $\psi$  (Focus near icon) or  $\blacktriangle$  (Focus far icon).
	- $\blacksquare$  To hide or show peaking, tap [Peak] on the right side of the slider.
	- $\bullet$  To switch the focus mode to auto, tap the switch on the left side of the slider.
	- $\bullet$  To hide the slider, tap  $\times$  (Close button) in the viewfinder.

TP1001600092

# <span id="page-67-0"></span>**Adjusting the shutter speed manually in the [Photo] or [Video] mode**

You can capture a moving subject in various ways by adjusting the shutter speed. For example, you can capture it at the instant of movement with a high speed shutter, or as a trailing image with a low speed shutter.

### **Setting the shutter speed to manual adjustment**

- **1.** While using the main camera in the [Photo] or [Video] mode, tap (Settings icon), and then tap the [Menu] button.
- **2.** Tap the [Shutter speed] switch under [Manual control] to enable the function.

## **Adjusting the shutter speed manually**

- **1.** Tap [Shutter] in the viewfinder to display the slider.
- Drag the slider to adjust the shutter speed. **2.**
	- To switch the shutter speed to automatic adjustment, tap the switch on the left side of the slider.
	- $\bullet$  To hide the slider, tap  $\times$  (Close button) in the viewfinder.

TP1001600093

# <span id="page-68-0"></span>**Scanning QR Codes in the [Photo] mode**

You can scan QR Codes in the [Photo] mode.

**1 Find and tap (Camera icon).** 

**2 Select the [Photo] mode.**

**3 Point the camera at the QR Code, and then tap the banner that appears in the viewfinder.**

#### **Hint**

You can open the QR Code scanner from the Quick settings panel and scan QR Codes.

#### **Related Topic**

- **[Scanning QR Codes](#page-44-0)**
- [Quick settings panel](#page-38-0)

TP0002935160

# **[Video] mode overview**

The interface switches automatically, so you can use the camera both vertically and horizontally.

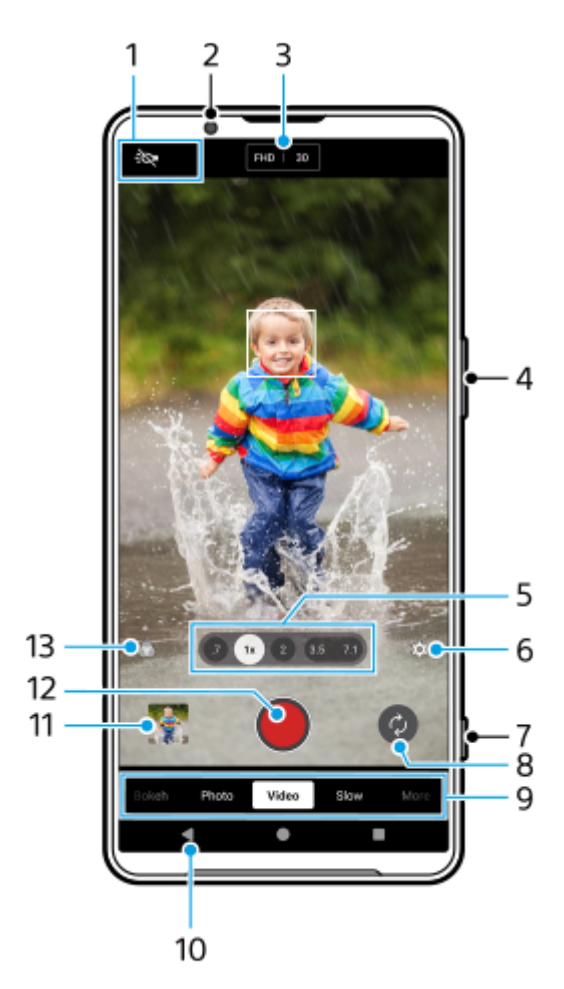

- Status indications (Main camera only) **1.**
	- $\div$  (Light icon): Tap to turn the light on or off.
	- ● Close-up shooting icon): The icon appears when the [Close-up shooting] function is activated. The [Close-up shooting] function switches automatically to the ultra-wide lens to focus on details of the subject when you get closer to it. You can temporarily turn off the [Close-up shooting] function by tapping the icon.
- **2.** Front camera lens
- Current settings for resolution and frame rate **3.** Tap repeatedly to change the settings.
- **4.** Use the volume button to zoom in or out.
- 5. Tap one of the angle buttons to switch angles of view. To zoom in or out on the image, tap the angle button again, and then slide it to the left and right (in the portrait orientation) or up and down (in the landscape orientation). You can seamlessly zoom in and out without switching angles of view.

You can also zoom in or out on the image by pinching in or out on the viewfinder or by pressing the volume button.

- **6.** Tap to change settings.
	- **Resolution**: Tap to change the resolution.
	- **Frame rate:** Tap to change the frame rate.
	- **Light** (Main camera only): Tap to turn the light on or off.
	- **Product showcase** (Main camera only): The camera settings are optimally configured for video recordings such as product reviews. The camera tends to focus on objects displayed in the center of the viewfinder. Tap to turn the function on or off.

Tap the [Menu] button to change more detailed settings.

- **7.** Use the shutter button to launch the Camera app or start or stop recording videos.
- **8.** Switch between the front and main camera.
- Select a mode. **9.** Swipe left or right to find the desired mode.
- **10.** Go back or exit the Camera app.
- 11. Tap the thumbnail to view photos and videos in the Google Photos app.

Tap  $\leq$  (Share icon) to share a photo or a video, or  $\Xi$  (Edit icon) to edit it. To hide or show icons, tap the screen. For more information about the Google Photos app, go to [support.google.com/photos.](https://support.google.com/photos) 120 fps videos are played and can be edited in Video Editor.

Tap (Back button) to return to the Camera app.

- **12.** Tap to start, pause, and stop recording videos.
- Tap to select the finish of images (Look). Each one is optimized with a different combination of color tone, saturation, **13.** contrast, sharpness, brightness, and other image elements, so you can set up image processing with your ideal balance of these elements.

For details about each preset look, tap  $\Omega$  (Read more button).

#### **Related Topic**

- [Recording videos](#page-71-0)
- **[Frequently used features in the \[Video\] mode](#page-73-0)**
- [Additional camera settings](#page-64-0)
- [Using the manual focus in the \[Photo\] or \[Video\] mode](#page-66-0)
- [Adjusting the shutter speed manually in the \[Photo\] or \[Video\] mode](#page-67-0)
- **[Pairing with a Bluetooth remote commander or grip](#page-175-0)**

TP1000429359

**5**

<span id="page-71-0"></span>**Smartphone** Xperia 1 VI XQ-EC54/XQ-EC72

# **Recording videos**

**1 Find and tap (Camera icon).** 

**2 Select the [Video] mode.**

**3 Tap (Switch camera icon) to switch between the main and front camera.**

**4 Point the camera at the subject.**

#### **When using the main camera, tap one of the angle buttons to switch angles of view.**

To zoom in or out on the image, tap the angle button again, and then slide it to the left and right (in the portrait orientation) or up and down (in the landscape orientation). You can seamlessly zoom in and out without switching angles of view.

You can also zoom in or out on the image by pinching in or out on the viewfinder or by pressing the volume button.

#### **Touch the subject on which you would like to focus in the viewfinder. 6**

- The focus frame **(A)** will appear. The camera will focus on the touched subject and start tracking. To cancel focusing, tap the focus frame.
- The color adjustment slider **(B)** and the brightness adjustment slider **(C)** will appear. Drag the sliders to adjust the color and brightness.

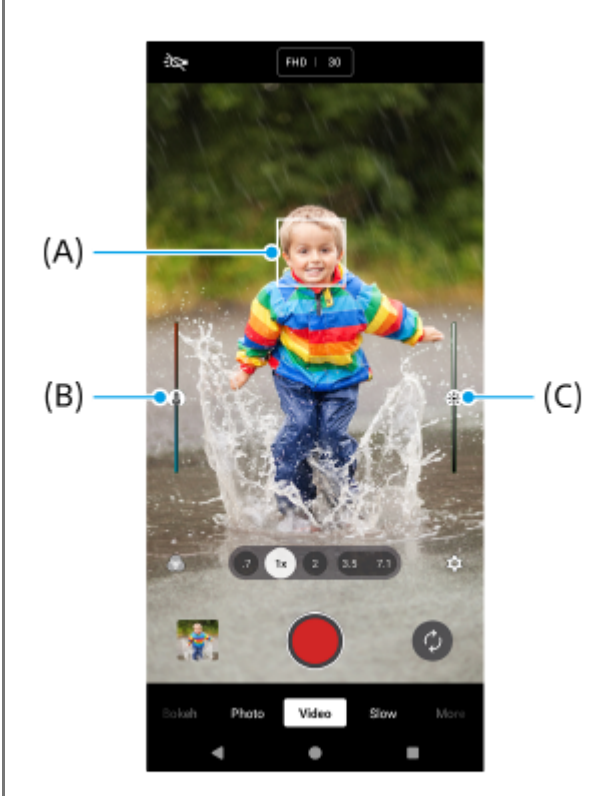
#### **Tap (Start video recording button) on the screen or press the device shutter button.**

To stop recording a video, tap (Stop video recording button) on the screen or press the device shutter button again.

To take a photo when recording a video, tap  $\alpha$  (Camera icon).

#### **Hint**

**7**

- Make sure the lenses are clean. A fingerprint or a little dirt can diminish photo and video quality.
- Look for light with direction and color that gives a scene shape and depth. This type of light occurs just before sunrise and at sunset. Natural light from a window is also good.
- Check your device's memory status often. High-resolution or high-frame-rate videos consume more memory.

#### **Recording buttons on the screen**

- (Start video recording button): Record a video
- $(\mathbb{F})$  (Pause video recording button): Pause a video
- $\bullet$  (Resume video recording button): Resume recording
- $\bullet$  ( $\bullet$ ) (Stop video recording button): Stop recording a video

#### **Note**

 $\bullet$  Note that some functions may not be available depending on the settings.

#### **Hint**

- You can also launch the Camera app by performing the following operations.
	- Long press the device shutter button.
	- $-$  Touch and hold  $\omega$  (Camera button) from the lock screen.
	- Press the power button twice. To enable this function, find and tap [Settings] > [System] > [Gestures] > [Quickly open camera], and then tap the switch.

#### **Related Topic**

- **[Video]** mode overview
- **[Frequently used features in the \[Video\] mode](#page-73-0)**
- [Additional camera settings](#page-64-0)
- [Using the manual focus in the \[Photo\] or \[Video\] mode](#page-66-0)
- [Adjusting the shutter speed manually in the \[Photo\] or \[Video\] mode](#page-67-0)
- [Settings menu](#page-136-0)

TP1000429314

# <span id="page-73-0"></span>**Frequently used features in the [Video] mode**

You can find and change more frequently used settings by tapping  $\bigotimes$  (Settings icon). To change other camera settings, tap the [Menu] button.

## **Changing more frequently used camera settings**

- **1.** Tap (Settings icon).
- 2. Tap the setting you want to change.

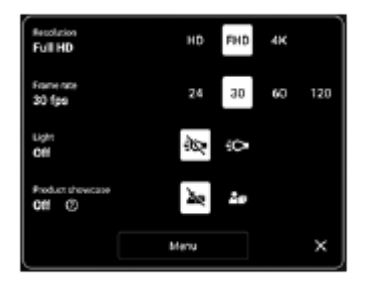

**Resolution HD** / **Full HD** / **4K**

- **Frame rate 24 fps** / **30 fps** / **60 fps** / **120 fps** (Main camera only)
- **Light** (Main camera only) **Off** / **On**
- **Product showcase** (Main camera only) **Off** / **On**: The camera settings are optimally configured for video recordings such as product reviews. The camera tends to focus on objects displayed in the center of the viewfinder.

## **Hint**

The number of photos and videos you can store depends on the resolution or MP (megapixel) value used and video length. Highresolution photos and videos take up more memory, so keep in mind that a lower resolution can be suitable for everyday use.

## **Changing other camera settings**

- **1.** Tap (Settings icon), and then tap the [Menu] button.
- **2.** Select the setting you want to change.

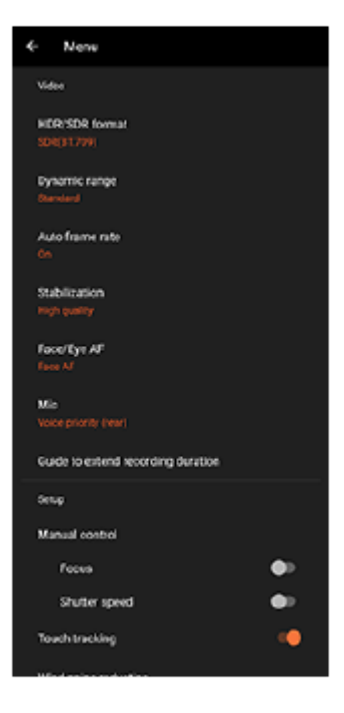

## **HDR/SDR format**

Enable HDR (High Dynamic Range) to make your videos appear more dramatic and closer to what you see in real life.

**HDR(HLG/BT.2020)**: Video is recorded with a combination of HLG for the gamma curve and BT.2020 for the color space.

**SDR(BT.709)**: Video is recorded with a combination of the standard gamma curve and BT.709 for the color space.

## **Dynamic range**

**Wide** / **Standard**: When [Wide] is selected, you can record videos with a wide dynamic range by using image processing that combines multiple frames.

## **Auto frame rate**

**On** / **Off**: Automatically optimizes the frame rate to improve video quality in low-light conditions.

## **Stabilization**

**High quality** / **Standard** / **Off**: You can record smooth, shake-free videos. To get the most powerful stabilization effect, select [High quality]. If you select [Standard], the stabilization effect will be weakened, but you can record videos with a slightly wider angle of view.

## **Face/Eye AF** (Main camera only)

You can record videos that focus on the faces or eyes of people and animals.

When the camera detects the faces of people or animals, a detection frame appears. To change the focus target, tap the face of the subject on whom you would like to focus.

**Face/Eye AF**: Focuses on faces or eyes.

**Face AF**: Focuses on faces only.

**Off**

## **Mic**

You can select which mic to use while recording videos.

**All directions (stereo)**: Ideal for capturing sound from all sides or directions, such as environmental sound. **Voice priority (rear)**: Ideal for capturing voice or sound from the subject when recording with the main camera. Touch the rear panel as little as possible during recording to avoid noise being recorded.

**Voice priority (front)**: Ideal for capturing voice or sound from the subject when recording with the front camera.

## **Guide to extend recording duration**

You can prevent increases in the temperature of your device so that you can record videos for longer periods of time by disabling battery-consuming functions. Follow the on-screen instructions to optimize the settings.

**Manual control** (Main camera only)

**Focus**: You can adjust the focus manually.

**Shutter speed**: You can adjust the shutter speed manually.

**Touch tracking** (Main camera only)

The camera tracks the selected object and adjusts the brightness.

#### **Wind noise reduction**

You can reduce the noise produced by wind hitting the microphone when recording without losing the original audio quality.

**Close-up shooting** (Main camera only)

**Auto** / **Off**: You can record close-up videos by automatically switching to the ultra-wide lens when you get closer to your subject, allowing you to focus on details. When the [Close-up shooting] function is activated, vectorse-up shooting icon) appears.

#### **Related Topic**

- [\[Video\] mode overview](#page-69-0)
- [Recording videos](#page-71-0)
- [Additional camera settings](#page-64-0)
- [Using the manual focus in the \[Photo\] or \[Video\] mode](#page-66-0)
- [Adjusting the shutter speed manually in the \[Photo\] or \[Video\] mode](#page-67-0)
- [Part names](#page-7-0)

TP1000429316

# **Additional camera settings**

In modes other than [Pro], tap  $\bigotimes$  (Settings icon) > [Menu], and then select the setting you want to change. In the [Pro] mode, tap [MENU] > [Setup], and then select the setting you want to change.

## **Grid lines**

**On** / **Off**: You can set whether or not to display grid lines to assist you with the composition of images.

## **Use Volume button as**

**Zoom** / **Volume** / **Shutter** / **Off**: You can change the way you use the volume button.

#### **Audio signals**

**On: All** / **On: Shutter only** / **Off**: You can select whether or not the camera produces sounds, such as a shutter sound, sounds at the start and end of video recording, and a series of beeps for the countdown when you use the self-timer.

#### **Haptic feedback**

**On** / **Off**: You can select whether or not to get haptic feedback when interacting with the display.

#### **Data storage**

**Internal storage** / **SD card**: You can select whether to store photos and videos on your device's internal storage or on a microSD card.

#### **Hint**

It is recommended that you use a microSD card with Video Speed Class 30 (V30) or above.

#### **Save location**

**On** / **Off**: You can save your photos and videos with the locations where they were taken.

#### **Launch with shutter button**

**Launch Camera app** / **Off**: If you set [Launch with shutter button] to [Off], you can prevent the Camera app from being launched accidentally when the device shutter button is pressed and held.

#### **Bluetooth remote control**

You can pair with a Bluetooth remote commander to remotely use functions in the Camera app.

## **Accessibility**

Displays a link to accessibility information.

## **Software license**

Displays software license information.

#### **Reset settings**

Resets all settings to their defaults.

## **Related Topic**

**[Pairing with a Bluetooth remote commander or grip](#page-175-0)** 

[Taking photos in the \[Photo\] mode](#page-60-0)

- [Recording videos](#page-71-0)
- [Taking photos with the Bokeh effect](#page-80-0)
- **[Recording videos in slow motion](#page-84-0)**
- [Shooting still images in the \[Pro\] mode](#page-93-0)
- [Telephoto macro](#page-98-0)
- [Taking photos in high resolution \(48 MP\)](#page-101-0)
- [Recording videos with the Bokeh effect](#page-103-0)
- **[Live streaming](#page-106-0)**

TP1001600091

# **Using the manual focus in the [Photo] or [Video] mode**

You can adjust the focus manually using the slider in the viewfinder if you switch the focus mode to manual.

# **Switching the focus mode to manual**

- **1.** While using the main camera in the [Photo] or [Video] mode, tap **13** (Settings icon), and then tap the [Menu] button.
- **2.** Tap the [Focus] switch under [Manual control] to enable the function.

# **Adjusting the focus manually**

- **1.** Touch the subject on which you would like to focus in the viewfinder.
- **2.** Tap [Focus] in the viewfinder to display the slider.
- 3. Drag the slider to adjust the focus.
	- To make finer adjustments, tap  $\psi$  (Focus near icon) or  $\blacktriangle$  (Focus far icon).
	- $\blacksquare$  To hide or show peaking, tap [Peak] on the right side of the slider.
	- $\bullet$  To switch the focus mode to auto, tap the switch on the left side of the slider.
	- $\bullet$  To hide the slider, tap  $\times$  (Close button) in the viewfinder.

TP1001600092

# **Adjusting the shutter speed manually in the [Photo] or [Video] mode**

You can capture a moving subject in various ways by adjusting the shutter speed. For example, you can capture it at the instant of movement with a high speed shutter, or as a trailing image with a low speed shutter.

# **Setting the shutter speed to manual adjustment**

- **1.** While using the main camera in the [Photo] or [Video] mode, tap (Settings icon), and then tap the [Menu] button.
- **2.** Tap the [Shutter speed] switch under [Manual control] to enable the function.

# **Adjusting the shutter speed manually**

- **1.** Tap [Shutter] in the viewfinder to display the slider.
- Drag the slider to adjust the shutter speed. **2.**
	- To switch the shutter speed to automatic adjustment, tap the switch on the left side of the slider.
	- $\bullet$  To hide the slider, tap  $\times$  (Close button) in the viewfinder.

TP1001600093

# <span id="page-80-0"></span>**Taking photos with the Bokeh effect**

You can take photos with the Bokeh effect. The Bokeh effect decreases the focus of the background to emphasize objects in the foreground, for an artistic effect.

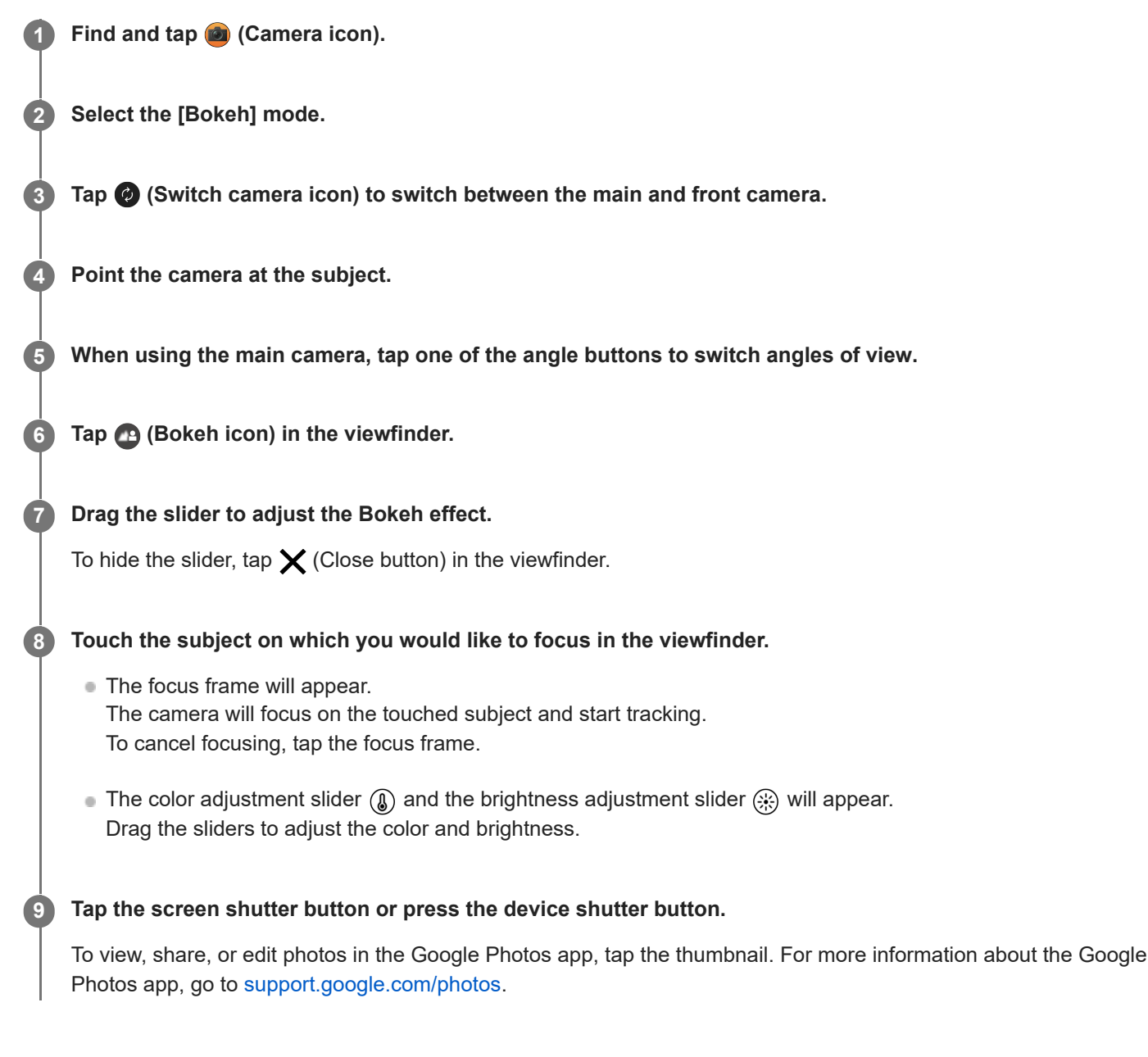

## **To change the camera settings**

- 1. Tap **(Settings icon) to find and change more frequently used settings.** 
	- **Aspect ratio 4:3** / **3:2** (Main camera only) / **16:9** / **1:1**
	- **Timer Off** / **3 sec** / **10 sec**
	- **Flash Off** / **Auto** / **On** / **Light** (Main camera only)

The current flash status is displayed in the top left of the screen. You can switch the flash mode between [Off] and [Auto] by tapping the icon.

Tap the [Menu] button to change more detailed settings. **2.**

**Face/Eye AF** (Main camera only)

You can take photos that focus on the faces or eyes of people and animals.

When the camera detects the faces of people or animals, a detection frame appears. To change the focus target, tap the face of the subject on whom you would like to focus.

If you press the device shutter button halfway down, the camera will focus on the selected face or on one of the eyes with a green frame. The focus will be adjusted continuously according to the movements of the subject. Press the device shutter button fully down to take a photo.

**Face/Eye AF**: Focuses on faces or eyes.

**Face AF**: Focuses on faces only.

**Off**

■ Soft skin effect

**On** / **Off**: You can take photos with an effect that makes skin appear smoother.

**Touch tracking** (Main camera only)

The camera tracks the selected object and adjusts the brightness.

## **Note**

**Zooming is not available in the [Bokeh] mode.** 

## **Hint**

- To record videos with the Bokeh effect, select the [Bokeh video] mode in [More].
- You can select the finish of images (Look). Tap (Look icon). Each one is optimized with a different combination of color tone, saturation, contrast, sharpness, brightness, and other image elements, so you can set up image processing with your ideal balance of these elements. For details about each preset look, tap  $\Omega$  (Read more button).

## **Related Topic**

- [Additional camera settings](#page-64-0)
- **[Recording videos with the Bokeh effect](#page-103-0)**

TP1001600368

# **Additional camera settings**

In modes other than [Pro], tap  $\bullet$  (Settings icon) > [Menu], and then select the setting you want to change. In the [Pro] mode, tap [MENU] > [Setup], and then select the setting you want to change.

## **Grid lines**

**On** / **Off**: You can set whether or not to display grid lines to assist you with the composition of images.

## **Use Volume button as**

**Zoom** / **Volume** / **Shutter** / **Off**: You can change the way you use the volume button.

## **Audio signals**

**On: All** / **On: Shutter only** / **Off**: You can select whether or not the camera produces sounds, such as a shutter sound, sounds at the start and end of video recording, and a series of beeps for the countdown when you use the self-timer.

#### **Haptic feedback**

**On** / **Off**: You can select whether or not to get haptic feedback when interacting with the display.

#### **Data storage**

**Internal storage** / **SD card**: You can select whether to store photos and videos on your device's internal storage or on a microSD card.

#### **Hint**

It is recommended that you use a microSD card with Video Speed Class 30 (V30) or above.

#### **Save location**

**On** / **Off**: You can save your photos and videos with the locations where they were taken.

## **Launch with shutter button**

**Launch Camera app** / **Off**: If you set [Launch with shutter button] to [Off], you can prevent the Camera app from being launched accidentally when the device shutter button is pressed and held.

## **Bluetooth remote control**

You can pair with a Bluetooth remote commander to remotely use functions in the Camera app.

## **Accessibility**

Displays a link to accessibility information.

## **Software license**

Displays software license information.

#### **Reset settings**

Resets all settings to their defaults.

## **Related Topic**

**[Pairing with a Bluetooth remote commander or grip](#page-175-0)** 

[Taking photos in the \[Photo\] mode](#page-60-0)

- [Recording videos](#page-71-0)
- [Taking photos with the Bokeh effect](#page-80-0)
- **[Recording videos in slow motion](#page-84-0)**
- [Shooting still images in the \[Pro\] mode](#page-93-0)
- [Telephoto macro](#page-98-0)
- [Taking photos in high resolution \(48 MP\)](#page-101-0)
- [Recording videos with the Bokeh effect](#page-103-0)
- **[Live streaming](#page-106-0)**

TP1001600091

# <span id="page-84-0"></span>**Recording videos in slow motion**

You can record 120 fps videos in slow motion using the main camera.

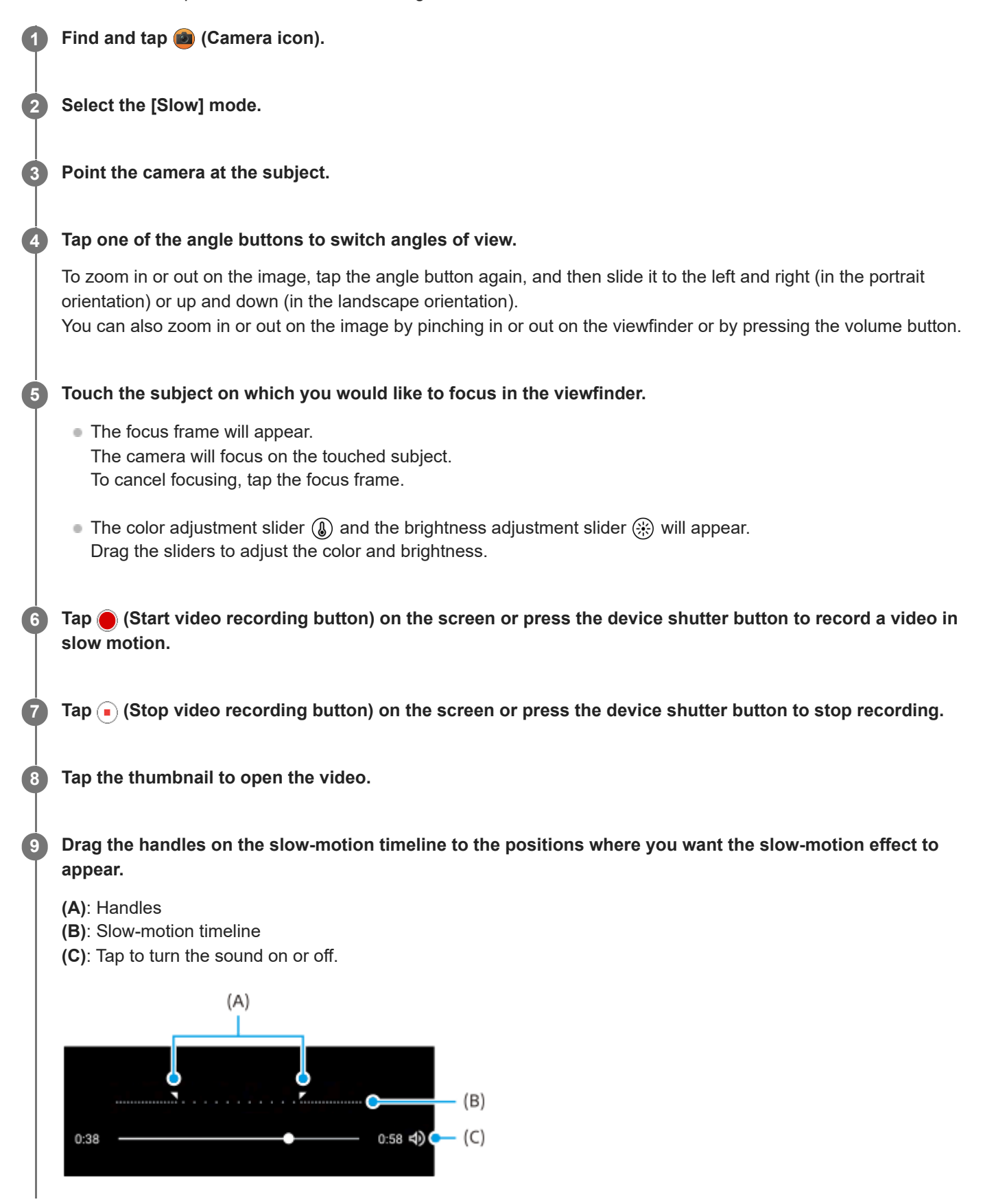

## **To change the camera settings**

1. Tap **(Settings icon) to find and change more frequently used settings.** 

## **Resolution**

## **Full HD** / **4K**

The current resolution setting is displayed in the top center of the screen. You can change the setting by tapping the value repeatedly.

## **Light**

## **Off** / **On**

The current light status is displayed in the top left of the screen. You can turn the light on or off by tapping the icon.

Tap the [Menu] button to change more detailed settings. **2.**

## **HDR/SDR format**

Enable HDR (High Dynamic Range) to make your videos appear more dramatic and closer to what you see in real life.

**HDR(HLG/BT.2020)**: Video is recorded with a combination of HLG for the gamma curve and BT.2020 for the color space.

**SDR(BT.709)**: Video is recorded with a combination of the standard gamma curve and BT.709 for the color space.

## **Mic**

You can select which mic to use while recording videos.

**All directions (stereo)**: Ideal for capturing sound from all sides or directions, such as environmental sound. **Voice priority (rear)**: Ideal for capturing voice or sound from the subject when recording with the main camera. Touch the rear panel as little as possible during recording to avoid noise being recorded.

#### **Wind noise reduction**

You can reduce the noise produced by wind hitting the microphone when recording without losing the original audio quality.

## **Hint**

- For more information about the Google Photos app, go to [support.google.com/photos](https://support.google.com/photos).
- You can select the finish of images (Look). Tap  $\bigwedge$  (Look icon). Each one is optimized with a different combination of color tone, saturation, contrast, sharpness, brightness, and other image elements, so you can set up image processing with your ideal balance of these elements. For details about each preset look, tap  $\Omega$  (Read more button).

## **Related Topic**

#### [Part names](#page-7-0)

[Additional camera settings](#page-64-0)

TP1001274100

# **Additional camera settings**

In modes other than [Pro], tap  $\bigotimes$  (Settings icon) > [Menu], and then select the setting you want to change. In the [Pro] mode, tap [MENU] > [Setup], and then select the setting you want to change.

## **Grid lines**

**On** / **Off**: You can set whether or not to display grid lines to assist you with the composition of images.

## **Use Volume button as**

**Zoom** / **Volume** / **Shutter** / **Off**: You can change the way you use the volume button.

## **Audio signals**

**On: All** / **On: Shutter only** / **Off**: You can select whether or not the camera produces sounds, such as a shutter sound, sounds at the start and end of video recording, and a series of beeps for the countdown when you use the self-timer.

## **Haptic feedback**

**On** / **Off**: You can select whether or not to get haptic feedback when interacting with the display.

#### **Data storage**

**Internal storage** / **SD card**: You can select whether to store photos and videos on your device's internal storage or on a microSD card.

#### **Hint**

It is recommended that you use a microSD card with Video Speed Class 30 (V30) or above.

#### **Save location**

**On** / **Off**: You can save your photos and videos with the locations where they were taken.

## **Launch with shutter button**

**Launch Camera app** / **Off**: If you set [Launch with shutter button] to [Off], you can prevent the Camera app from being launched accidentally when the device shutter button is pressed and held.

## **Bluetooth remote control**

You can pair with a Bluetooth remote commander to remotely use functions in the Camera app.

## **Accessibility**

Displays a link to accessibility information.

## **Software license**

Displays software license information.

#### **Reset settings**

Resets all settings to their defaults.

## **Related Topic**

**[Pairing with a Bluetooth remote commander or grip](#page-175-0)** 

[Taking photos in the \[Photo\] mode](#page-60-0)

- [Recording videos](#page-71-0)
- [Taking photos with the Bokeh effect](#page-80-0)
- **[Recording videos in slow motion](#page-84-0)**
- [Shooting still images in the \[Pro\] mode](#page-93-0)
- [Telephoto macro](#page-98-0)
- [Taking photos in high resolution \(48 MP\)](#page-101-0)
- [Recording videos with the Bokeh effect](#page-103-0)
- **[Live streaming](#page-106-0)**

TP1001600091

# <span id="page-88-0"></span>**[Pro] mode overview**

In the [Pro] mode, you can shoot still images by selecting a shooting mode from among P (Program auto), S (Shutter speed priority), and M (Manual exposure).

The interface switches automatically, so you can use the camera both vertically and horizontally.

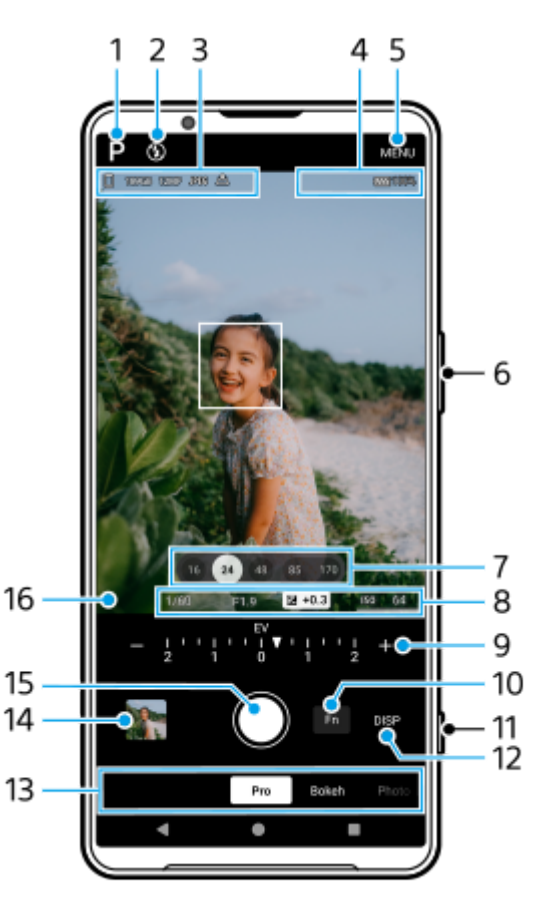

- 1. Tap to switch the shooting mode. P (Program auto) / S (Shutter speed priority) / M (Manual exposure) For details about each shooting mode, tap  $(2)$  (Read more button).
- Flash status **2.**

Tap to switch the flash setting between Off and On (fill flash) or Off and AUTO (auto flash). The background color of the flash icon turns white when the flash activates.

- Data storage icon/Amount of free space/Image size/File format/Geotagging status/HDR status **3.** To select an aspect ratio, tap [MENU] > [Shooting] > [Aspect ratio], and then select an option. (4:3 (12MP) / 3:2 (10MP) / 16:9 (9MP) / 1:1 (9MP))
- 4. Bluetooth remote commander connection status icons/Battery status/ $\mathbb{Q}$  (Heat caution icon)
- **5.** Tap to change more detailed settings.
- **6.** Use the volume button to zoom in or out.
- Tap one of the angle buttons to switch angles of view. **7.** To zoom in or out on the image, tap the angle button again, and then slide it to the left and right (in the portrait orientation) or up and down (in the landscape orientation).

You can also zoom in or out on the image by pinching in or out on the viewfinder or by pressing the volume button.

Shutter speed/Aperture value/Exposure compensation/ISO sensitivity **8.** You can change the value by tapping the underlined setting.

## **9.** Dial

You can change the value by tapping the underlined setting displayed above the dial (in the portrait orientation) or at the bottom of the viewfinder (in the landscape orientation).

- P: Adjust the exposure value (EV) and select the ISO value.
- S: Select the shutter speed and adjust the exposure value (EV).
- $\blacksquare$  M: Select the shutter speed and ISO value.
- 10. Tap to open the function menu.
	- You can adjust frequently used settings.

To re-assign or re-order the setting items in the function menu, tap [MENU] > [Setup] > [Function menu customization].

- **11.** Use the shutter button to launch the Camera app or shoot images.
- Tap to show or hide information displayed in the viewfinder. **12.**

The histogram represents the luminance distribution graphically.

The level meter helps you to measure the angle of the device and keep the picture horizontal. When your device senses that it is level, the level meter turns green. To calibrate the standard for the horizontal plane to fix deviations in the direction of tilt, tap [MENU] > [Setup] > [Level calibration].

To customize the items that are displayed when you tap [DISP], tap [MENU] > [Setup] > [DISP button customization].

13. Select a mode.

Swipe left or right to find the desired mode.

- 14. Tap the thumbnail to view still images and videos in the Google Photos app.
	- Tap < (Share icon) to share a still image or a video, or  $\frac{1}{2}$  (Edit icon) to edit it. To hide or show icons, tap the screen.

For more information about the Google Photos app, go to [support.google.com/photos.](https://support.google.com/photos)

Tap (Back button) to return to the Camera app.

- **15.** Use the shutter button to shoot images.
- 16. Focus indicator

 $($   $)$  (Continuous AF icon) indicates that the focusing is in progress when [Continuous AF] is selected.

 $\langle \bullet \rangle$  (Continuous AF icon) indicates that the subject is in focus when [Continuous AF] is selected. The focus will be adjusted continuously according to the movements of the subject.

(Auto focus icon) indicates that the subject is in focus.

## **Related Topic**

- [Function menu in the \[Pro\] mode](#page-90-0)
- [Shooting still images in the \[Pro\] mode](#page-93-0)
- [Additional camera settings](#page-64-0)
- **[Pairing with a Bluetooth remote commander or grip](#page-175-0)**

TP1000429344

# <span id="page-90-0"></span>**Function menu in the [Pro] mode**

The settings that can be adjusted depend on the shooting mode.

Tap [Fn] to open the function menu. To close the function menu, tap [Fn] again.

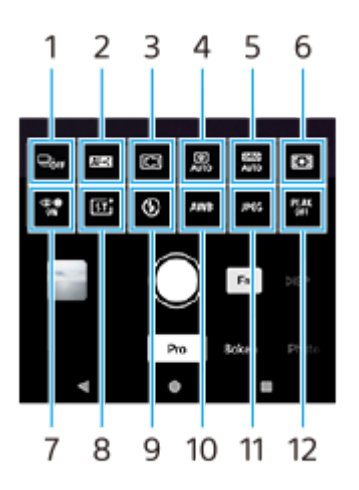

#### **Drive mode 1.**

**Self-timer: 10 sec** / **Self-timer: 3 sec**

**Single shooting**

**Continuous shooting: Lo**: Shoots images continuously while you touch and hold the screen shutter button or long press the device shutter button. The speed reaches a maximum of 10 images per second.

**Continuous shooting: Hi**: Shoots images continuously while you touch and hold the screen shutter button or long press the device shutter button. The speed reaches a maximum of 20 images per second.

**Continuous shooting: Hi+**: Shoots images continuously while you touch and hold the screen shutter button or long press the device shutter button. The speed reaches a maximum of 30 images per second.

**HDR continuous shooting: Lo**: Shoots HDR images continuously while you touch and hold the screen shutter button or long press the device shutter button. The speed reaches a maximum of 10 images per second.

**HDR continuous shooting: Hi**: Shoots HDR images continuously while you touch and hold the screen shutter button or long press the device shutter button. The speed reaches a maximum of 20 images per second.

#### **Note**

The speed of continuous shooting decreases when the buffer memory of your device becomes full.

## **Hint**

- You can set whether to display the continuous shooting feedback indicator. Tap [MENU] > [Shooting], and then tap the [Continuous shooting feedback] switch.
- To select the best from multiple shots, tap the thumbnail to view the results, select the image that you want to save by scrolling through the images you shot, and then tap  $\|\Box$  (Burst icon) and select an option.
- To cancel the Self-timer, tap the Drive mode button, and then select [Single shooting].

## **Focus mode 2.**

**Single-shot AF**: Use [Single-shot AF] when the subject is motionless. Press the device shutter button halfway down to focus on a subject. The focus remains locked until you stop pressing the device shutter button halfway down. **Continuous AF**: Use [Continuous AF] when the subject is in motion. The camera continues to focus while you press the device shutter button halfway down.

**Manual Focus**: Adjusts the focus manually using the slider in the viewfinder. You can also tap (Focus near icon) or  $\triangle$  (Focus far icon) to make finer adjustments. To adjust the focus by enlarging the image, tap  $\bigoplus$  (Focus magnifier icon) and drag the viewfinder to move the magnified area or double-tap the area you want to magnify. If you cannot focus on the intended subject using the auto focus, use the manual focus.

## **Focus area 3.**

**Wide**: Automatically focuses on the whole range of the screen.

**Center**: Automatically focuses on a subject in the center of the image.

**Focus and tracking**: If you select an object to focus on and track by touching it in the viewfinder, the camera will focus on the object and start tracking it when you press the device shutter button halfway down.

## **Hint**

You can select the color of the focus area. Tap [MENU] > [Focus] > [Focus area color], and then select an option.

## **Computational photo 4.**

**Auto** / **Off**: The camera automatically identifies the scene and overlaps multiple photos to take beautiful automatic shots with reduced blur, noise, overexposure, and underexposure.

## **DRO/Auto HDR 5.**

**D-Range Optimizer**: Optimizes brightness and gradation by analyzing the contrast between the subject and the background from a single image.

Auto HDR: Optimizes brightness and gradation by overlaying multiple images shot using different exposures. **Off**

## **Metering mode 6.**

**Multi**: Measures light on each area after dividing the total area into multiple areas and determines the proper exposure of the entire screen (Multi-pattern metering).

**Center**: Measures the average brightness of the entire screen, while emphasizing the central area of the screen (Center-weighted metering).

**Spot**: Measures only inside the metering circle.

## **Face/Eye AF 7.**

## **Face/Eye AF** / **Face AF** / **Off**

The camera detects the faces or eyes of people and animals and focuses on them automatically. When the camera detects the faces of people or animals, a detection frame appears. Tap the face on which you want to focus, and then press the device shutter button halfway down to focus. The detection frame will turn green, and the camera will focus on the face or one of the eyes you selected.

## **Creative look 8.**

**ST** / **NT** / **VV** / **FL** / **IN** / **SH**: Optimized with a different combination of color tone, saturation, contrast, sharpness, brightness, and other image elements, so you can set up image processing with your ideal balance of these elements. For details about each preset look, tap  $(?)$  (Read more button).

## **Flash 9.**

**Off** / **Auto** / **On** / **Light**

## **WB 10.**

**Auto** / **Cloudy** / **Daylight** / **Fluorescent** / **Incandescent** / **Shade**: Adjusts the color tones according to the selected light source that is illuminating the subject (preset white balance). To finely adjust the color tones, tap the [AB, GM] button to display the fine adjustment screen, and then move the orange dot to the desired position. After adjusting, tap the button again to close the fine adjustment screen.

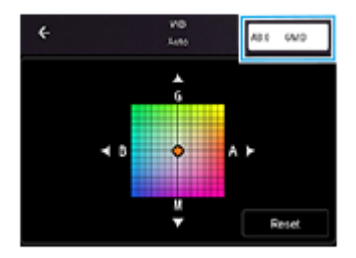

**Temp 1** / **Temp 2** / **Temp 3**: Memorizes white balance settings defined in terms of color temperature. Tap the color temperature (K) button to adjust the color temperature using the dial. Tap the [AB, GM] button to finely adjust the color tone using the fine adjustment screen. After adjusting, tap the button again to close the fine adjustment screen. **Custom 1** / **Custom 2** / **Custom 3**: Memorizes the basic white color under the light conditions for the shooting environment. To adjust the basic white color, select one of the items, tap [Set], and then follow the on-screen instructions.

## **File format 11.**

**RAW**: Digital processing is not performed on this file format. Select this format to process images on a computer for professional purposes.

**RAW & JPEG**: A RAW image and a JPEG image are created at the same time. This is suitable when you need two image files, a JPEG for viewing, and a RAW for editing.

**JPEG**: The image is recorded in the JPEG format.

## 12. Peaking

**On** / **Off**: Peaking helps you to check the focus by enhancing the outlines of in-focus areas.

#### **Hint**

You can select the peaking color. Tap [MENU] > [Focus] > [Peaking color], and then select an option.

## **To re-assign or re-order setting items in the function menu**

- **1.** Tap [MENU] > [Setup] > [Function menu customization].
- **2.** Follow the on-screen instructions.

#### **Related Topic**

- [\[Pro\] mode overview](#page-88-0)
- [Shooting still images in the \[Pro\] mode](#page-93-0)
- [Additional camera settings](#page-64-0)

TP1000429346

**3**

**6**

**7**

```
Smartphone
Xperia 1 VI XQ-EC54/XQ-EC72
```
# **Shooting still images in the [Pro] mode**

**1 Find and tap (Camera icon).** 

**2 Select the [Pro] mode.**

#### **Select a shooting mode.**

- P (Program auto): You can shoot still images with an automatically adjusted exposure (both shutter speed and aperture value).
- S (Shutter speed priority): You can shoot still images of fast-moving subjects, etc. with a manually adjusted shutter speed. (The ISO value is adjusted automatically.)
- M (Manual exposure): You can shoot still images with the desired shutter speed and ISO value.

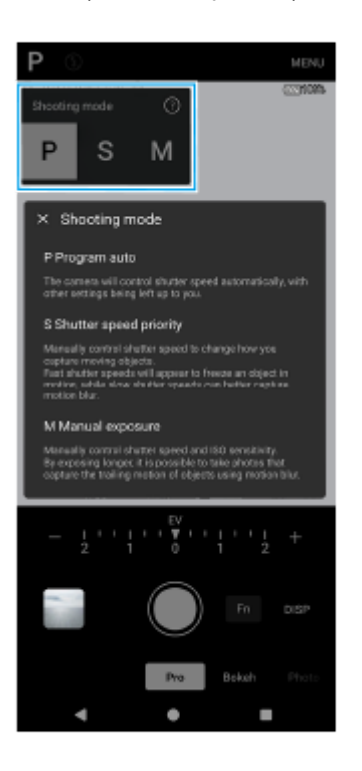

**4 Set the shooting functions to your desired settings.**

**5 Point the camera at the subject.**

#### **Tap one of the angle buttons to switch angles of view.**

To zoom in or out on the image, tap the angle button again, and then slide it to the left and right (in the portrait orientation) or up and down (in the landscape orientation). You can also zoom in or out on the image by pinching in or out on the viewfinder or by pressing the volume button.

#### **Adjust the settings using the dial.**

You can change the value by tapping the underlined setting displayed above the dial (in the portrait orientation) or at the bottom of the viewfinder (in the landscape orientation).

- P: Adjust the exposure value (EV) and select the ISO value.
- S: Select the shutter speed and adjust the exposure value (EV).
- $\blacksquare$  M: Select the shutter speed and ISO value.

#### **Adjust the focus. 8**

**9**

- The camera will automatically detect an object and focus on it.
- $\bullet$  To select the subject on which you want to focus, tap it.

#### **Tap the screen shutter button or press the device shutter button to shoot an image.**

- If you press the device shutter button halfway down, the color of the focus frame will change to green, and the camera will focus on the framed subject. The focus will be adjusted continuously according to the movements of the subject. Press the device shutter button fully down to shoot an image.
- When using your device horizontally and shooting images by pressing the device shutter button, hold the device as illustrated.

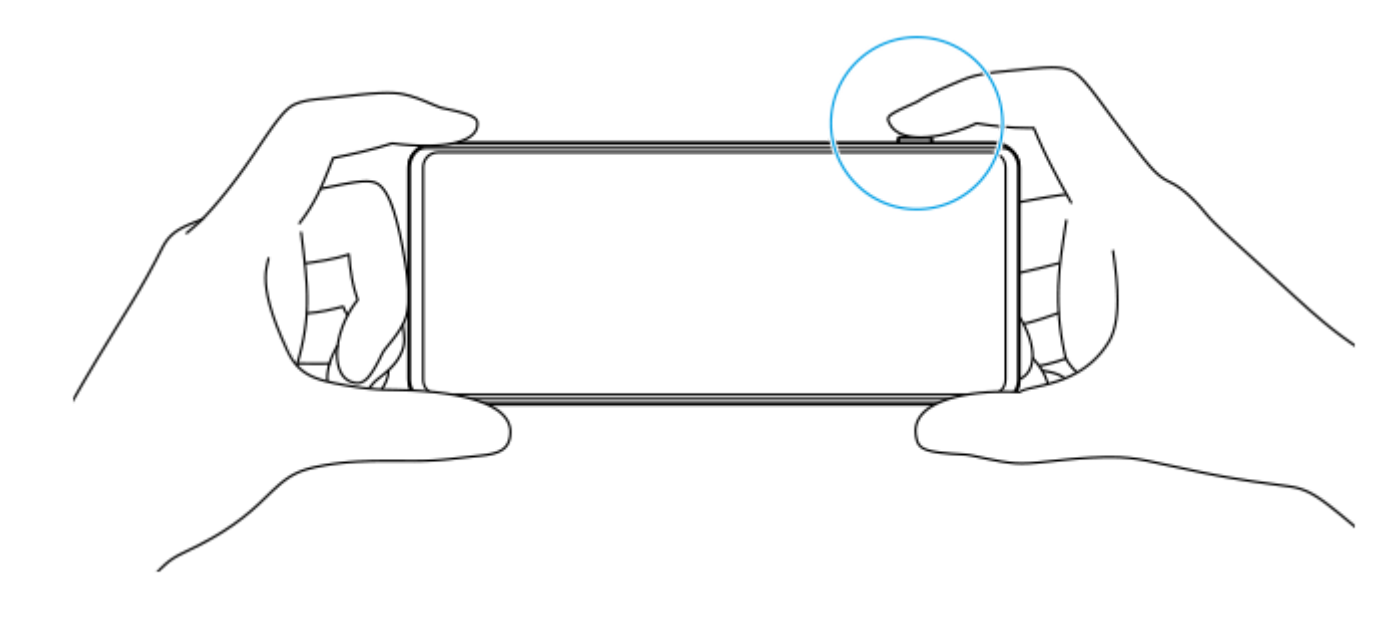

## **To record a video in the [Pro] mode**

You can record a video temporarily even in the [Pro] mode when [Drive mode] is set to [Single shooting].

Touch and hold the screen shutter button to start recording a video, and then release your finger to stop recording. **1.** If you touch and hold the screen shutter button and slide it to the lock icon on the right, recording will continue after you release your finger.

## **To select which function is adjusted when you touch the viewfinder**

- Tap [MENU] > [Setup] > [Touch function], and then select an option. **1.**
	- **Touch tracking and brightness**: Keeps the focus locked on the specified moving object and adjusts the brightness.
	- **Touch tracking**: Keeps the focus locked on the specified moving object.
	- **Focus and brightness**: Automatically focuses on the specified position and adjusts the brightness.
	- **Focus**: Focuses automatically on the specified position.

## **Hint**

- You can also launch the Camera app by performing the following operations.
	- Long press the device shutter button.
	- $\overline{\phantom{a}}$  Touch and hold  $\overline{\phantom{a}}$  (Camera button) from the lock screen.
	- Press the power button twice. To enable this function, find and tap [Settings] > [System] > [Gestures] > [Quickly open camera], and then tap the switch.
- Use a tripod to prevent camera-shake when you have selected a slow shutter speed.
- When you shoot indoor sports scenes, set the ISO sensitivity to a higher value.
- You can change the values of the underlined settings at the bottom of the viewfinder by tapping them.
- You can shoot images with an effect that makes skin appear smoother. Tap [MENU] > [Exposure/Color] > [Soft skin effect] > [On].

#### **Related Topic**

- **[\[Pro\] mode overview](#page-88-0)**
- [Function menu in the \[Pro\] mode](#page-90-0)
- [Additional camera settings](#page-64-0)
- [Settings menu](#page-136-0)

TP0002936000

# **Additional camera settings**

In modes other than [Pro], tap  $\bigotimes$  (Settings icon) > [Menu], and then select the setting you want to change. In the [Pro] mode, tap [MENU] > [Setup], and then select the setting you want to change.

## **Grid lines**

**On** / **Off**: You can set whether or not to display grid lines to assist you with the composition of images.

## **Use Volume button as**

**Zoom** / **Volume** / **Shutter** / **Off**: You can change the way you use the volume button.

## **Audio signals**

**On: All** / **On: Shutter only** / **Off**: You can select whether or not the camera produces sounds, such as a shutter sound, sounds at the start and end of video recording, and a series of beeps for the countdown when you use the self-timer.

#### **Haptic feedback**

**On** / **Off**: You can select whether or not to get haptic feedback when interacting with the display.

#### **Data storage**

**Internal storage** / **SD card**: You can select whether to store photos and videos on your device's internal storage or on a microSD card.

#### **Hint**

It is recommended that you use a microSD card with Video Speed Class 30 (V30) or above.

#### **Save location**

**On** / **Off**: You can save your photos and videos with the locations where they were taken.

## **Launch with shutter button**

**Launch Camera app** / **Off**: If you set [Launch with shutter button] to [Off], you can prevent the Camera app from being launched accidentally when the device shutter button is pressed and held.

#### **Bluetooth remote control**

You can pair with a Bluetooth remote commander to remotely use functions in the Camera app.

## **Accessibility**

Displays a link to accessibility information.

## **Software license**

Displays software license information.

#### **Reset settings**

Resets all settings to their defaults.

## **Related Topic**

**[Pairing with a Bluetooth remote commander or grip](#page-175-0)** 

[Taking photos in the \[Photo\] mode](#page-60-0)

- [Recording videos](#page-71-0)
- [Taking photos with the Bokeh effect](#page-80-0)
- [Recording videos in slow motion](#page-84-0)
- [Shooting still images in the \[Pro\] mode](#page-93-0)
- [Telephoto macro](#page-98-0)
- [Taking photos in high resolution \(48 MP\)](#page-101-0)
- [Recording videos with the Bokeh effect](#page-103-0)
- **[Live streaming](#page-106-0)**

TP1001600091

**1 Find and tap (Camera icon).** 

# <span id="page-98-0"></span>**Telephoto macro**

You can take photos or record videos with optical zoom using the telephoto lens while adjusting the focus manually.

**2 Select the [Telephoto macro] mode in [More].**

**3 Tap (Switch between photo and video button) to switch between the photo and video modes.**

**4 Point the camera at the subject.**

## **Adjust the angle of view.**

**5**

**6**

**7**

- **Move the camera closer to or farther away from the object.**
- Tap the angle button, and then slide it to the left and right (in the portrait orientation) or up and down (in the landscape orientation) to zoom in or out on the image. You can also zoom in or out on the image by pinching in or out on the viewfinder or by pressing the volume button.

#### **Drag the slider to adjust the focus manually.**

You can also tap  $\bullet$  (Focus near icon) or  $\bullet$  (Focus far icon) to make finer adjustments. Tap [Peak] to turn the peaking function on or off.

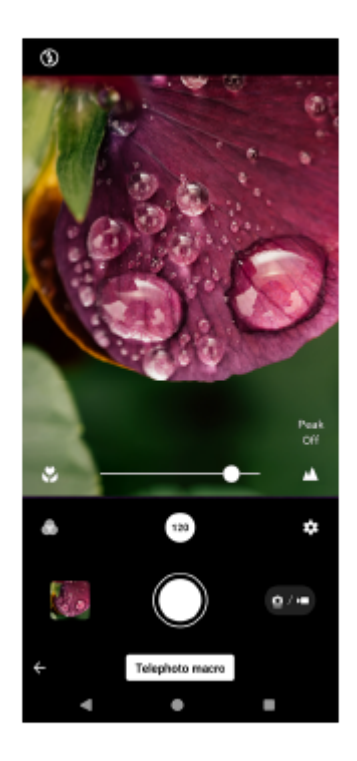

**Touch the subject whose color and brightness you would like to adjust in the viewfinder.**

The color adjustment slider  $\circled{a}$  and the brightness adjustment slider  $\circled{a}$  will appear. Drag the sliders to adjust the color and brightness.

## **Tap (Shutter button) or (Start video recording button) on the screen or press the device shutter button.**

To stop recording a video, tap  $\bigcap$  (Stop video recording button) on the screen or press the device shutter button again.

To view, share, or edit photos or videos in the Google Photos app, tap the thumbnail. For more information about the Google Photos app, go to [support.google.com/photos.](https://support.google.com/photos)

120 fps videos are played and can be edited in Video Editor.

## **To change the camera settings**

- 1. Tap **(Settings icon) to find and change more frequently used settings.** In the photo mode
	- **Aspect ratio 4:3** / **3:2** / **16:9** / **1:1**
	- **Timer Off** / **3 sec** / **10 sec**
	- **Flash**

**8**

## **Off** / **Auto** / **On** / **Light**

The current flash status is displayed in the top left of the screen. You can switch the flash mode between [Off] and [Auto] by tapping the icon.

In the video mode

## **Resolution**

## **HD** / **Full HD** / **4K**

The current resolution setting is displayed in the top center of the screen. You can change the setting by tapping the value repeatedly.

## **Frame rate**

## **24 fps** / **30 fps** / **60 fps** / **120 fps**

The current frame rate setting is displayed in the top center of the screen. You can change the setting by tapping the value repeatedly.

## **Light**

## **Off** / **On**

The current light status is displayed in the top left of the screen. You can turn the light on or off by tapping the icon.

Tap the [Menu] button to change more detailed settings for the video mode. **2.**

## **Auto frame rate**

**On** / **Off**: Automatically optimizes the frame rate to improve video quality in low-light conditions.

## **Stabilization**

**Standard** / **Off**: You can record smooth, shake-free videos.

## **Mic**

You can select which mic to use while recording videos.

**All directions (stereo)**: Ideal for capturing sound from all sides or directions, such as environmental sound. **Voice priority (rear)**: Ideal for capturing voice or sound from the subject when recording with the main camera. Touch the rear panel as little as possible during recording to avoid noise being recorded.

**Wind noise reduction**

You can reduce the noise produced by wind hitting the microphone when recording without losing the original audio quality.

#### **Hint**

- You can select the finish of images (Look). Tap △ (Look icon). Each one is optimized with a different combination of color tone, saturation, contrast, sharpness, brightness, and other image elements, so you can set up image processing with your ideal balance of these elements. For details about each preset look, tap  $\Omega$  (Read more button).
- For additional camera settings, refer to the appropriate topic listed in "Related Topic".

## **Related Topic**

- [Additional camera settings](#page-64-0)
- [Part names](#page-7-0)

TP1001600094

```
Smartphone
Xperia 1 VI XQ-EC54/XQ-EC72
```
# **Taking photos in high resolution (48 MP)**

You can take photos in 48-megapixel resolution using the wide lens.

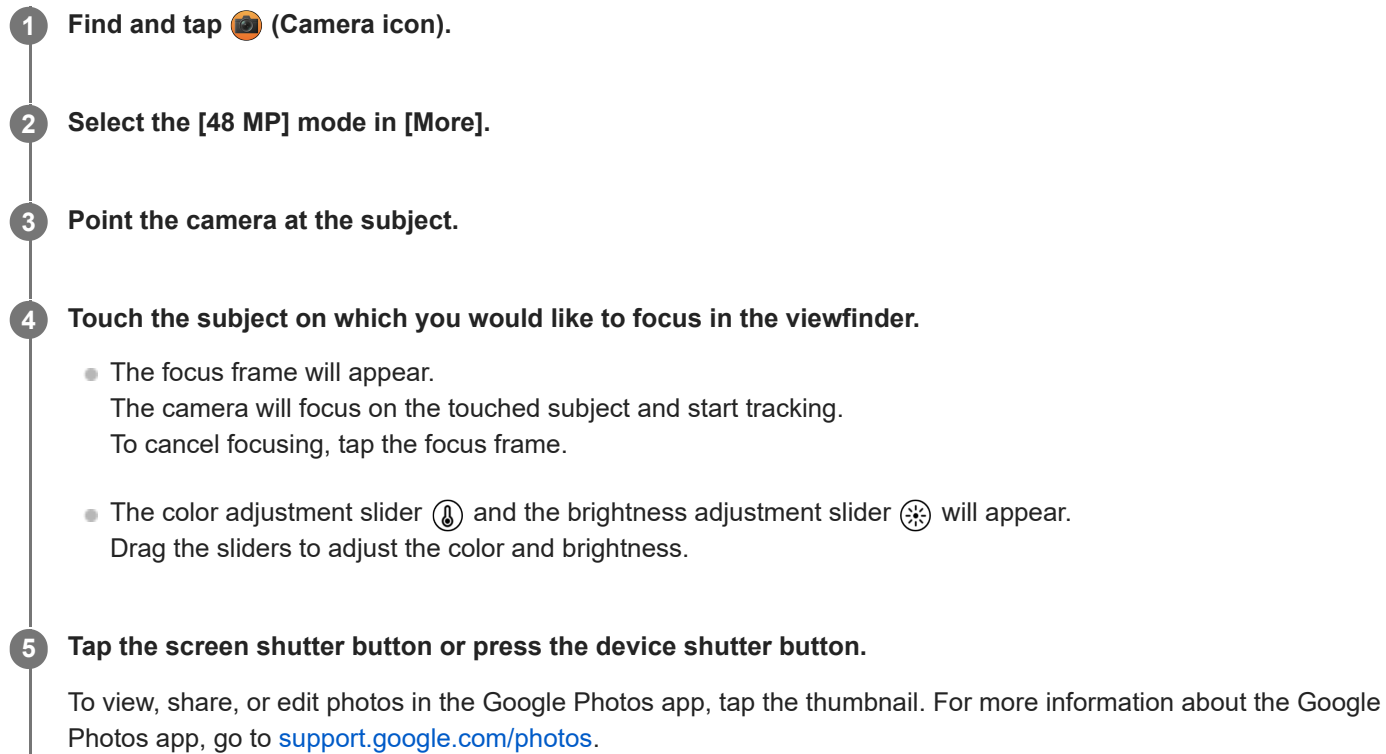

## **To change the camera settings**

1. Tap **(Settings icon) to find and change more frequently used settings.** 

- **Timer Off** / **3 sec** / **10 sec**
- **Flash**

## **Off** / **Auto** / **On** / **Light**

The current flash status is displayed in the top left of the screen. You can switch the flash mode between [Off] and [Auto] by tapping the icon.

- Tap the [Menu] button to change more detailed settings. **2.**
	- **Face/Eye AF**

You can take photos that focus on the faces or eyes of people and animals.

When the camera detects the faces of people or animals, a detection frame appears. To change the focus target, tap the face of the subject on whom you would like to focus.

If you press the device shutter button halfway down, the camera will focus on the selected face or on one of the eyes with a green frame. The focus will be adjusted continuously according to the movements of the subject. Press the device shutter button fully down to take a photo.

**Face/Eye AF**: Focuses on faces or eyes.

**Face AF**: Focuses on faces only.

**Off**

#### **Soft skin effect**

**On** / **Off**: You can take photos with an effect that makes skin appear smoother.

#### **Touch tracking**

The camera tracks the selected object and adjusts the brightness.

#### **Hint**

- You can select the finish of images (Look). Tap (A) (Look icon). Each one is optimized with a different combination of color tone, saturation, contrast, sharpness, brightness, and other image elements, so you can set up image processing with your ideal balance of these elements. For details about each preset look, tap  $\Omega$  (Read more button).
- For additional camera settings, refer to the appropriate topic listed in "Related Topic".

## **Related Topic**

[Additional camera settings](#page-64-0)

TP1001600365

# <span id="page-103-0"></span>**Recording videos with the Bokeh effect**

You can record videos with the Bokeh effect. The Bokeh effect decreases the focus of the background to emphasize objects in the foreground, for an artistic effect.

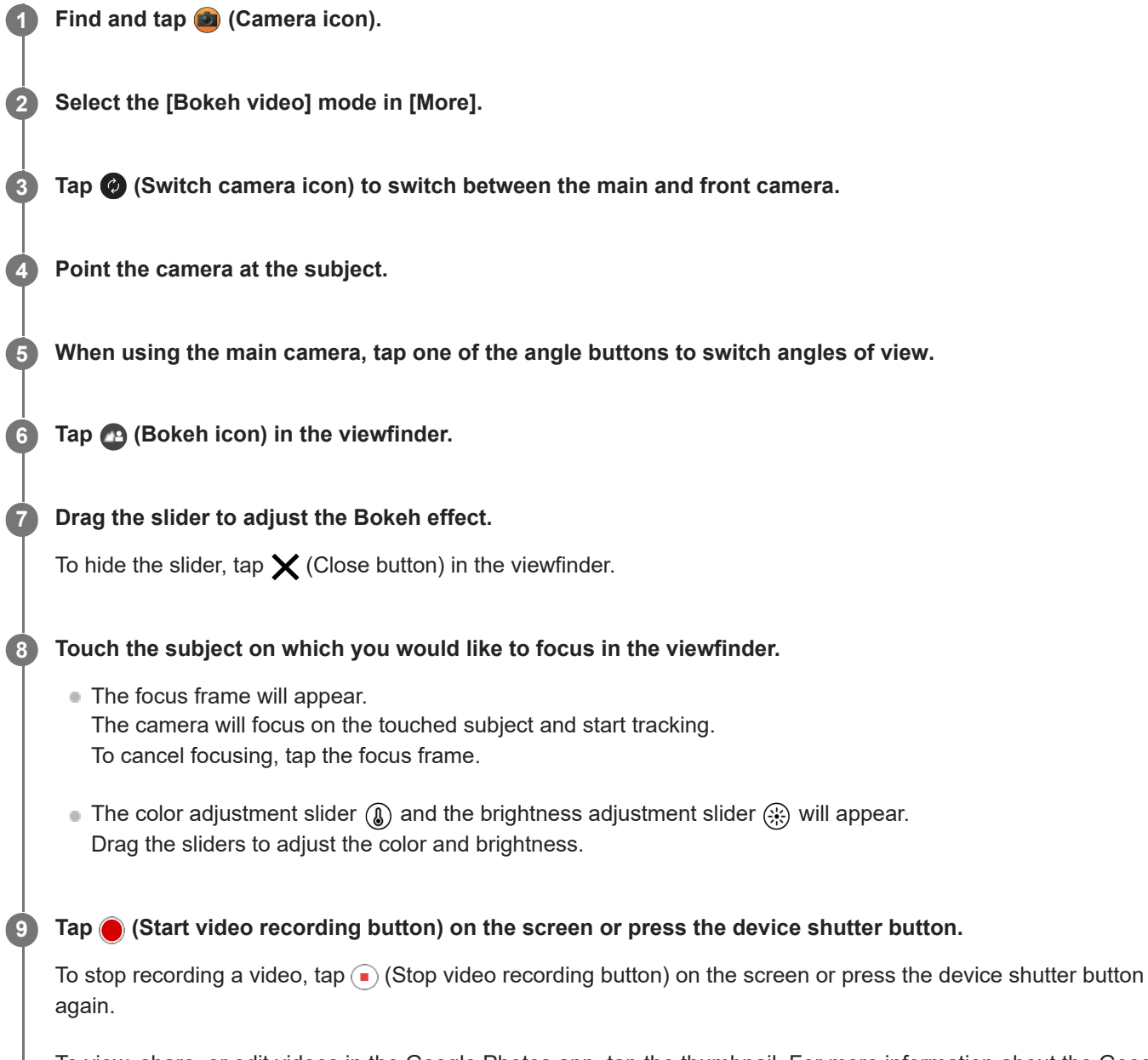

To view, share, or edit videos in the Google Photos app, tap the thumbnail. For more information about the Google Photos app, go to [support.google.com/photos](https://support.google.com/photos).

## **To change the camera settings**

1. Tap **(Settings icon) to find and change more frequently used settings.** 

**Resolution**

## **HD** / **Full HD**

The current resolution setting is displayed in the top center of the screen. You can change the setting by tapping the value repeatedly.

## **Light** (Main camera only)

#### **Off** / **On**

The current light status is displayed in the top left of the screen. You can turn the light on or off by tapping the icon.

Tap the [Menu] button to change more detailed settings. **2.**

## **Auto frame rate**

**On** / **Off**: Automatically optimizes the frame rate to improve video quality in low-light conditions.

**Stabilization**

**High quality** / **Standard** / **Off**: You can record smooth, shake-free videos. To get the most powerful stabilization effect, select [High quality]. If you select [Standard], the stabilization effect will be weakened, but you can record videos with a slightly wider angle of view.

**Face/Eye AF** (Main camera only)

You can record videos that focus on the faces or eyes of people and animals.

When the camera detects the faces of people or animals, a detection frame appears. To change the focus target, tap the face of the subject on whom you would like to focus.

**Face/Eye AF**: Focuses on faces or eyes.

**Face AF**: Focuses on faces only. **Off**

## **Mic**

You can select which mic to use while recording videos.

**All directions (stereo)**: Ideal for capturing sound from all sides or directions, such as environmental sound. **Voice priority (rear)**: Ideal for capturing voice or sound from the subject when recording with the main camera. Touch the rear panel as little as possible during recording to avoid noise being recorded. **Voice priority (front)**: Ideal for capturing voice or sound from the subject when recording with the front camera.

## **Guide to extend recording duration**

You can prevent increases in the temperature of your device so that you can record videos for longer periods of time by disabling battery-consuming functions. Follow the on-screen instructions to optimize the settings.

**Touch tracking** (Main camera only)

The camera tracks the selected object and adjusts the brightness.

## **Wind noise reduction**

You can reduce the noise produced by wind hitting the microphone when recording without losing the original audio quality.

## **Note**

**Example 2** Zooming is not available when the [Bokeh video] mode is selected in [More].

## **Hint**

- To take photos with the Bokeh effect, select the [Bokeh] mode.
- You can select the finish of images (Look). Tap  $\bigcirc$  (Look icon). Each one is optimized with a different combination of color tone, saturation, contrast, sharpness, brightness, and other image elements, so you can set up image processing with your ideal balance of these elements. For details about each preset look, tap  $(2)$  (Read more button).
- For additional camera settings, refer to the appropriate topic listed in "Related Topic".

## **Related Topic**

- **[Taking photos with the Bokeh effect](#page-80-0)**
- [Additional camera settings](#page-64-0)

```
Smartphone
Xperia 1 VI XQ-EC54/XQ-EC72
```
# **Live streaming**

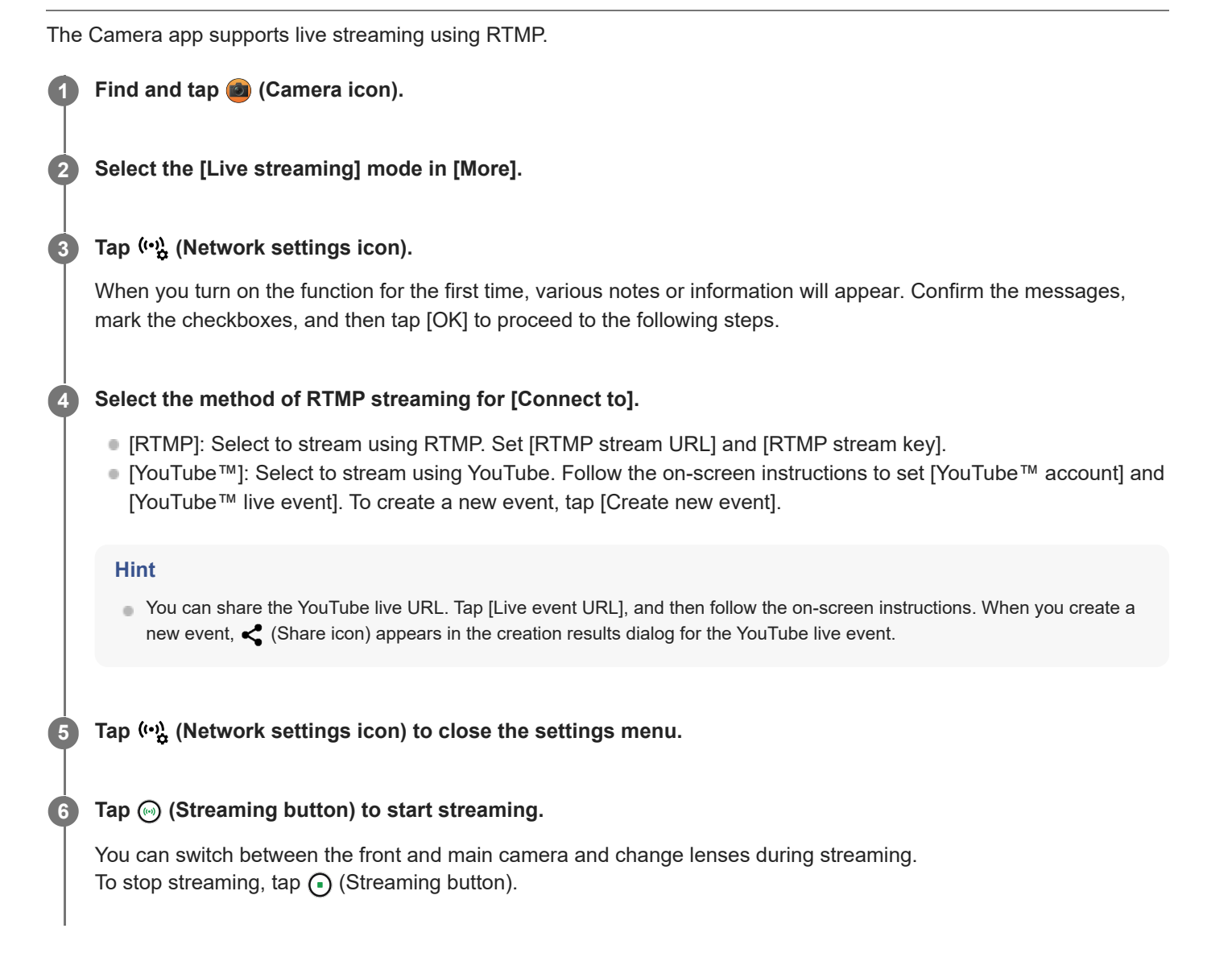

**[Live streaming] mode overview**

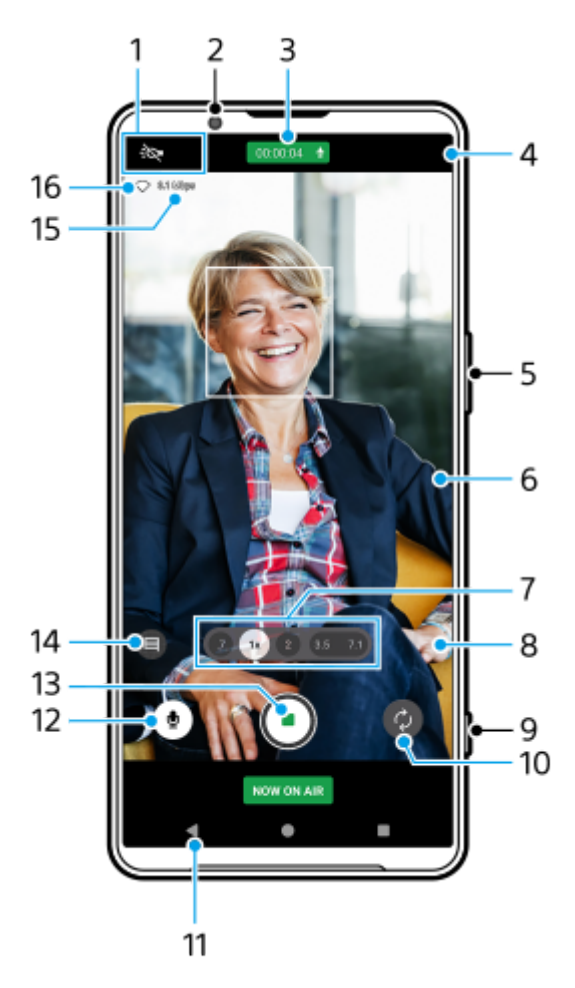

Status indications (Main camera only) **1.**

- $\bullet$  : $\bullet$  (Light icon): Tap to turn the light on or off.
- (Close-up shooting icon): The icon appears when the [Close-up shooting] function is activated. The [Close-up shooting] function switches automatically to the ultra-wide lens to focus on details of the subject when you get closer to it. You can temporarily turn off the [Close-up shooting] function by tapping the icon.
- **2.** Front camera lens
- Streaming status/Microphone status **3.**

The current settings for resolution and frame rate are displayed while not live streaming. You can change the resolution setting by tapping the value repeatedly.

- 4. ( $\omega_{\mathbf{k}}^{\mathbf{a}}$  (Network settings icon) (not displayed while live streaming)
- **5.** Use the volume button to zoom in or out.
- Viewfinder **6.**

If you touch the viewfinder, the color adjustment slider  $\Omega$  and the brightness adjustment slider  $\Omega$  will appear. Drag the sliders to adjust the color and brightness.

Tap one of the angle buttons to switch angles of view. **7.**

To zoom in or out on the image, tap the angle button again, and then slide it to the left and right (in the portrait orientation) or up and down (in the landscape orientation). You can seamlessly zoom in and out without switching angles of view.

You can also zoom in or out on the image by pinching in or out on the viewfinder or by pressing the volume button.

- (Settings icon) (not displayed while live streaming) **8.** Tap to change settings while not live streaming.
	- **Resolution**: Tap to change the resolution.
- **Light** (Main camera only): Tap to turn the light on or off.
- **Product showcase** (Main camera only): The camera settings are optimally configured for live streaming videos such as product reviews.

Tap the [Menu] button to change more detailed settings.

- **9.** Use the shutter button to start or stop streaming.
- **10.** Switch between the front and main camera.
- **11.** Go back to the [Photo] mode
- **12.** Tap to mute or unmute the microphone.
- **13.** Tap to start or stop streaming.
- 14. Tap to open or close the YouTube live chat window.

 (Look icon) is displayed while not live streaming. Tap to select the finish of images (Look). Each one is optimized with a different combination of color tone, saturation, contrast, sharpness, brightness, and other image elements, so you can set up image processing with your ideal balance of these elements. For details about each preset look, tap  $\Omega$  (Read more button).

- **15.** Streaming bitrate
- **16.** Network status

### **To change the camera settings**

- 1. Tap **(Settings icon)** to find and change more frequently used settings.
	- **Resolution**

### **HD** / **Full HD**

The current resolution setting is displayed in the top center of the screen. You can change the setting by tapping the value repeatedly.

### **Light** (Main camera only)

**Off** / **On**

The current light status is displayed in the top left of the screen. You can turn the light on or off by tapping the icon.

**Product showcase** (Main camera only)

**Off** / **On**: The camera settings are optimally configured for live streaming videos such as product reviews. The camera tends to focus on objects displayed in the center of the viewfinder.

- Tap the [Menu] button to change more detailed settings. **2.**
	- **Dynamic range**

**Wide** / **Standard**: When [Wide] is selected, you can live stream videos with a wide dynamic range by using image processing that combines multiple frames.

**Stabilization** (Main camera only)

**High quality** / **Standard** / **Off**: You can live stream smooth, shake-free videos. To get the most powerful stabilization effect, select [High quality]. If you select [Standard], the stabilization effect will be weakened, but you can live stream videos with a slightly wider angle of view.

### **Face/Eye AF** (Main camera only)

You can live stream videos that focus on the faces or eyes of people and animals.

When the camera detects the faces of people or animals, a detection frame appears. To change the focus target, tap the face of the subject on whom you would like to focus.

**Face/Eye AF**: Focuses on faces or eyes.

**Face AF**: Focuses on faces only.

**Off**

**Mic**

You can select which mic to use while live streaming.

**All directions (stereo)**: Ideal for capturing sound from all sides or directions, such as environmental sound. **Voice priority (rear)**: Ideal for capturing voice or sound from the subject when live streaming with the main camera. Touch the rear panel as little as possible during live streaming to avoid noise being live streamed. **Voice priority (front)**: Ideal for capturing voice or sound from the subject when live streaming with the front camera.

#### **Guide to extend stream duration**

You can prevent increases in the temperature of your device so that you can live stream videos for longer periods of time by disabling battery-consuming functions. Follow the on-screen instructions to optimize the settings.

### **Touch tracking** (Main camera only)

The camera tracks the selected object and adjusts the brightness.

### **Wind noise reduction**

You can reduce the noise produced by wind hitting the microphone when live streaming without losing the original audio quality.

#### **Close-up shooting** (Main camera only)

**Auto** / **Off**: You can live stream close-up videos by automatically switching to the ultra-wide lens when you get closer to your subject, allowing you to focus on details. When the [Close-up shooting] function is activated, (Close-up shooting icon) appears.

#### **Notes on use**

Displays notes on use for live streaming.

#### **Privacy policy for Live streaming**

Displays the privacy policy for live streaming.

#### **Note**

- When using the [Live streaming] mode of the Camera app, observe the terms of service for the live streaming service and requirements related to live streaming.
- Depending on the live streaming service, the conditions or specifications may change or be added without notice.
- If live streaming does not work properly, try switching the network type. To switch the network type, find and tap [Settings] > [Network & internet] > [SIMs], select a SIM, tap [Preferred network type], and then select a network type. Available network types depend on your contract.

#### **Hint**

- To select a network for streaming, tap (Network settings icon), and then select an option for [Network usage].
- To make streaming more stable, adjust the video settings according to the specifications of the live streaming service, the network  $\blacksquare$ bandwidth, and the network status. To change the resolution, tap  $\bullet$  (Settings icon), and then select an option for [Resolution]. To change the video quality, tap (Network settings icon), and then select an option for [Video quality]. The options are as follows.

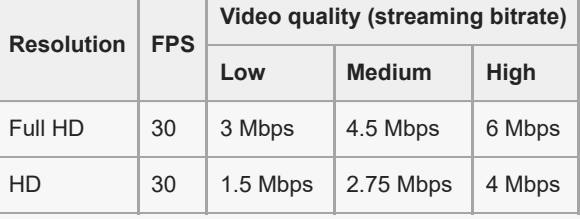

- Disturbances or discontinuation of video images and audio may occur at low communication speeds, such as when streaming in a place where the signal quality is poor or while moving. In this case, the following settings may improve the video and audio conditions.
	- Tap (Settings icon), and then select [HD] for [Resolution].
	- $-\mathsf{Tap}$  ( $\mathbf{Q}$ ) (Network settings icon), and then select [Low] for [Video quality].

For additional camera settings, refer to the appropriate topic listed in "Related Topic".

### **Related Topic**

- [Part names](#page-7-0)
- [Settings menu](#page-136-0)
- [Additional camera settings](#page-64-0)

TP1000669974

# **Additional camera settings**

In modes other than [Pro], tap  $\bullet$  (Settings icon) > [Menu], and then select the setting you want to change. In the [Pro] mode, tap [MENU] > [Setup], and then select the setting you want to change.

#### **Grid lines**

**On** / **Off**: You can set whether or not to display grid lines to assist you with the composition of images.

#### **Use Volume button as**

**Zoom** / **Volume** / **Shutter** / **Off**: You can change the way you use the volume button.

#### **Audio signals**

**On: All** / **On: Shutter only** / **Off**: You can select whether or not the camera produces sounds, such as a shutter sound, sounds at the start and end of video recording, and a series of beeps for the countdown when you use the self-timer.

#### **Haptic feedback**

**On** / **Off**: You can select whether or not to get haptic feedback when interacting with the display.

#### **Data storage**

**Internal storage** / **SD card**: You can select whether to store photos and videos on your device's internal storage or on a microSD card.

#### **Hint**

It is recommended that you use a microSD card with Video Speed Class 30 (V30) or above.

#### **Save location**

**On** / **Off**: You can save your photos and videos with the locations where they were taken.

#### **Launch with shutter button**

**Launch Camera app** / **Off**: If you set [Launch with shutter button] to [Off], you can prevent the Camera app from being launched accidentally when the device shutter button is pressed and held.

#### **Bluetooth remote control**

You can pair with a Bluetooth remote commander to remotely use functions in the Camera app.

#### **Accessibility**

Displays a link to accessibility information.

### **Software license**

Displays software license information.

#### **Reset settings**

Resets all settings to their defaults.

#### **Related Topic**

**[Pairing with a Bluetooth remote commander or grip](#page-175-0)** 

[Taking photos in the \[Photo\] mode](#page-60-0)

- [Recording videos](#page-71-0)
- [Taking photos with the Bokeh effect](#page-80-0)
- **[Recording videos in slow motion](#page-84-0)**
- [Shooting still images in the \[Pro\] mode](#page-93-0)
- [Telephoto macro](#page-98-0)
- [Taking photos in high resolution \(48 MP\)](#page-101-0)
- [Recording videos with the Bokeh effect](#page-103-0)
- **[Live streaming](#page-106-0)**

TP1001600091

### **Panorama**

You can take wide-angle and panoramic photos using the main camera.

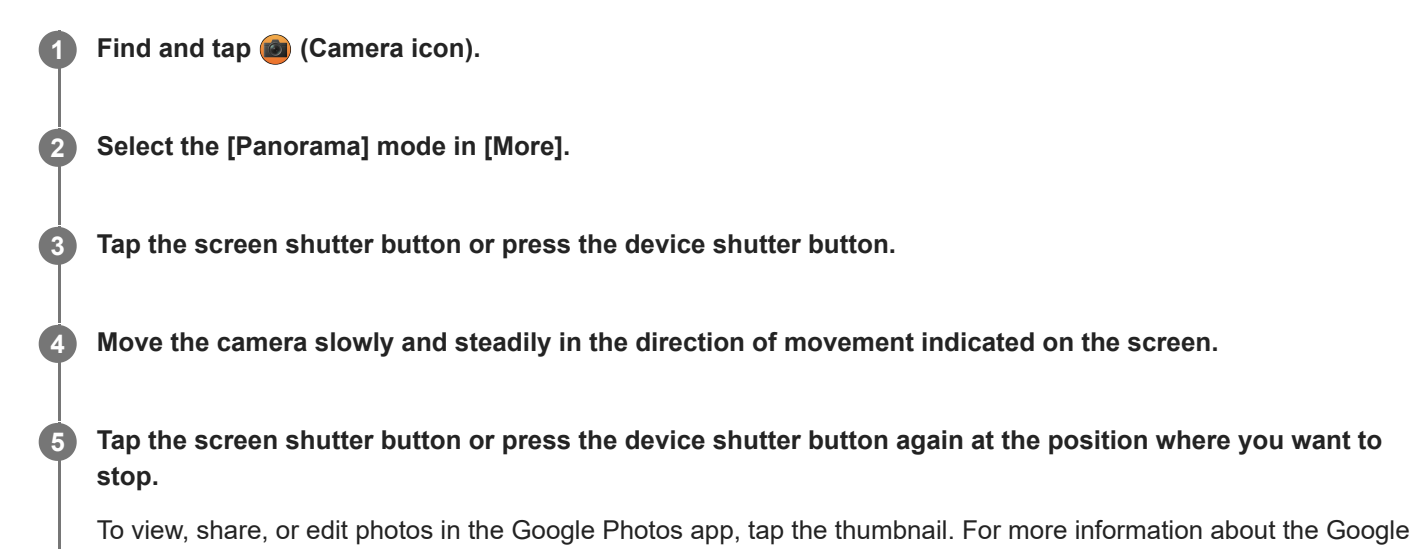

### **To change the camera settings**

- **1.** Tap (Settings icon).
- 2. Select the setting you want to change.

Photos app, go to [support.google.com/photos](https://support.google.com/photos).

**Save location**

You can save your photos with the locations where they were taken.

**Use Volume button as**

**Volume** / **Shutter**: You can change the way you use the volume button.

**Sound**

You can select whether or not the camera produces sounds, such as a sound when you tap the screen shutter button.

**Data storage**

**Internal storage** / **SD card**: You can select whether to store photos on your device's internal storage or on a microSD card.

#### **Hint**

It is recommended that you use a microSD card with Video Speed Class 30 (V30) or above.

TP1000429338

# **Video Creator**

Easily create short videos and enjoy them with friends and on social media. You can use various editing functions such as "Auto edit", which allows you to create short videos by simply selecting clips and music.

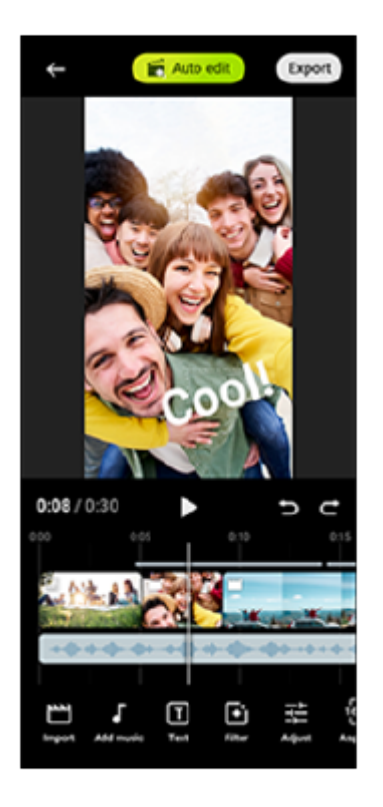

**Auto edit**: You can easily create a 30-second video by simply selecting clips (videos/photos) and music and tapping [Auto edit]. The created video can be shared in a series of steps. You can also make further edits to videos created using "Auto edit", such as changing the lengths of clips, applying filters, adjusting colors and brightness, and more. If you change the music on the [Auto edit] screen, you can create a video with a different atmosphere.

**Custom edit**: You can enjoy further editing, such as changing the order of clips (videos/photos), selecting the music files of your choice, changing the playback speed (slow motion or fast forward), and more. Selected clips are placed on the timeline without automatic editing.

### **Main editing functions**

- **Import:** Imports photos and videos.
- **Add music**: Selects music from among preset files. When editing using "Custom edit", you can also select music saved to your device's internal storage.
- **Text:** Adds text to the video. You can change the font and color of the text.
- **Filter:** Applies a filter to change textures and colors.
- **Adjust**: Adjusts the exposure, contrast, highlight, shadow, saturation, temperature, and sharpness.
- **Aspect ratio**: Changes the aspect ratio.
- **Export settings**: Changes the resolution and frame rate.
- **Volume**: Adjusts the volume of the selected music. You can also set a fade-in or fade-out effect for music by selecting [Fade].
- **(Fit button)**: Adjusts the size of the selected clip to fit the frame.

### **Hint**

● You can find the latest information about Video Creator on [Google Play.](https://play.google.com/store/apps/details?id=jp.co.sony.mc.videoeditor)

TP1001274099

# <span id="page-116-0"></span>**Using the External monitor app in the Monitor mode**

By connecting to an external camera such as a Sony Alpha camera, the Monitor mode of the External monitor app can help you in the following situations:

- Take advantage of the high-definition display of your Xperia by using it as a camera monitor.
- Ensure your subject is in focus by pinching in or out on the smartphone screen to zoom in or out.
- Find the best lighting for monitoring in various shooting environments using the Brightness adjustment function.
- You can check the exposure and focus of the input video by displaying waveform, false color, zebra, and peaking info.
- You can record the video that you monitor on Xperia and use it as a backup if needed.

When using the External monitor app, connect a video device that supports USB Video Class (UVC) output to your Xperia device.

#### **Note**

- Settings in the Monitor mode such as the brightness level and the orientation of the screen are only for monitoring videos being shot and are not reflected in the live-streamed and recorded video.
- Videos will be displayed in a limited range on your Xperia device regardless of the input range from the connected video device. The luminance and color of the video displayed on your Xperia device may be different from the original video depending on the input video and its video format.

#### **Hint**

- When 4K video is input from the connected video device, the frame rate is limited to 30 fps.
- If the connection with the connected video device is unstable, try using a frame rate of 30 fps. Tap  $\bigotimes$  (Settings icon) > [Monitor settings] > [Frame rate].

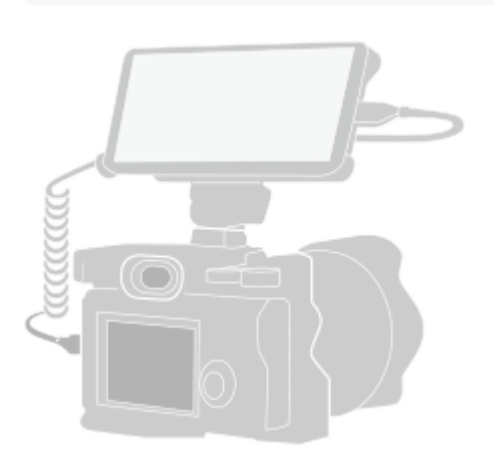

#### **Find and tap (External monitor icon) to launch the External monitor app. 1**

If (External monitor icon) is not in the app drawer, find and tap [Settings] > [Device connection] > [Connection preferences] > [External monitor], and then tap the [Show External monitor app] switch.

#### **Connect a video device.**

**2**

Connect a video device that supports USB Video Class (UVC) output to your Xperia via a USB Type-C cable.

Connect a video device that supports HDMI output to your Xperia using an HDMI cable together with an HDMI-UVC conversion adapter.

#### **Hint**

**3**

For more information about connecting a video device, refer to the Xperia support website.

#### **Tap [Mode], and then select [Monitor mode] or [Streaming mode].**

If no menus or icons are displayed, tap anywhere on the screen.

#### **Overview of the Monitor mode in the External monitor app**

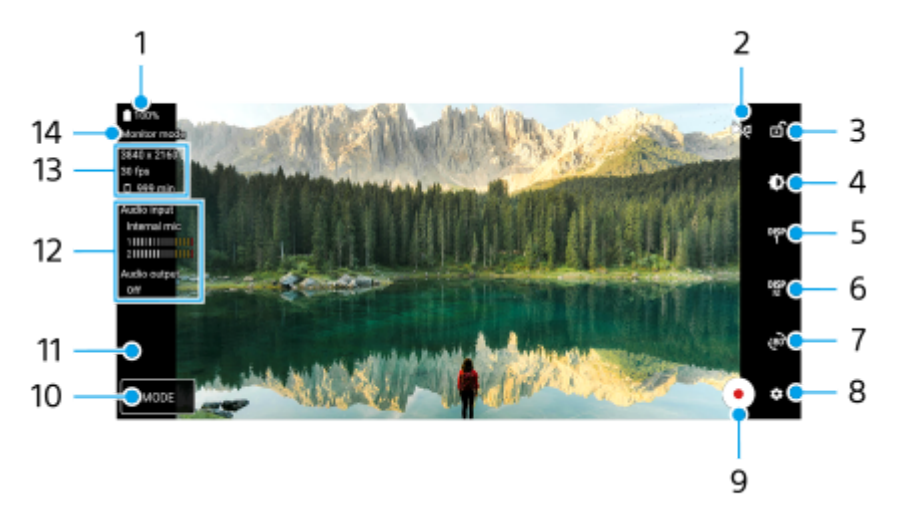

- **1.** Battery status
- 2. Tap to switch to the mirror mode. Videos are streamed and recorded in the normal view even in the mirror mode.
- **3.** Tap to lock the screen and prevent accidental operations.
- **4.** Tap to adjust the brightness level with the slider.
- 5. Tap to select the shooting assist option display from among DISP1, DISP2, and OFF. You can set often-used combinations of shooting assist options as DISP1 or DISP2 by tapping DEP (Display shooting assist options icon).
- Tap to set the shooting assist options for DISP1 and DISP2, respectively. **6.** Tap the DISP1 or DISP2 tab in the menu that opens, and then tap each switch to show or hide options. To set details, tap  $\frac{1}{2}$  (Edit icon).
	- [Grid lines]: Select a type of grid line.
	- **•** [Frame lines]: Select from various aspect ratios.
	- [Waveform]: Select from among various styles of waveform.
	- [False color]: Customize false colors and their ranges by tapping (Settings icon). You can customize up to 3 settings.
	- **Execute 12** [Zebra]: Change the zebra level with the zebra brightness slider.
	- **[Peaking]: Select a peaking color and level.**
- **7.** Tap to rotate the screen 180 degrees.
- **8.** Tap to adjust more detailed settings.
- **9.** Tap to start or stop recording.
- **10.** Tap to select [Monitor mode] or [Streaming mode].
- **11.** Tap the thumbnail to view, share, or edit the recorded videos.
- Audio status **12.**

When [Audio output] is set to [Headphones only] or [Speaker or headphones] in [Monitor settings], tap the icon to mute or unmute the sound.

- **13.** Video format/Frame rate/Remaining recordable time
- **14.** Selected mode

#### **To zoom in or out on the screen**

Pinch in or out on the screen.

You can customize the zoom function. Tap **(Settings icon)** > [Monitor settings], and then adjust settings in the [Zoom] category.

#### **Related Topic**

- [Part names](#page-7-0)
- [Settings menu](#page-136-0)
- **[External monitor Streaming mode](#page-119-0)**
- **[External monitor Audio settings](#page-122-0)**
- [Recording a video that you are monitoring on your device](#page-123-0)
- [Monitor endurance mode](#page-125-0)

TP1000029183

# <span id="page-119-0"></span>**External monitor Streaming mode**

By using the streaming mode, you can live stream from anywhere via a mobile network while monitoring video from an external camera.

- Deliver up to 4K high-resolution content from the connected camera to your audience.
- Easily publish your content across various social media services using the RTMP protocol.
- Easily check the status of live streaming in the YouTube pop-up window and share the YouTube live URL from [Streaming settings].

When using the External monitor app, connect a video device that supports USB Video Class (UVC) output to your Xperia device.

# **Live streaming**

- **1.** Launch the External monitor app and connect a video device.
- Tap (Settings icon) > [Streaming settings]. **2.** If no menus or icons are displayed, tap anywhere on the screen.
- 3. Tap [Connect to], and then select the method of RTMP streaming.
	- [Custom RTMP]: Select to stream using RTMP, and then set [RTMP stream URL] and [RTMP stream key].
	- [YouTube™]: Select to stream using YouTube. Follow the on-screen instructions to set [YouTube™ account] and [YouTube™ live event]. To create a new event, tap [Create new event].
- **4.** Tap [Mode], and then select [Streaming mode].
- 5. Tap (a) (Streaming button) to start streaming. To stop streaming, tap  $\left( \bullet \right)$  (Streaming button).

#### **Note**

- When using the External monitor app, observe the terms of service for the live streaming service and requirements related to live streaming.
- Depending on the live streaming service, the conditions or specifications may change or be added without notice.
- If live streaming does not work properly, try switching the network type. To switch the network type, find and tap [Settings] > [Network & internet] > [SIMs], select a SIM, tap [Preferred network type], and then select a network type. Available network types depend on your contract.

#### **Hint**

To make streaming more stable, adjust the settings in the [Video] category according to the specifications of the live streaming service, the network bandwidth, and the network status. Tap (Settings icon) > [Streaming settings] > [Max resolution], [Frame rate], or [Video quality], and then select an option. The options are as follows.

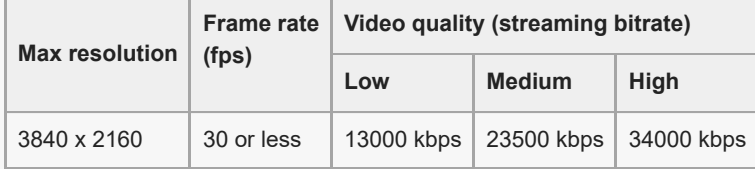

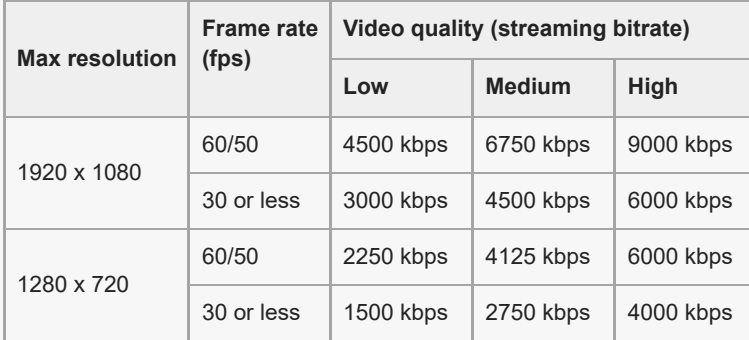

- When streaming, the values for resolution, frame rate, and video quality adjusted in the [Video] category are upper limits. If the values for the video input from the connected external camera are lower than the settings adjusted in the [Video] category, the video will be streamed with the settings from the connected external camera.
- Disturbances or discontinuation of video images and audio may occur at low communication speeds, such as when streaming in a place where the signal quality is poor or while moving. In this case, the following settings may improve the video and audio conditions.
	- Tap (Settings icon) > [Streaming settings] > [Max resolution], and then select [1280 x 720].
	- Tap (Settings icon) > [Streaming settings] > [Video quality], and then select [Low].

### **Checking the status of live streaming in the YouTube pop-up window**

1. In the streaming mode, tap  $\left(\bigcap_{n=1}^{\infty} P_{n}\right)$  (Pop-up icon).

The YouTube video being streamed is displayed in the pop-up window.

#### **Hint**

When you tap  $($  $)$  (Pop-up icon) for the first time, various notes or information will appear. Confirm the messages to proceed to the following steps. When the [Display over other apps] screen appears, tap [External monitor], and then tap the switch to enable the function.

#### **Note**

- Streaming will stop if the YouTube pop-up window is displayed in the full-screen mode.
- Apps opened in the pop-up window are closed when you launch the External monitor app.
- If  $\textcircled{c}$  (Pop-up icon) is not displayed or disabled, check the following notes.
	- Confirm that the YouTube app is installed on your device.
	- Check if [Connect to] is set to [YouTube™] in [Streaming settings].
	- Check if [YouTube™ account] or [YouTube™ live event] is set in [Streaming settings].
- The YouTube pop-up window will close in the following cases.
	- When you tap  $\bullet$  (Settings icon) to open the settings.
	- When you switch [Mode] to [Monitor mode].
	- $-$  When you rotate the screen 180 degrees by tapping  $\frac{1}{280}$  (Rotate icon).
	- When you go back to the Home screen.
	- When you open another app by tapping (Overview button).
	- When you close the External monitor app.
- When the surface temperature on the device rises,  $\Box$  (Heat caution icon) appears, and the YouTube pop-up window closes. While  $\mathbb{R}$  (Heat caution icon) is displayed, the YouTube pop-up window is disabled.

# **Controlling the audio output**

When [Audio output] is set to [Headphones only] or [Speaker or headphones] in [Monitor settings], you can monitor the sound input from an external device.

You can mute or unmute the sound by tapping  $\textcircled{a}$  (Audio output from headphones icon) or  $\textcircled{a}$  (Audio output from speakers icon).

When you tap  $(\square)$  (Pop-up icon) to display the YouTube pop-up window, the sound from the external device becomes muted automatically, and the sound being streamed is monitored. If the sound becomes muted by performing a YouTube operation such as stopping playback, tap  $\widehat{A}$ ) (Audio output from headphones icon) or  $\widehat{A}$ ) (Audio output from speakers icon) to monitor the sound from the external device or restart YouTube playback to monitor the sound being streamed.

# **Sharing the YouTube live URL**

Tap (Settings icon) > [Streaming settings] > [Share YouTube™ live event URL], and then follow the on-screen **1.** instructions.

When you create a new event,  $\leq$  (Share icon) appears in the creation results dialog for the YouTube live event.

### **Overview of the Streaming mode in the External monitor app**

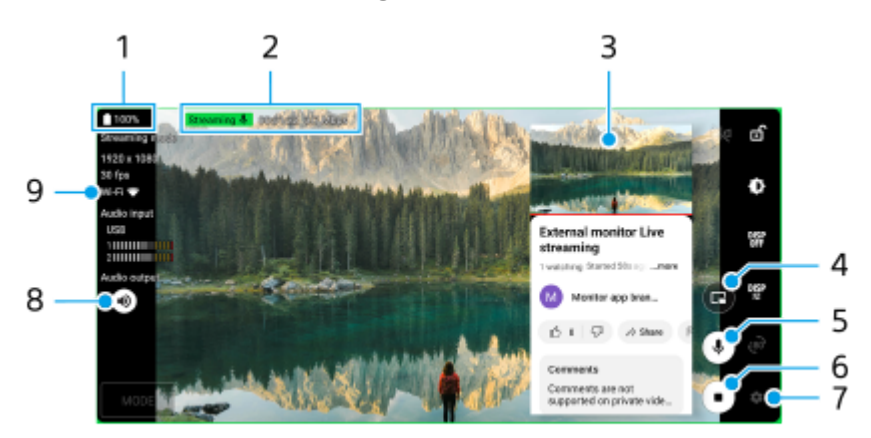

- **1.** Battery status
- **2.** Streaming indicator/Streaming time/Streaming bitrate (displayed only during streaming)
- **3.** YouTube pop-up window
- **4.** Tap to display or hide the YouTube pop-up window.
- **5.** Tap to mute or unmute the live-streamed sound.
- **6.** Tap to start or stop streaming.
- **7.** Tap to open the settings
- **8.** Tap to mute or unmute the sound from the external device
- **9.** Network status

#### **Related Topic**

- [Using the External monitor app in the Monitor mode](#page-116-0)
- **[External monitor Audio settings](#page-122-0)**
- [Monitor endurance mode](#page-125-0)
- [Settings menu](#page-136-0)

TP1001546178

# <span id="page-122-0"></span>**External monitor Audio settings**

You can monitor, record, or live stream the sound input from a connected external device, such as a camera, when connected using a USB cable.

#### **Note**

If you connect an external microphone to your Xperia device, the sound input from the connected external microphone will be monitored, recorded, or live streamed. For more information, refer to the Xperia support website.

### **To set the audio output**

You can select whether to output audio from the speaker of your Xperia device or headphones connected to your Xperia device.

- **1.** Tap (Settings icon) > [Monitor settings] > [Audio output].
- **2.** Select an option.

### **To adjust the audio quality while recording or live streaming**

- **1.** Tap (Settings icon) > [Recording settings] or [Streaming settings].
- **2.** Tap [Bitrate], [Sample rate], or [Audio channel], and then select an option.

#### **Related Topic**

- [Using the External monitor app in the Monitor mode](#page-116-0)
- **[External monitor Streaming mode](#page-119-0)**
- [Recording a video that you are monitoring on your device](#page-123-0)
- **[Monitor endurance mode](#page-125-0)**

TP1000670265

## <span id="page-123-0"></span>**Recording a video that you are monitoring on your device**

You can record a video that you are monitoring on your Xperia device and use it as a backup if needed. Recorded videos are automatically saved in your device's internal storage.

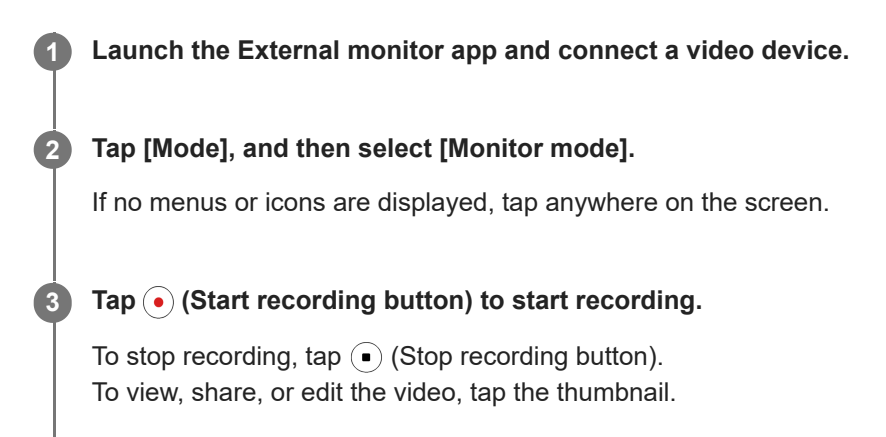

### **Overview of the Monitor mode in the External monitor app during recording**

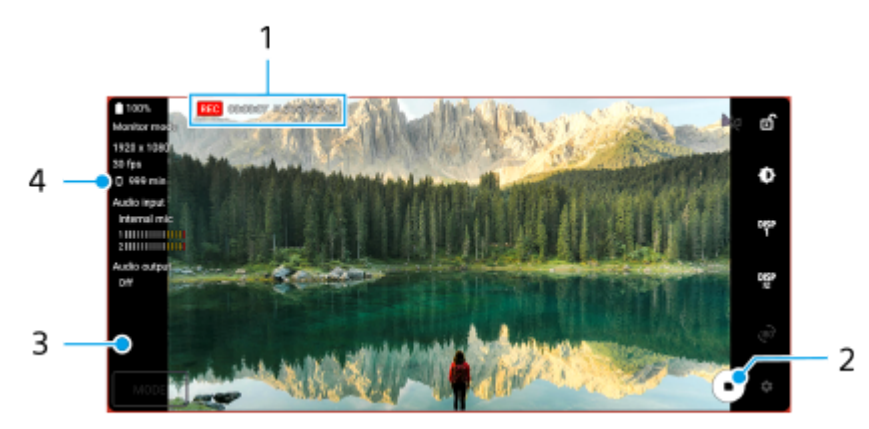

- **1.** Recording indicator/Recording time/File format (displayed only during recording)
- **2.** Tap to start or stop recording.
- **3.** Tap the thumbnail displayed after stopping recording to view, share, or edit the video.
- **4.** Remaining recordable time

#### **Note**

- The maximum recording time is 6 hours.
- Recorded videos are saved in your device's internal storage. You cannot save videos on a microSD card.
- Videos with a frame rate lower than 24 fps or a resolution lower than 1080p cannot be recorded.

#### **Hint**

You can adjust the video and audio settings when recording. Tap  $\bullet$  (Settings icon) > [Recording settings].

#### **Related Topic**

[Using the External monitor app in the Monitor mode](#page-116-0)

- **[External monitor Audio settings](#page-122-0)**
- [Monitor endurance mode](#page-125-0)

TP1001107944

# <span id="page-125-0"></span>**Monitor endurance mode**

Your device may limit certain functions as a precaution when under intensive use. By turning on the Monitor endurance mode, you can maintain high performance for a longer period of time.

**Tap (Settings icon) > [Monitor endurance mode], and then tap the switch to enable the function. 1**

When the surface temperature of the device is rising,  $\mathbf{A}$  (Endurance icon) appears on the screen.

#### **Hint**

- You can move **A** (Endurance icon) to the desired position. Touch and hold the icon until your device vibrates, and then drag it.
- When you tap  $\triangleq$  (Endurance icon), the pop-up window appears with a warning message.

#### **Related Topic**

- [Using the External monitor app in the Monitor mode](#page-116-0)
- **[External monitor Streaming mode](#page-119-0)**
- **[External monitor Audio settings](#page-122-0)**
- [Recording a video that you are monitoring on your device](#page-123-0)

TP1000670266

## **SONY** [Help Guide](#page-0-0)

**Smartphone** Xperia 1 VI XQ-EC54/XQ-EC72

# **Music Pro**

Music Pro offers a service called "Studio tuning". Studio tuning functions enable you to up-convert tracks that you recorded on an Xperia to Sony Music professional-studio quality using cloud AI processing. You can simulate the sound of Sony vacuum tube mics and Sony Music studio reverb, as well as reduce noise using specially developed audio separation technology.

You can import audio files and listen with headphones while recording audio or videos. You can also monitor your voice while recording audio or videos if you use headphones connected to the 3.5 mm audio jack of your device. On the audio editing screen, you can layer multiple takes and compare them, and then choose the best parts from each take to create your ideal track.

You can use Studio tuning functions in the following ways. For more information on using Music Pro, see  $\equiv$  (Menu icon) > [Usage tips].

#### **Note**

- Charges apply when using Studio tuning functions. For more information, see  $\equiv$  (Menu icon) > [Usage tips].
- **Music Pro may not be available in some countries/regions.**

**Audio separation** 

Sony's AI technology allows you to separate audio sources in a recording. For example, guitar/piano and vocals recorded simultaneously with a single mic (Xperia) can be separated to individual tracks. Once separated, you can listen to tracks individually and adjust the balance of the volume and reverb to create your ideal mix.

#### De-noise

Using audio separation technology, you can remove unintended sounds (noise) from recorded vocals/voices, guitar, or piano.

#### ■ De-reverb

Reduce or remove reverb (room echo) from indoor settings by using Sony's AI technology to recreate the sound quality of a recording studio.

#### Mic simulation

Recreate the unique frequency of Sony's high-performance vacuum tube mics.

#### ■ Studio simulation

Recreate the exquisite sound of professional recording equipment by adding the characteristic resonance of a recording studio (does not add a reverb effect).

TP1000669975

```
Smartphone
Xperia 1 VI XQ-EC54/XQ-EC72
```
# **Transferring music from a computer to your device**

There are two ways to transfer music from a computer to your device:

■ Connect your device to a computer using a USB cable. Drag down the status bar, tap the USB connection setting notification, and then tap [Tap for more options.] > [File Transfer]. On the computer, drag and drop the music data to a folder on your device, such as the Music folder.

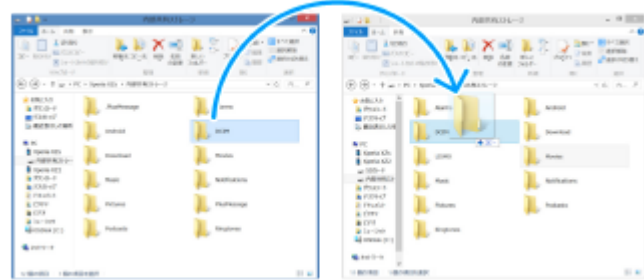

On the computer, save your media files using Google Drive. Then, synchronize the data on your device by logging in to the Google account.

#### **Note**

The Music app may not support all music file formats.

#### **Related Topic**

- **[Connecting your device to USB devices](#page-187-0)**
- **[Setting up a Google account on your device](#page-21-0)**
- [Synchronizing data using a Google account](#page-26-0)
- **[Listening to music](#page-128-0)**
- **[Music app features](#page-130-0)**

TP0001866165

# <span id="page-128-0"></span>**Listening to music**

Use the Music app to listen to your favorite music.

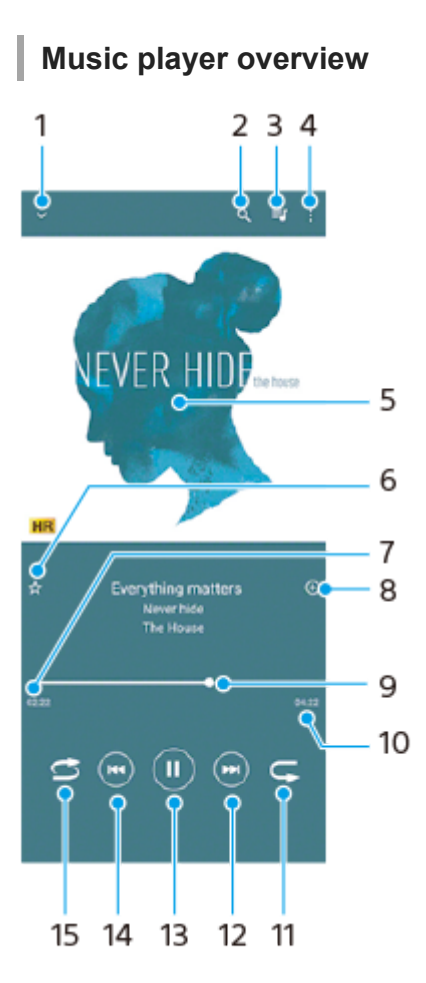

- **1.** Minimize the full screen player
- **2.** Search all songs saved to your device
- **3.** View the play queue
- **4.** View more options
- **5.** Album art (if available)
- **6.** Add or remove a song as a favorite
- **7.** Elapsed time of current song
- **8.** Add a song to a playlist
- **9.** Progress indicator drag or tap along the line to fast-forward or rewind
- **10.** Length of current song
- **11.** Repeat the current song or all songs in the play queue
- **12.** Tap to go to the next song, touch and hold to fast-forward the current song
- **13.** Play or pause a song
- **14.** Tap to go to the beginning of the current song, touch and hold to rewind the current song
- **15.** Shuffle songs in the play queue

# **Music home screen**

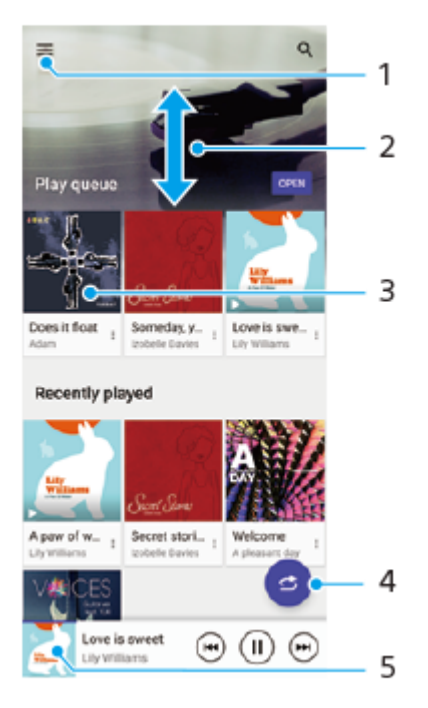

- **1.** Open the Music menu
- **2.** Scroll up or down to view content
- **3.** Tap to start playing a song in the play queue
- **4.** Play all songs in shuffle mode
- **5.** Go to the music player screen

#### **Note**

You might not be able to play copyright-protected items.

#### **Related Topic**

- **[Transferring music from a computer to your device](#page-127-0)**
- **[Music app features](#page-130-0)**
- **[Setting the playback sound quality](#page-152-0)**

TP0001866151

# <span id="page-130-0"></span>**Music app features**

This section explains features that are useful when using the Music app.

# **Editing music information**

- **1.** While a song is playing in the Music app, tap the album art in the music player screen and then tap [Edit music info].
- **2.** Edit the information as desired.
- **3.** To set album art, tap (Edit icon) > [Set image].
- **4.** When you are finished, tap [Save].

### **Playing music in the background**

When a song is playing, tap (Home button) to go to the Home screen. **1.**

The Music app keeps running in the background.

To open the Music app again, drag the status bar downwards and tap the Music notification. Alternatively, find and tap  $\bullet$  (Music icon).

### **Related Topic**

- **[Transferring music from a computer to your device](#page-127-0)**
- **[Listening to music](#page-128-0)**

TP0002845986

# <span id="page-131-0"></span>**Launching the Game enhancer app**

The **Game enhancer** app makes gameplay much more convenient with various functions.

While playing a game, tap  $\odot$  (Floating icon). You can then improve the microphone sound quality when voice-chatting using a headset according to your mic type; adjust the colors, display effects of displayed content, and sounds; and more.

Downloaded games are automatically stored in the **Game enhancer** app, and you can quickly find and launch the games from My games.

If the Home app is set to [Xperia Home], all game apps can be automatically stored inside the **Game enhancer** app. Tap the [Store game icons] switch in the Game enhancer settings to enable the function. Game icons stored inside the **Game enhancer** app will be hidden from the Home screen and the app drawer.

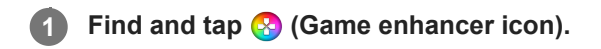

### **Screen overview**

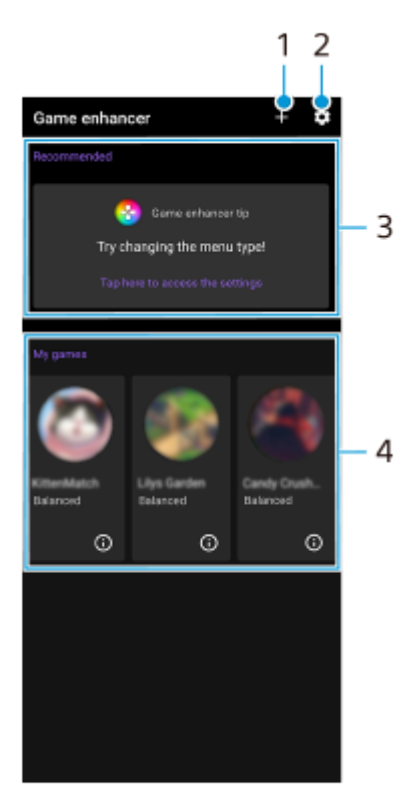

- **1.** Add new games manually.
- **2.** Game enhancer settings
- Recommended **3.**

Recommended games and an introduction to Game enhancer features are displayed.

4. My games

Downloaded games will be automatically listed. Tap a game icon to start the game. To view a screenshot or video taken by the Game enhancer app, tap  $(i)$  (Game profile icon).

#### **Related Topic**

**[Using the Game enhancer menu](#page-133-0)** 

# <span id="page-133-0"></span>**Using the Game enhancer menu**

By opening the Game enhancer menu while playing a game, you can check the conditions of your device, adjust the brightness level by dragging the slider, and change the settings.

**1 While playing a game, tap (Floating icon).**

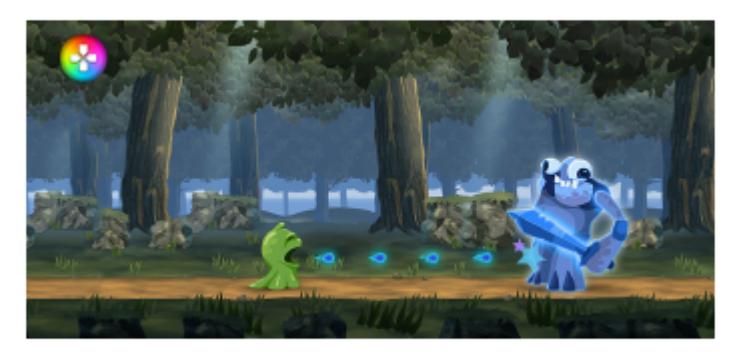

**2 In the menu that opens, tap and configure the desired settings.**

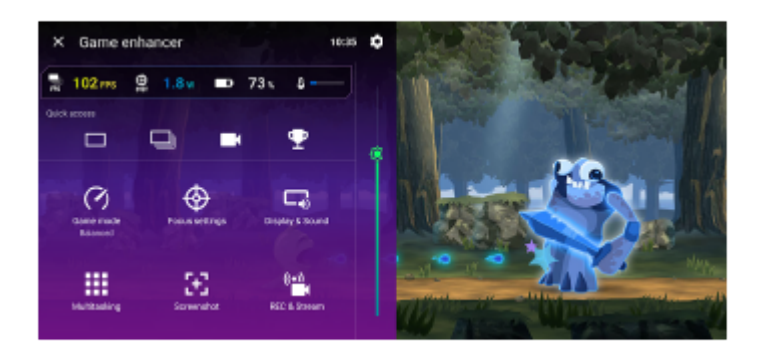

### **Game enhancer settings**

### **(Game enhancer settings icon)**

You can switch the type of the Game enhancer menu, assign a Game enhancer action used in-game to the shutter button, and select the Game mode style.

### **[Game mode]**

You can check the conditions of your device or select a mode by tapping each tab at the top of the [Game mode] screen.

In the [Battery], [Balanced], or [Performance] mode, the grayed-out settings are automatically applied as adjusted values. To create your ideal gaming conditions by fine-tuning all settings, select [Custom].

The settings for [H.S. power control], [Release RAM], and [Optimize touch area] are shared among modes. You can change the settings for each game.

### **[Focus settings]**

Focus on your game by blocking notifications and incoming calls and disabling the shutter button, Side sense, and other settings that may compromise gameplay.

#### **[Display & Sound]**

You can preset up to 4 settings each for the image quality and sound settings. By selecting a preset according to your gaming situation, you can apply the appropriate settings.

Tap  $\zeta$  (Back icon) or  $\zeta$  (Forward icon) at the top of the screen to select the preset you want to set.

#### **[Multitasking]**

You can search for game information by displaying the [WEB] tab or [YouTube] tab.

You can also open an app in the pop-up window by selecting an app in the [APPS] tab. Tap the pop-up window to display operation icons.

#### **[Screenshot]**

You can take a screenshot of the displayed screen and customize the screenshot burst settings. You can also set to take a screenshot using the shutter button by tapping **to** (Game enhancer settings icon).

#### **[REC & Stream]**

- **(Record)**: Record a video of your gameplay screen with game sounds, voices, and players' faces displayed on your screen.
- **(Live streaming)**: You can live stream your gameplay. You can also change the live streaming settings.
- **(Capture card)**: You can select video and audio settings to output to an external device connected to your device using a USB cable.

#### **Note**

Video signals may not be output according to the setting in  $\bigoplus$  (Capture card) on your device, depending on the displayed app or the specifications of the connected external device.

#### **Hint**

- In the Game enhancer menu with  $\overline{G}$  (Show details button) in the upper right of the screen, tap  $\overline{G}$  (Show details button) to view descriptions of settings.
- You can drag and move (R) (Floating icon) or (Pull-down bar) displayed while playing a game to the desired position.
- The STAMINA mode is turned off while you use the Game enhancer app. If you want to give priority to the battery life, tap (Floating icon) while playing a game, and then tap [Game mode] > [Battery].
- You can adjust the video and audio settings output to an external device connected to your device using a USB cable in the Settings menu. Find and tap [Settings] > [Device connection] > [Connection preferences] > [Video] or [Audio] in the [USB external output] category.
- To change the [Menu type], [Game mode style], and [HWB shortcut] settings for all previously added games, on the main screen after launching the Game enhancer app, tap (Game enhancer settings icon) > [Default menu type], [Default Game mode style], or [Default HWB shortcut] > [Shutter button press], and then select an option and tap [APPLY].

#### **Related Topic**

- **[Launching the Game enhancer app](#page-131-0)**
- **[STAMINA mode](#page-149-0)**
- [Settings menu](#page-136-0)

TP0002333848

# **About the Support app**

Use the Support app to find device and software information. You can read support topics or use helpful apps such as the device test.

#### **Note**

Support contact information is available from the Contact us menu even without a network connection.

**1 Find and tap 2** (Support icon).

#### **Hint**

Connect to the internet when using the Support app for the best available support.

TP0001866096

# <span id="page-136-0"></span>**Settings menu**

View and change settings for your device from the Settings menu.

### **1 Swipe up from the bottom of the screen to the top, and then find [Settings].**

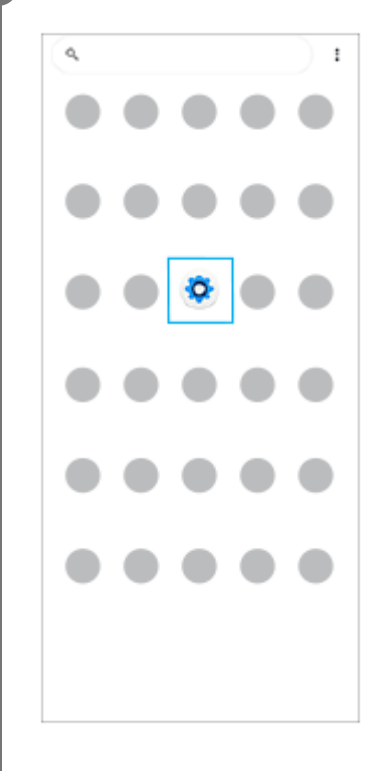

**Tap [Settings], and then select the desired menu.**

If you are not sure which menu to select, you can search by entering a keyword into the [Search settings] field.

#### Settings

**2**

- Q. Search settings Network & internet
- **No** Device connection
- $A^{Apos}$ .<br>Chatach anns
- $\Omega$  Notifications
- $\begin{tabular}{ll} \multicolumn{3}{l}{{\small \textbf{B}}}&\multicolumn{3}{l}{\textbf{B}}\\ \multicolumn{3}{l}{\textbf{B}}&\multicolumn{3}{l}{\textbf{B}}\\ \multicolumn{3}{l}{\textbf{B}}&\multicolumn{3}{l}{\textbf{B}}\\ \multicolumn{3}{l}{\textbf{B}}&\multicolumn{3}{l}{\textbf{B}}\\ \multicolumn{3}{l}{\textbf{B}}&\multicolumn{3}{l}{\textbf{B}}\\ \multicolumn{3}{l}{\textbf{B}}&\multicolumn{3}{l}{\textbf{B}}\\ \multicolumn{3}{l}{\textbf{B}}&\$
- $\blacksquare \quad \text{Storage} \quad \text{200-200-110031}$
- $\otimes$  Sound & vibration ot Bisturb

**To open the Settings menu from the Quick settings panel**

**1.** Swipe down twice from the top of the screen.

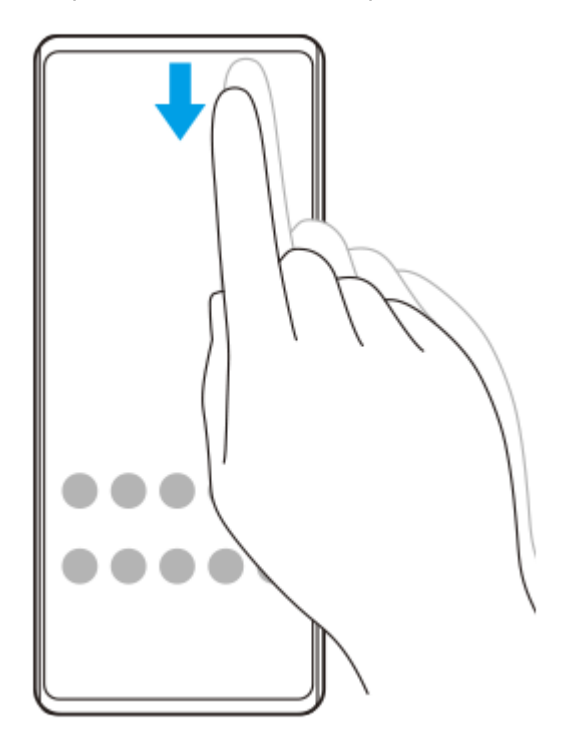

**2.** Tap (Settings icon).

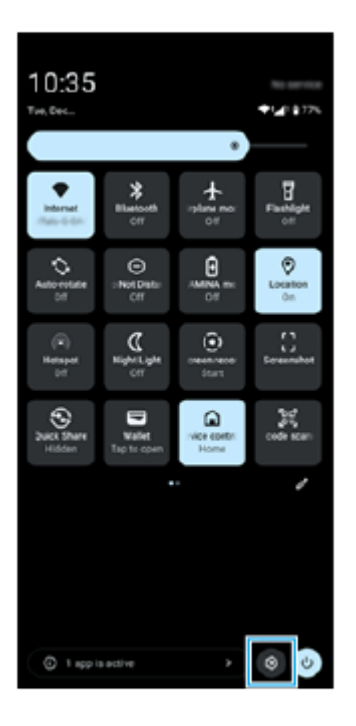

#### **Hint**

- When the 3 buttons for Home, Back, and Overview are not displayed at the bottom of the screen, find and tap [Settings] > [System] > [Gestures] > [Navigation mode] > [3-button navigation].
- To view information about your device, find and tap [Settings] > [About phone].
- If you select the wrong language and cannot read the menu text, find and tap  $\circledcirc$  (Settings icon) >  $\bigcircledcirc_{\alpha}$  (System menu icon). Then, select the text beside  $\bar{x}_A$  (Languages icon) and select the first entry in the menu that opens. You can now select the language you want.
- [Volume and vibration](#page-139-0)
- [Sounds and tones](#page-140-0)
- [Display settings](#page-143-0)
- [Date and time](#page-147-0)
- [Quick settings panel](#page-38-0)

TP0001866301

# <span id="page-139-0"></span>**Volume and vibration**

The volume and vibration can be changed either by using the volume button or by changing a setting. You can change the media, in-call, ring, notification, and alarm volumes. Additionally, you can set your device to vibrate.

#### **Note**

App settings can override the selected volume and vibration settings.

#### **Hint**

You can silence your device with the [Do Not Disturb] mode by muting sound and stopping vibrations.

### **Changing the volume**

- Press the volume up or down button to change the media volume. **1.** The media volume slider appears and the media volume is changed. You can also change the media volume by dragging the slider.
- 2. To change the in-call, ring, notification, and alarm volumes, tap ••• (More icon). Use each slider to adjust the volume. Tap the [Settings] button to adjust other sound and vibration settings including the [Do Not Disturb] mode.

# **Activating the vibrating mode**

- **1.** Press the volume up or down button.
- **2.** Tap the icon displayed above the slider, and then select **I**n (Vibrate icon).

### **Using vibration and haptics**

Find and tap [Settings] > [Sound & vibration] > [Vibration & haptics], and then tap the [Use vibration & haptics] switch **1.** to enable the function.

You can adjust the intensity of vibration for ringing, notifications, alarms, touch feedback, and media using the sliders.

#### **Related Topic**

- [Settings menu](#page-136-0)
- [Limiting interruptions with the \[Do Not Disturb\] mode](#page-142-0)

TP0002887081

# <span id="page-140-0"></span>**Sounds and tones**

# **Setting the ringtone**

You can set different ringtones for each SIM. You can also select a desired music file as a ringtone.

- **1.** Find and tap [Settings] > [Sound & vibration].
- **2.** Select [Phone ringtone SIM 1] or [Phone ringtone SIM 2].

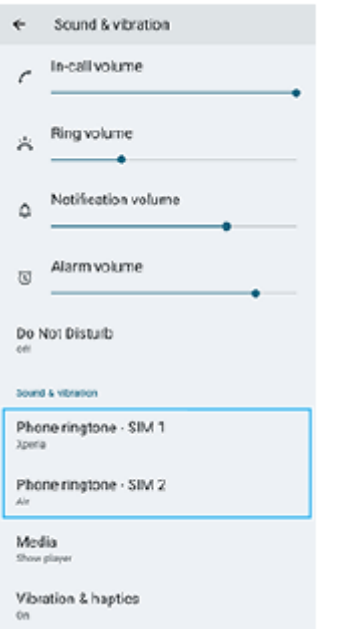

Select a sound from the list. **3.**

To select a music file that is not in the list, tap [Add ringtone].

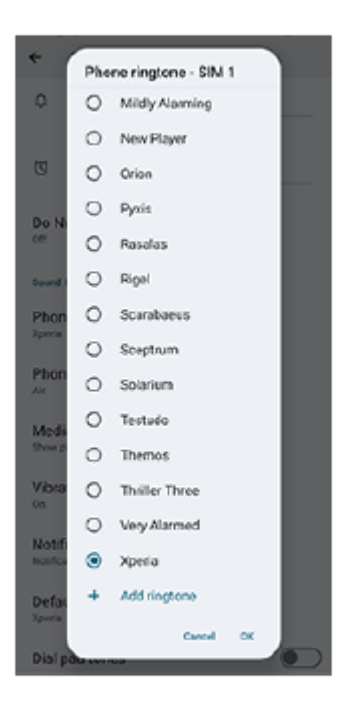

**4.** To confirm, tap [OK].

# **Setting the notification sound**

- **1.** Find and tap [Settings] > [Sound & vibration] > [Notification sound].
- 2. Select a sound from the list. To select a music file that is not in the list, tap [Add notification].
- **3.** To confirm, tap [OK].

### **Hint**

To turn off all ringtone and/or notification sounds and set your device to vibrate only, select [None] from the list.

#### **Related Topic**

[Settings menu](#page-136-0)

TP0002887082

# <span id="page-142-0"></span>**Limiting interruptions with the [Do Not Disturb] mode**

You can silence your device with the [Do Not Disturb] mode by muting sound, stopping vibrations, and blocking visual disturbances. You can set what you block and what you allow.

**1** Swipe down twice from the top of the screen to open the Quick settings panel.

Swipe left or right to find  $\Theta$  (Do Not Disturb), and then tap it to enable or disable the function. **2**

- If you cannot find the icon in the Quick settings panel, tap  $\neq$  (Edit icon), and then touch and hold  $\ominus$  (Do Not Disturb) to move it to the upper part of the screen.
- $\bullet$  To adjust more detailed settings, touch and hold  $\bigcap$  (Do Not Disturb).

#### **Hint**

You can also turn the [Do Not Disturb] mode on or off and adjust detailed settings in the Settings menu. Find and tap [Settings] > [Sound & vibration] > [Do Not Disturb].

#### **Related Topic**

- [Quick settings panel](#page-38-0)
- [Settings menu](#page-136-0)

TP1001107917

# <span id="page-143-0"></span>**Display settings**

You can change the screen's behavior, brightness, viewing size, and quality. You can also adjust the image quality of photos and videos.

### **1 Find and tap [Settings] > [Display].**

### **Tap the setting you want to change.**

Use the sliders, tap the switches, or select options to adjust.

### **Image quality settings**

#### **Creator mode**

**2**

[Creator mode] is for watching content and creating videos. Content from video streaming services, etc. can be faithfully reproduced with the creator's intended colors. [Creator mode] is also suitable for creating works by shooting images or editing videos.

#### **Standard mode**

Achieves brilliant colors by expanding the original color gamut. When [Standard mode] is turned on, you can use [Auto creator mode], which automatically applies the creator mode only to registered apps. It is recommended that you register apps for watching content such as movies. To register or remove apps to which the creator mode is applied, tap [Auto creator mode].

#### **Real-time HDR drive**

Improves the visibility of HDR content under high illuminance. HDR content can be displayed with optimized color reproducibility without degrading the original video signal or quality.

#### **Hint**

[White balance] is set to [Medium] for [Creator mode] and [Cool] for [Standard mode] by default. To change the white balance settings, tap the [Set manually] switch under [White balance] to enable changes.

#### **Other display settings**

- **White balance**: Tap the [Set manually] switch to enable changes to the setting, and then select one of the preset settings. You can also use the sliders to adjust the white balance.
- **High refresh rate**: Set the refresh rate to max 120 Hz for a smoother display.
- **Brightness level:** Adjust the brightness level with the slider.
- **Adaptive brightness**: Optimize brightness based on the surrounding light. Sunlight Vision is also enabled, making it easier to view your screen outdoors.
- **Dark theme**: You can display the screen with a dark background.
- **Screen timeout**: You can change how long your screen stays active before it turns off.
- **Auto-rotate screen**: Set the screen to rotate automatically when the device is turned, or set it to stay in portrait view.
- **One-handed mode**: Set to use the One-handed mode.
- **Smart backlight control**: Set to keep the screen on as long as the device is held in your hand.
- **Night Light**: [Night Light] switches the color of the screen to amber. This makes it easier to look at your screen.
- **Prevent accidental operations with screen off**: You can prevent your device from being activated by mistake while placed in a pocket or a bag.

#### **Note**

- When the STAMINA mode is turned on, [High refresh rate] cannot be used.
- Your device is equipped with an OLED panel. If the same image is displayed for a long period of time, image retention may occur. This is not a malfunction. Avoid displaying the same image for long periods of time to reduce the risk of image retention.
- If you set the screen brightness to a higher level than necessary or display the screen for an extremely long period of time, the brightness may partially decrease, or the color may change. In addition, depending on the viewing angle, unevenness in color or brightness and changes in color may occur. These are due to the structure of the OLED panel and are not a malfunction.

#### **Related Topic**

- [Home screen](#page-31-0)
- [Settings menu](#page-136-0)

TP0001866006

# **Setting Side sense options**

You can configure how Side sense behaves or customize the menu, etc. For example, the following options are available for Side sense.

- Whether to show the Side sense bar on one or both sides of your screen
- The screen actions for gesture

**1 Find and tap [Settings] > [Operation & View] > [Side sense].**

**2 Follow the on-screen instructions in the lower part of the screen to edit other Side sense options.**

#### **Hint**

- To assign a screen action, such as taking a screenshot, to a gesture, find and tap [Settings] > [Operation & View] > [Side sense] > [Gesture function assignments], select a gesture from among [Flick inward towards the screen], [Flick up], and [Flick down], and then select an option.
- You can hide the Side sense bar by tapping the [Use Side sense bar] switch. Even when the Side sense bar is hidden, you can display the Dashboard by tapping (Dashboard icon) on the Home screen.

#### **Related Topic**

- [Turning Side sense on or off](#page-45-0)
- [Using Side sense](#page-46-0)
- [Settings menu](#page-136-0)

TP0001886572

# <span id="page-146-0"></span>**Using location services**

Location services allow apps such as Maps and the camera to use information from your mobile or Wi-Fi network as well as GPS (Global Positioning System) information to determine your approximate location. In order to use your device to find out where you are, you need to enable location services. For more information, go to [support.google.com/.](https://support.google.com/)

**1 Find and tap [Settings] > [Location].**

**2 Tap the switch to enable or disable location services.**

## **To improve GPS accuracy**

The first time you use the GPS function in your device, it can take a few minutes for your location to be found. To help the search, make sure you have a clear view of the sky. Stand still and do not cover the GPS antenna. GPS signals can pass through clouds and plastic, but not through most solid objects such as buildings and mountains. If your location is not found after a few minutes, move to another location.

#### **Related Topic**

- [Part names](#page-7-0)
- [Settings menu](#page-136-0)

TP0001866136

# **Date and time**

You can change the date and time on your device.

## **1 Find and tap [Settings] > [System] > [Date & time].**

## **Tap the desired item to edit and change the values. 2**

- $\bullet$  To set the date or time manually, tap the [Set time automatically] switch to disable the function.
- $\bullet$  To set the time zone manually, tap the [Set automatically] switch to disable the function.
- $\bullet$  To set the time zone using your location, tap the [Use location] switch to enable the function.

### **Related Topic**

- [Settings menu](#page-136-0)
- [Alarm](#page-57-0)
- [Using location services](#page-146-0)

TP0002291998

# <span id="page-148-0"></span>**Battery Care**

Battery Care increases the lifespan of your battery. This feature detects your charging patterns and estimates the start and end time of your regular charging period. Your device charges at a regular speed until it is 90% charged, and then the charging rate is controlled so that your battery reaches 100% just before you disconnect the charger. You can manually customize the start and end times of the charging period. For a better battery lifespan, you can also set a charging limit so that the battery always only charges up to 80% or 90%.

#### **Note**

Battery Care will not control the charging rate until it detects a regular charging cycle of more than several hours.

**1 Find and tap [Settings] > [Battery] > [Battery Care].**

**2 Tap the switch to enable or disable Battery Care.**

**Follow the on-screen instructions, and then select an option.**

[Auto] is selected by default.

#### **Hint**

**3**

Learned patterns of the regular charging cycle are saved by Battery Care. Even if the function has been disabled, it adopts to the learned patterns after enabling the function again.

### **Related Topic**

■ [Settings menu](#page-136-0)

TP0001866598

# **STAMINA mode**

The STAMINA mode prolongs the time until the battery needs charging by disabling some functions of the device. When you turn on the STAMINA mode, the display switches to the Dark theme mode.

Depending on the STAMINA level, different features will be restricted or disabled in order to reduce battery consumption. You can set the STAMINA mode to turn on or off automatically according to the battery level. Follow the on-screen instructions for detailed settings.

**1 Find and tap [Settings] > [Battery] > [STAMINA mode].**

**2 Tap the [Use STAMINA mode] switch to enable the function.**

#### **Hint**

To make specific apps exempt from the STAMINA mode, switch the [App battery usage] setting of each app to [Unrestricted]. Find and tap [Settings] > [Apps], select the app you want to exempt, and then tap [App battery usage] > [Unrestricted].

#### **Related Topic**

■ [Settings menu](#page-136-0)

TP0002333853

# **Maximizing battery usage**

Your device has an embedded battery. To get the most use from it, keep track of the power consumed by different apps and features.

You can also use Battery Care to increase the battery's lifetime.

Your device restricts apps from using battery power in the background. The setting is individually specified for each app.

## **To check and set battery usage for apps**

- Find and tap [Settings] > [Battery]. **1.** The estimated remaining battery percentage and battery time will be displayed.
- 2. Tap [Battery usage]. You can view a list of apps and features that have consumed battery power since the last full charge.
- **3.** Select an app whose background battery usage you want to restrict, and then tap [Restricted].

## **General usage tips to improve battery performance**

The following tips can help you improve battery performance:

- **Lower the screen brightness level.**
- Turn off the Bluetooth function, Wi-Fi, and location services when you do not need these features.
- Turn off your device or use Airplane mode if you are in an area with no or low network coverage. Otherwise, your device repeatedly scans for available networks, and this consumes power.
- Use a Wi-Fi network instead of roaming when abroad. Roaming is scanning for your home network and puts additional demands on your battery as your device must transmit with a higher output power.
- Change the synchronization settings for your email, calendar, and contacts.
- Check the apps that have a high battery consumption and consider the battery saving tips provided on your device for these apps.
- **Change the notification level for an app.**
- **Turn off the location-sharing permission for an app.**
- Uninstall apps that you are not using.
- Use a Sony original handsfree device to listen to music. Handsfree devices consume less battery than your device's loudspeakers.
- Restart your device every now and then.

### **Related Topic**

- [Charging your device](#page-22-0)
- **[Battery Care](#page-148-0)**
- [Display settings](#page-143-0)
- [Turning the Bluetooth function on or off](#page-171-0)
- [Using location services](#page-146-0)
- **[Restarting and resetting your device](#page-159-0)**
- [Settings menu](#page-136-0)

# **Setting the playback sound quality**

You can enhance the sound quality when playing music or videos by using audio effects. You can select one of the preset settings or select [Custom] to customize the combination of effects. With 360 Reality Audio, you can also personalize the sound quality.

**1 Find and tap [Settings] > [Sound & vibration] > [Playback quality].**

**2 Tap the [Audio effect] switch to enable the function.**

**3 Select the desired setting.**

## **To customize audio effect settings**

If you select [Custom] in the audio effect settings for playback quality, you can customize the combination of effects. You can turn Dolby Sound, 360 Upmix, and DSEE Ultimate on or off and make detailed settings for them.

- **1.** Find and tap [Settings] > [Sound & vibration] > [Playback quality].
- **2.** Tap the [Audio effect] switch to enable the function.
- **3.** Select [Custom], and then tap **12** (Settings icon).
- Tap the switch for each effect to turn it on or off. **4.** For Dolby Sound and 360 Upmix, tap the effect name to configure settings.

### **Note**

The sound quality of the original sound source may take priority over the audio effects depending on the content or the app you are using.

### **Hint**

- If DSEE Ultimate or 360 Upmix is turned on while Dolby Sound is also turned on, only one of the functions may be effective depending on the app you are using.
- To enjoy High-Resolution Audio with its original quality, make one of the following settings.
	- Tap the [Audio effect] switch to disable the function.
	- Tap the [Audio effect] switch to enable the function, and then select [Enhance audio quality].
	- Tap the [Audio effect] switch to enable the function, tap [Custom] > (Settings icon), and then ensure that only DSEE Ultimate is turned on by tapping the switches.
- 360 Upmix is effective only when you are using an app compatible with 360 Upmix.
- By selecting [Custom] in the audio effect settings, you can apply audio effects regardless of the app. Select [Custom] and customize the audio effect settings to apply audio effects to sounds played back using apps such as Google Photos.

## **To personalize sound quality using 360 Reality Audio**

With 360 Reality Audio, music surrounds and immerses you as different sounds materialize from points all around your head.

Headphones certified for 360 Reality Audio allow you to optimize your experience by analyzing your individual ear shape and enjoy the ultimate immersive music experience.

- **1.** Find and tap [Settings] > [Sound & vibration] > [Playback quality].
- **2.** Tap [360 Reality Audio], and then follow the on-screen instructions.

#### **Related Topic**

[Settings menu](#page-136-0)

TP1001618137

# **Reducing wind noise when recording**

You can reduce the noise produced by wind hitting the microphone when recording videos or audio without losing the original audio quality.

**1 Find and tap [Settings] > [Sound & vibration] > [Recording quality].**

**2 Tap the [Wind noise reduction] switch to enable the function.**

#### **Related Topic**

- [Settings menu](#page-136-0)
- **[Frequently used features in the \[Video\] mode](#page-73-0)**

TP0002936002

# **Smart call handling**

You can handle incoming calls without touching the screen by turning on the Smart call handling function. Once activated, you can handle calls in the following way:

- Answer: bring the device to your ear.
- Reject: shake the device.
- Ringer off: place the device face down.

**1 Find and tap [Settings] > [System] > [Gestures] > [Smart call handling].**

**2 Tap the switch to enable or disable the function.**

#### **Related Topic**

[Settings menu](#page-136-0)

TP0001886285

# <span id="page-156-0"></span>**Before updating your device**

You should update the software on your device to get the latest functionality, enhancements, and bug fixes in order to ensure optimal performance. When a software update is available,  $\lceil \cdot \rceil$  (System update icon) or  $\lceil \cdot \rceil$  (App update icon) appears in the status bar. You can also check for new updates manually. The easiest way to install a software update is to do it wirelessly from your device. Before updating your device, consider the following:

- **Ensure you have sufficient storage capacity.**
- System and app updates can present the features on your device in another way than described in this Help Guide. The Android version might not be affected after an update.

## **To check for new software**

**1.** Find and tap [Settings] > [System] > [Software update].

### **Related Topic**

- **[Updating your device wirelessly](#page-157-0)**
- [Settings menu](#page-136-0)

TP0001866472

# <span id="page-157-0"></span>**Updating your device wirelessly**

Use the Software update app to update your device software wirelessly. The updates you can download over a mobile network depend on your operator. It is recommended to use a Wi-Fi network instead of a mobile network to download new software so that you can avoid data traffic costs.

**1 Find and tap [Settings] > [System] > [Software update].**

**2 Follow the on-screen instructions.**

## **To set up automatic download of system updates**

- **1.** Find and tap [Settings] > [System] > [Software update].
- **2.** Tap : (More icon) > [Settings] > [Auto update system].
- **3.** Select the preferred option.

## **To enable or disable automatic updates for apps**

- **1.** Find and tap [Settings] > [System] > [Software update].
- **2.** Tap : (More icon) > [Settings] > [Auto update apps].
- **3.** Select the preferred option.

### **Related Topic**

- **[Before updating your device](#page-156-0)**
- [Settings menu](#page-136-0)

TP0001866025

# **App updates**

If the automatic update feature is enabled, your apps get updated without you being asked, so you may not realize that large volumes of data are being downloaded. In order to avoid potentially high data transfer costs, you can disable automatic updates or enable automatic updates only over Wi-Fi connection. You have to disable the automatic update feature on Google Play to avoid the automatic updating of apps.

**1 Find and tap (D)** (Google Play icon).

**2 Tap the account icon, and then find and tap the auto update apps menu in the settings menu.**

**3 Select the preferred option.**

#### **Related Topic**

[Setting up a Google account on your device](#page-21-0)

TP0001865979

# <span id="page-159-0"></span>**Restarting and resetting your device**

You can force your device to restart or shut down if it stops responding or will not restart normally. No settings or personal data get deleted.

You can also reset your device to its original factory settings. This procedure is sometimes necessary if your device stops functioning properly, but note that you should first back up your data, as resetting your device will erase all your data from your device.

If your device fails to turn on or you want to reset your device's software, you can use Xperia Companion to repair your device. For more information on downloading and using Xperia Companion, search for Xperia Companion on the Sony customer support website.

## **Restarting your device**

### **Note**

Your device may fail to restart if the battery level is low. Connect your device to a charger and try restarting again.

- **1.** Press the volume up button and power button at the same time.
- 2. In the menu that opens, tap [Restart].

The device restarts automatically.

## **Forcing the device to restart or shut down**

- **1.** Long press the power button and the volume up button at the same time until your device vibrates.
- Depending on whether you wish to force the device to restart or shut down, proceed as follows. **2.**
	- If you wish to force restart the device: Release the buttons at this point. The device restarts.
	- If you wish to force shut down the device: Continue pressing the buttons. After a few more seconds, the device vibrates three times and turns off.

#### **Hint**

If your device does not turn on, forcing the device to restart may resolve the issue.

## **Performing a factory data reset**

#### **Note**

- To avoid permanent damage to your device, do not interrupt a factory data reset procedure.
- **Back up any data saved to the internal memory of your device. Resetting will erase all your data from your device.**
- **1.** Find and tap [Settings] > [System] > [Reset options].
- **2.** Tap [Erase all data (factory reset)] > [Erase all data].
- **3.** If required, draw your screen unlock pattern or enter your screen unlock password or PIN to continue.
- **4.** To confirm, tap [Erase all data].

### **Hint**

Your device does not revert to an earlier software version of Android when you perform a factory data reset.

## **Related Topic**

- [Repairing the device software using Xperia Companion](#page-161-0)
- [Settings menu](#page-136-0)

TP0002887091

# <span id="page-161-0"></span>**Repairing the device software using Xperia Companion**

You can use Xperia Companion to repair your device's software. If you forget your screen unlock password, PIN or pattern, you can use the device repair feature in Xperia Companion to erase the security layer. You need to provide your Google account login details to perform this operation. By running the repair feature, you reinstall software for your device and you may lose some personal data in the process.

If your device seems to have frozen, restarts repeatedly, or does not start at all after you update the Xperia software, after you perform a software repair, or after a factory data reset, try forcing the device to shut down and then turning it back on. If the problem persists, force the device to shut down and then perform a software repair.

#### **Note**

**1**

Before performing a software repair, make sure you know your Google account username and password. Depending on your security settings, you may need to enter them in order to restart the device after a software repair.

**If Xperia Companion is not installed on your computer, visit the Sony customer support website and search for Xperia Companion to download it.**

**2 Open the Xperia Companion software on the computer.**

**3 Follow the instructions that appear on the screen to reinstall the software and complete the repair.**

### **Related Topic**

**[Restarting and resetting your device](#page-159-0)** 

TP0001866419

# **Resetting your apps**

You can reset an app or clear app data if your app stops responding or causes issues with your device. Resetting app preferences does not delete any app data from your device.

**1 Find and tap [Settings] > [Apps].**

**2 Tap the number of apps to see all apps.**

**3 Tap (More icon) > [Reset app preferences] > [Reset apps].**

## **To clear app data**

- **1.** Find and tap [Settings] > [Apps].
- **2.** Select an app or service, and then tap [Storage & cache] > [Clear storage] > [Delete].

## **To clear app cache**

- **1.** Find and tap [Settings] > [Apps].
- **2.** Select an app or service, and then tap [Storage & cache] > [Clear cache].

## **To clear the app default setting**

- **1.** Find and tap [Settings] > [Apps].
- **2.** Select an app or service, and then tap [Open by default] > [Clear default preferences].

### **Note**

The option to clear the app data, cache, or default setting is not available for every app or service.

### **Related Topic**

■ [Settings menu](#page-136-0)

TP0001866196

## <span id="page-163-0"></span>**Viewing the memory status**

The internal storage stores downloaded or transferred content along with personal settings and data, and it tends to fill up as a result of normal usage. If the device starts to slow down, or apps suddenly shut down, you should consider the following:

- Close running apps that you are not using.
- Uninstall downloaded apps that you do not use.
- Transfer photos, videos, and music from the internal memory to the microSD card or a Google service.

#### **Note**

If your device cannot read the content on the microSD card, you may need to format the card. Note that when you format the card, all content is erased.

#### **Hint**

- You can purchase a microSD card separately.
- A microSD card with Video Speed Class 30 (V30) or above is recommended when you select a microSD card as the save destination in the Camera app.

### **To view the memory status**

**1.** Find and tap [Settings] > [Storage].

#### **Related Topic**

- **[Freeing up space on the internal storage](#page-164-0)**
- **[Stopping apps and services from running](#page-165-0)**
- [Synchronizing data using a Google account](#page-26-0)
- **[Transferring content using a microSD card](#page-30-0)**
- [Formatting the microSD card](#page-166-0)
- [Settings menu](#page-136-0)

TP0001866217

# <span id="page-164-0"></span>**Freeing up space on the internal storage**

If the device starts to slow down, or apps suddenly shut down, freeing up space on the internal storage may solve the problem. Delete files and uninstall apps that you are not using to free up space.

## **1 Find and tap [Settings] > [Storage].**

**2 Tap [Free up space].**

**Delete folders or files, or uninstall apps. 3**

- To delete folders or files, select the internal storage folder, select a folder or file to delete, tap (More icon), and then delete it.
- To uninstall apps, select the apps folder, tap  $\colon$  (More icon) for an app that you do not use, and then uninstall it.

### **Related Topic**

- [Settings menu](#page-136-0)
- [Viewing the memory status](#page-163-0)

TP0002522280

# <span id="page-165-0"></span>**Stopping apps and services from running**

If the performance of your device or apps is not optimal, try stopping apps and services from running.

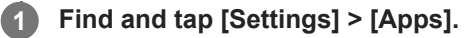

**2 Select an app or service, then tap [Force stop] > [OK].**

#### **Related Topic**

- [Settings menu](#page-136-0)
- [Viewing the memory status](#page-163-0)

TP0001866095

# <span id="page-166-0"></span>**Formatting the microSD card**

If your device cannot read content on the microSD card, format the microSD card on your device.

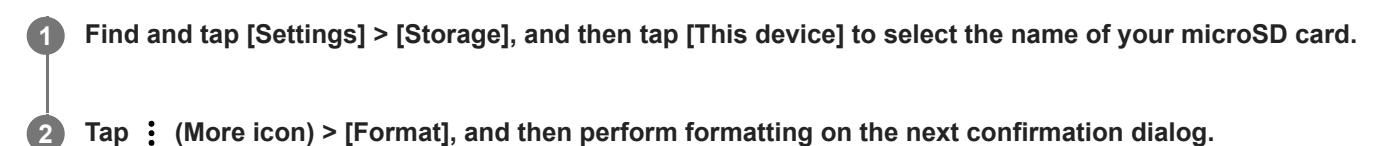

#### **Note**

All content on the microSD card gets erased when you format it. Make sure you first make backups of all data that you want to save.

## **Related Topic**

[Settings menu](#page-136-0)

TP0001866177

# **Mobile data connection**

You need the correct internet settings to access the internet with a mobile data connection.

- To set mobile network options, find and tap [Settings] > [Network & internet] > [SIMs], and then select a SIM.
- Your device is set to automatically connect to the internet when you launch an app that needs an internet connection. (The setting may differ depending on your network operator.) If you are unable to connect to the internet automatically or if you are instructed to do so by your network operator, follow the setting procedure indicated by your network operator to set the access point to connect to the internet.
- To set, check, or change the access point, find and tap [Settings] > [Network & internet] > [SIMs], select a SIM, and then tap [Access Point Names]. If you change a setting by mistake, reset the settings.

**Related Topic**

[Settings menu](#page-136-0)

TP0001866350

# **SONY** [Help Guide](#page-0-0)

Smartphone Xperia 1 VI XQ-EC54/XQ-EC72

# **Increasing Wi-Fi® signal strength**

There are a number of things you can do to improve Wi-Fi reception:

- $\bullet$  Move your device closer to the Wi-Fi access point.
- $\bullet$  Move the Wi-Fi access point away from any potential obstructions or interference.
- Do not cover the Wi-Fi antenna area of your device.

**Related Topic**

[Part names](#page-7-0)

TP0002929058

# **Controlling data usage**

You can keep track of the amount of data transferred to and from your device over your mobile data or Wi-Fi connection during a given period. For example, you can view the amount of data used by individual apps. For data transferred over your mobile data connection, you can also set data usage warnings and limits to avoid additional charges.

## **Helping reduce data usage**

- **1.** Find and tap [Settings] > [Network & internet] > [Data Saver].
- **2.** Tap the switch to enable the function.

## **Setting a data usage warning or a mobile data limit**

- **1.** Make sure that mobile data traffic is turned on.
- **2.** Find and tap [Settings] > [Network & internet] > [SIMs], and then tap the name of the SIM that you want to set.
- **3.** Tap [Data warning & limit].
- Depending on whether you want to set a data warning or a data limit, proceed as follows. **4.**
	- To set a data usage warning, tap the [Set data warning] switch to enable the function, and then tap [Data warning] to change the warning level.
	- To set a mobile data limit, tap the [Set data limit] switch to enable the function, and then tap [Data limit] to change the data usage limit.

### **Hint**

You can set the date when the usage cycle resets. Under [Data warning & limit], tap [Mobile data usage cycle], and then set the reset date.

## **Note**

Once your mobile data usage reaches the set limit, mobile data traffic on your device gets turned off automatically.

# **Checking your data usage**

- **1.** Find and tap [Settings] > [Network & internet].
- Depending on whether you want to check mobile data usage or Wi-Fi data usage, proceed as follows. **2.**
	- To check mobile data usage, tap [SIMs], tap the name of the SIM that you want to check, and then tap [App data usage].
	- To check Wi-Fi data usage, tap [Internet] > [Non-carrier data usage].

## **Controlling the data usage of individual apps**

- **1.** Find and tap [Settings] > [Apps].
- **2.** Tap the app that you want to control, and then tap [Mobile data & Wi‑Fi].
- **3.** Edit the options as desired.

## **Note**

The performance of individual apps may be affected if you change the related data usage settings.

## **Related Topic**

[Settings menu](#page-136-0)

TP0002887087

# <span id="page-171-0"></span>**Turning the Bluetooth function on or off**

Use the Bluetooth function to send files to other Bluetooth compatible devices or to connect to handsfree devices. Bluetooth connections work better within a range of about 10 m (30 feet), with no solid objects in between. Pairing is necessary to connect to other Bluetooth devices.

### **1 Find and tap [Settings] > [Device connection] > [Connection preferences] > [Bluetooth].**

**2 Tap the [Use Bluetooth] switch to enable or disable the function.**

#### **Hint**

You can also turn the Bluetooth function on or off from the Quick settings panel.

#### **Note**

- Your device cannot connect wirelessly to all types of Bluetooth devices. Sony does not guarantee that all Bluetooth devices are compatible with your device.
- To secure Bluetooth communications, your device supports a security function compliant with Bluetooth standards. However, security may be insufficient depending on the settings, etc. Be aware of security risks when using the Bluetooth function.
- Please note that Sony is not responsible for any data leakage that might occur when communicating via the Bluetooth connection.

### **Related Topic**

- **[Pairing with another Bluetooth device](#page-173-0)**
- [Settings menu](#page-136-0)
- **[Naming your device](#page-172-0)**
- **[Pairing with a Bluetooth remote commander or grip](#page-175-0)**
- **[Sending items using Bluetooth technology](#page-178-0)**
- **[Receiving items using Bluetooth technology](#page-179-0)**

TP0001866145

# <span id="page-172-0"></span>**Naming your device**

You can give your device a name. This name is shown to other devices after you have turned on the Bluetooth function and your device is set to visible.

**1 Find and tap [Settings] > [Device connection] > [Pair new device] > [Device name].**

**2 Enter a name for your device.**

**3 Tap [Rename].**

### **Related Topic**

- [Turning the Bluetooth function on or off](#page-171-0)
- [Settings menu](#page-136-0)

TP0001866400

# <span id="page-173-0"></span>**Pairing with another Bluetooth device**

Pairing is necessary to connect your device to other Bluetooth devices.

Once you pair your device with another Bluetooth device, your device remembers this pairing. Make sure that the device you want to pair with has the Bluetooth function activated and is visible to other Bluetooth devices.

**Find and tap [Settings] > [Device connection] > [Pair new device]. 1**

A list of the available Bluetooth devices appears.

**2 Tap the Bluetooth device that you want to pair with.**

#### **Hint**

- Your device supports LE Audio. LE Audio is a sound communication standard for Bluetooth technology.
- Separated LE Audio devices, such as truly wireless earbuds or surround speakers, will be recognized and paired as one device. However, some devices may be recognized individually.
- For details about the displayed name of the LE Audio device, refer to the instruction manual for the LE Audio device.

### **To connect your device to another Bluetooth device**

- **1.** Find and tap [Settings] > [Device connection].
- **2.** Under [Saved devices], tap the Bluetooth device to which you want to connect.

### **To unpair a Bluetooth device**

- **1.** Find and tap [Settings] > [Device connection].
- **2.** Under [Saved devices], tap  $\bullet$  (Settings icon) beside the name of the device that you want to unpair.
- **3.** Tap [Forget] > [Forget device].

#### **Note**

- Some Bluetooth devices, for example, most Bluetooth headsets, require you to both pair and connect with the other device.
- When pairing with a Bluetooth remote commander or grip, perform pairing using the [Bluetooth remote control] setting in the Camera app.

#### **Related Topic**

- [Turning the Bluetooth function on or off](#page-171-0)
- [Settings menu](#page-136-0)
- **[Naming your device](#page-172-0)**
- **[Pairing with a Bluetooth remote commander or grip](#page-175-0)**
- **[Sending items using Bluetooth technology](#page-178-0)**
- **[Receiving items using Bluetooth technology](#page-179-0)**

**2**

**5**

**6**

### <span id="page-175-0"></span>**Smartphone** Xperia 1 VI XQ-EC54/XQ-EC72

# **Pairing with a Bluetooth remote commander or grip**

You can operate the Camera app on your Xperia device with a Bluetooth remote commander or grip manufactured by Sony (sold separately).

For details on compatible remote commanders and grips, visit the Sony website for your area or consult your Sony dealer or local authorized Sony service facility.

Refer to the instruction manual for the Bluetooth remote commander or grip as well.

### **1 On your Xperia device, launch the Camera app.**

**On your Xperia device, tap (Settings icon) > [Menu] > [Bluetooth remote control] in the [Photo] or [Video] mode, or tap [MENU] > [Setup] > [Bluetooth remote control] in the [Pro] mode.**

**3 On your Xperia device, tap the [Use remote control] switch to enable the function.**

**4 On your Xperia device, tap [Pair new controller].**

### **On the Bluetooth remote commander, perform pairing.**

- GP-VPT2BT: Press and hold the PHOTO button and the T side of the Zoom button at the same time for at least 7 seconds.
- RMT-P1BT: Press and hold the Shutter-release/REC button and the Focus/Zoom button (either the + button or the - button) at the same time for at least 7 seconds.

For details, refer to the instruction manual for the Bluetooth remote commander.

### **On your Xperia device, follow the on-screen instructions.**

Select [Pair & connect] and [Pair] on the notification and dialog that appear when your Xperia device detects the Bluetooth remote commander. The name of the Bluetooth remote commander may be displayed as a Bluetooth address (numerals and letters).

### **Note**

- When you perform a factory data reset, pairing information is also erased. To use the Bluetooth remote commander, perform pairing again.
- If the Bluetooth connection is unstable, remove any obstacles such as people or metal objects from between your Xperia device and the paired Bluetooth remote commander.
- If the function does not work properly, check the following notes and then try pairing again.
	- Confirm that the Bluetooth remote commander is not connected with other devices.
	- Confirm that you are not operating your Xperia device using other Bluetooth remote commander.
	- Check if the Airplane mode of your Xperia device is set to off.
	- Check if the Bluetooth function of your Xperia device is set to on.
	- Unpair the Bluetooth remote commander.

To change the name of the paired Bluetooth remote commander, find and tap [Settings] > [Device connection], tap  $\bullet$  (Settings icon) beside the name of the paired Bluetooth remote commander, and then tap  $\bigotimes$  (Edit icon).

### **To use Camera endurance mode**

Your device may limit certain functions as a precaution when under intensive use. By turning on Camera endurance mode, you can maintain high performance for a longer period of time.

- Tap (Settings icon) > [Menu] > [Bluetooth remote control] in the [Photo] or [Video] mode or tap [MENU] > [Setup] **1.** > [Bluetooth remote control] in the [Pro] mode.
- **2.** Tap [Camera endurance mode], and then follow the on-screen instructions to enable the function.

### **Bluetooth remote commander connection status icons**

You can check the connection status of the Bluetooth remote commander on the viewfinder when [Bluetooth remote control] is set to on while using the Camera app.

- (Bluetooth remote commander connection icon): Bluetooth remote commander operations are enabled.
- **育** (Bluetooth remote commander disconnection icon): Bluetooth remote commander operations are disabled.
- $\sqrt{\mathcal{O}}$  (Camera endurance mode available icon): Camera endurance mode is turned on and available.
- $\bullet$   $\mathcal{O}$  (Camera endurance mode unavailable icon): Camera endurance mode is turned on but unavailable because you are not using the Bluetooth remote commander to operate the Camera app.

#### **Hint**

The Bluetooth connection is only active while you are operating your Xperia device using the Bluetooth remote commander.

### **To unpair the Bluetooth remote commander**

- **1.** Find and tap [Settings] > [Device connection].
- Under [Saved devices], tap (Settings icon) beside the name of the Bluetooth remote commander that you want to **2.** unpair.
- **3.** Tap [Forget] > [Forget device].

#### **To operate the Bluetooth remote commander**

You can shoot images and record videos by pressing buttons on the Bluetooth remote commander. For more information about operating the Bluetooth remote commander, refer to the Help Guide for the Bluetooth remote commander.

#### **Hint**

You can switch the lenses of the main camera by pressing the C1 button on the Bluetooth remote commander.

#### **Related Topic**

- [Turning the Bluetooth function on or off](#page-171-0)
- **[Photo]** mode overview
- **[Video]** mode overview
- **[\[Pro\] mode overview](#page-88-0)**
- [Additional camera settings](#page-64-0)
- [Settings menu](#page-136-0)

# <span id="page-178-0"></span>**Sending items using Bluetooth technology**

Use Bluetooth technology to share items with other Bluetooth compatible devices such as phones or computers. You can send the following kinds of items:

- Photos and videos
- Music and other audio files
- Web pages

Make sure the Bluetooth function is turned on for the receiving device, and that the device is visible to other Bluetooth devices.

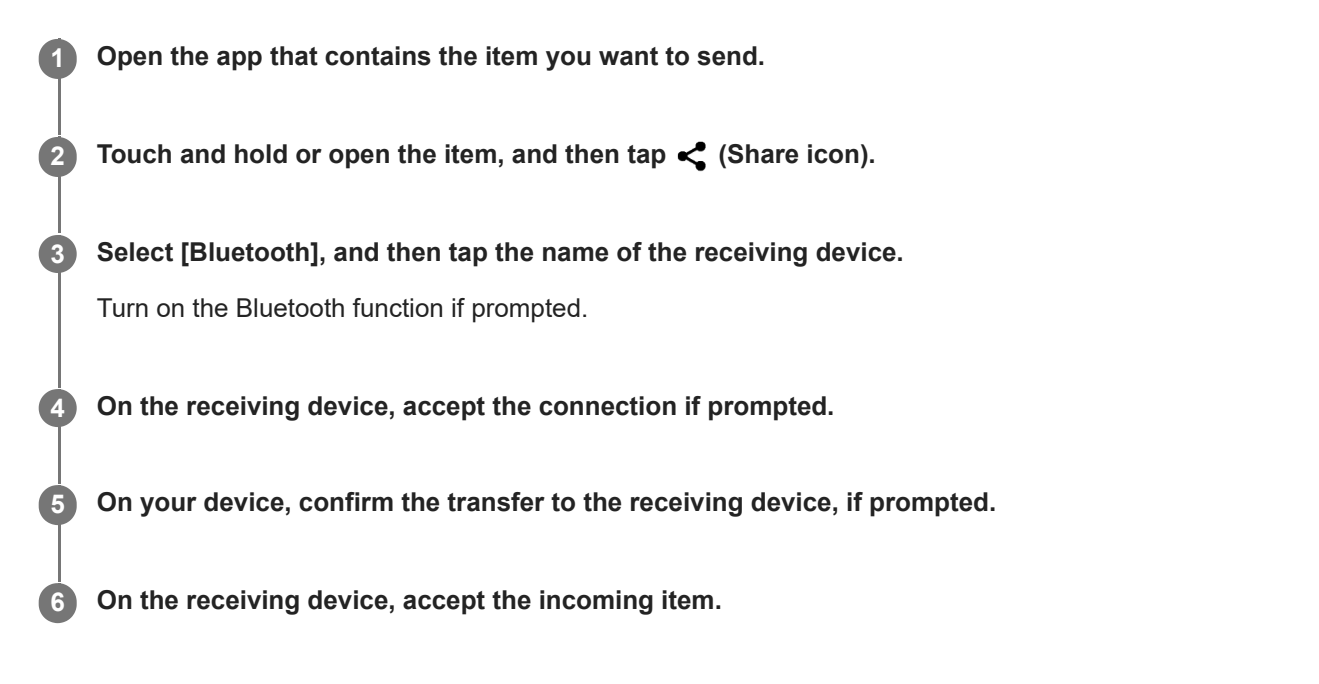

#### **Related Topic**

- **[Turning the Bluetooth function on or off](#page-171-0)**
- [Settings menu](#page-136-0)
- [Naming your device](#page-172-0)
- **[Pairing with another Bluetooth device](#page-173-0)**
- **[Receiving items using Bluetooth technology](#page-179-0)**

TP0001866270

# <span id="page-179-0"></span>**Receiving items using Bluetooth technology**

Use Bluetooth technology to share items with other Bluetooth compatible devices such as phones or computers. You can receive the following kinds of items:

- Photos and videos
- Music and other audio files
- Web pages

Make sure that the Bluetooth function is on and is visible to other Bluetooth devices.

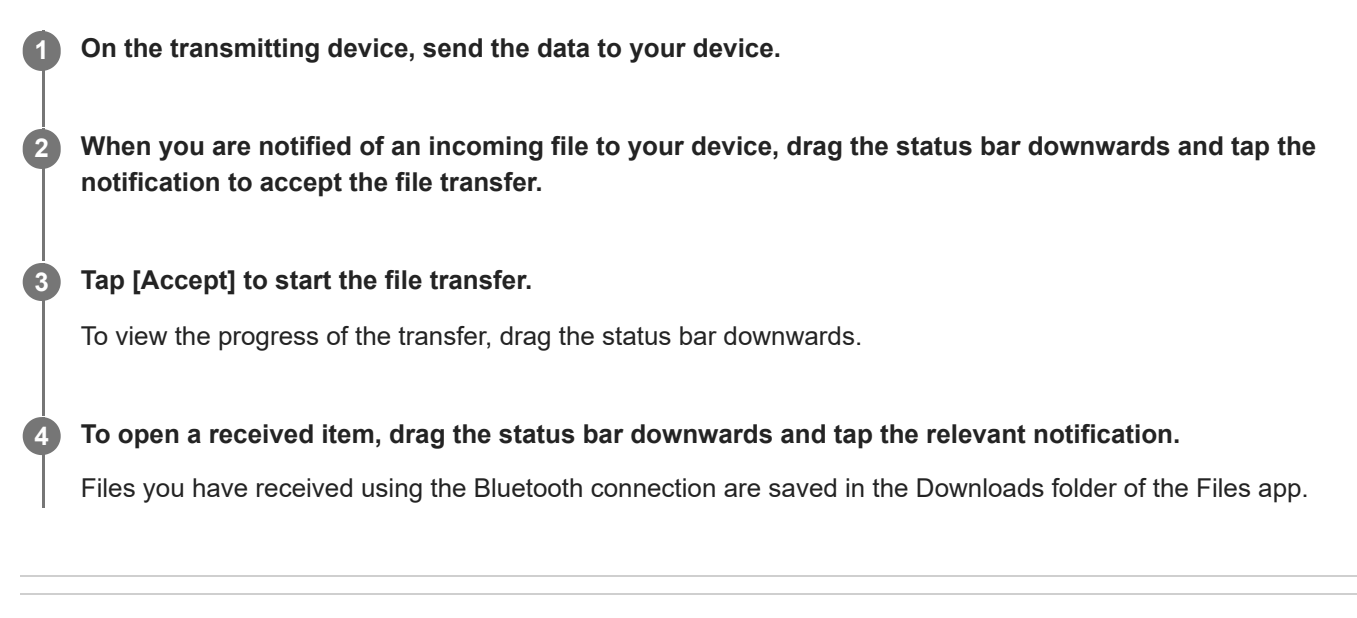

## **Related Topic**

- [Turning the Bluetooth function on or off](#page-171-0)
- [Settings menu](#page-136-0)
- [Naming your device](#page-172-0)
- **[Pairing with another Bluetooth device](#page-173-0)**
- **[Sending items using Bluetooth technology](#page-178-0)**

TP0001866395
# **Broadcasting (Bluetooth LE Audio)**

Broadcast is a feature that uses LE Audio, which is a new standard for Bluetooth technology. LE Audio is a sound communication standard for Bluetooth technology.

The broadcast function enables you to broadcast audio content and enjoy sharing it with two or more people **(A)**. The broadcast function also enables you to listen to someone else's broadcast content from your headphones **(B)**. The broadcast function of LE Audio must be supported by both the broadcasting and receiving devices. You must pair your device with the set of headphones supporting LE Audio that you will operate from your device.

## **(A): Broadcasting from your device**

\* Your device and headphones are shown in white in the illustration.

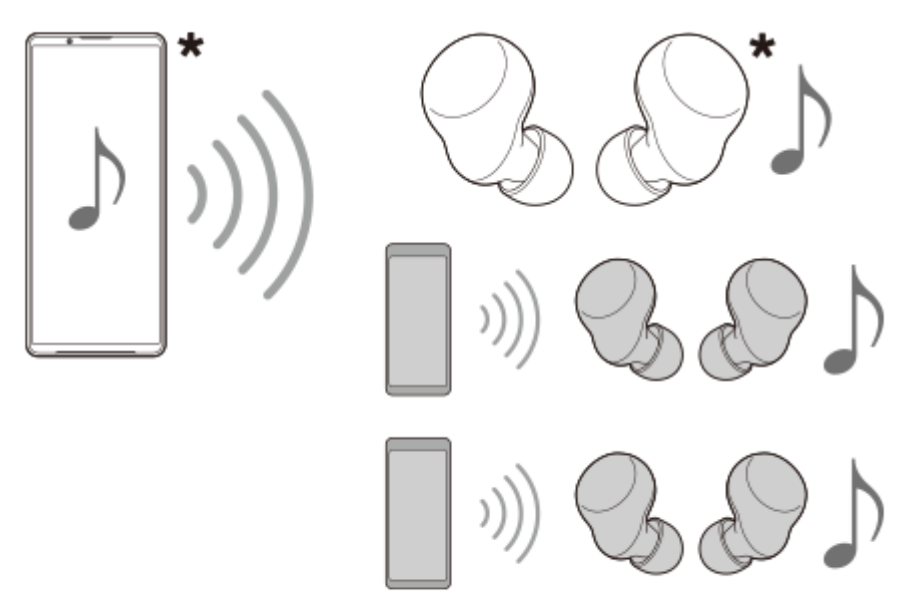

## **(B): Listening to someone else's broadcast**

\* Your device and headphones are shown in white in the illustration.

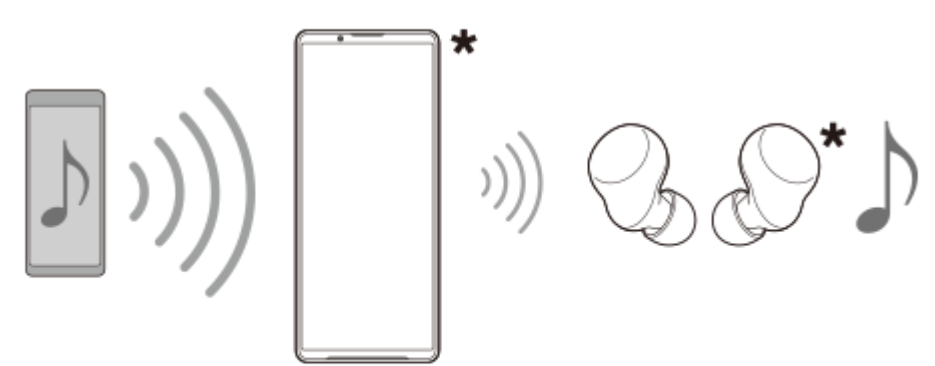

## **Broadcasting from your device**

**1.** Open the desired media app, such as the Music app.

- Press the volume up or down button. **2.** The [Media volume] slider will appear.
- 3. Tap  $\cdots$  (More icon) >  $\mathbf{\hat{P}}$  (Broadcast icon) beside the [Media volume] slider. The [Broadcast] screen will appear.
- Tap [Broadcast Music]. (The displayed text may differ depending on the media app you are using.) **4.** The [Media] screen will appear, and broadcasting will start. You can listen to the broadcast with the headphones paired with your device. If the broadcast is not output from the

headphones, tap [Find broadcasts], and then select the name of your Xperia device from the broadcast list.

- To return to the [Broadcast] screen, tap [Done].
- $\blacksquare$  To stop receiving the broadcast with the headphones paired with your device, tap [Leave broadcast].
- To stop broadcasting, tap [Broadcast Music] (The displayed text may differ depending on the media app you are  $using.) > [Stop].$
- $\bullet$  You can edit the broadcast name and/or the password by tapping  $\nearrow$  (Edit icon) on the [Media] screen. If you change the password, the broadcast will no longer be output from the headphones paired with your device. In this case, tap [Find broadcasts] on the [Broadcast] screen, tap [Leave broadcast] to remove the expired broadcast source, and then select the name of your Xperia device from the broadcast list again.

### **Note**

**Broadcasts are not output from the speaker of your device.** 

#### **Hint**

- You can also start broadcasting or find a broadcast in the following way. Find and tap [Settings] > [Device connection] >  $\bullet$ (Settings icon) beside the name of the LE Audio device with which you want to listen to a broadcast, and then tap [Start Audio Sharing (Broadcast)].
- You can also start broadcasting in the following ways.
	- While playing content, drag down the status bar, and then tap the name of your paired Bluetooth device in the notification from the app you are using to play content > [Broadcast].
	- $-$  Press the volume up or down button, and then tap  $\cdots$  (More icon) > [Play Music on] (The displayed text may differ depending on the media app you are using.) > [Broadcast].
- You will be notified that you are broadcasting in the notification panel when broadcasting starts from your device.

## **Listening to someone else's broadcast with the headphones paired with your device**

- 1. Press the volume up or down button. The [Media volume] slider will appear.
- 2. Tap ••• (More icon) > **⊙** (Broadcast icon) beside the [Media volume] slider. The [Broadcast] screen will appear.
- **3.** Tap [Find broadcasts].
- 4. Select the name of the broadcast to which you want to listen from the broadcast list or tap [Scan QR code] to scan the QR Code of the broadcast source.

The broadcast will be output from your headphones.

To stop receiving the broadcast, tap [Leave broadcast].

### **Related Topic**

■ [Settings menu](#page-136-0)

**[Pairing with another Bluetooth device](#page-173-0)** 

# <span id="page-183-0"></span>**NFC (Near Field Communication)**

NFC is a wireless technology with a maximum range of 1 cm (13/32 inches), so the devices sharing data must be held close to each other.

The NFC detection area is located on the back of the device. Hold your device close to another device or an NFC reader so that the N-Marks touch. Make sure that both devices have the NFC function turned on.

### **Note**

Using certain apps, some NFC functions can be enabled even when the device is switched off. Note that not all devices support this feature.

## **To turn the NFC function on or off**

- **1.** Find and tap [Settings] > [Device connection] > [Connection preferences] > [NFC].
- **2.** Tap the [Use NFC] switch to enable or disable the function.

### **Note**

You may need to have Wi-Fi or the Bluetooth function activated on both devices for the connection to work.

### **Hint**

You can connect your device to other NFC compatible devices produced by Sony, such as a speaker or a headphone. When establishing this kind of connection, refer to the User guide of the compatible device for more information.

### **Related Topic**

- [Part names](#page-7-0)
- **[Turning the Bluetooth function on or off](#page-171-0)**
- [Settings menu](#page-136-0)

TP0001866553

# **Using your device as a wallet**

You can use your device to pay for goods without reaching for your real wallet and manage all payment services in one place. When making a payment, remember to turn on the NFC function before you touch your device to a card reader.

### **1 Make sure NFC is enabled on your device.**

**2 Find and tap [Settings] > [Device connection] > [Connection preferences] > [NFC] > [Contactless payments].**

### **Manage the payment services as desired.**

For example, you can change your default payment service.

#### **Note**

**3**

- **Mobile payment services may not be available in some countries/regions.**
- NFC-initiated payments are only supported for an NFC-enabled SIM card inserted in position SIM1 of the tray.

### **Related Topic**

- [NFC \(Near Field Communication\)](#page-183-0)
- [Settings menu](#page-136-0)

TP0001866104

# **Wirelessly mirroring the screen of your device on a TV**

If your TV or other large display supports mirroring, you can enjoy content from your device on the TV or display without using a cable connection.

## **Mirroring the screen of your device on a supported TV**

You can use the Screen mirroring feature to mirror the screen of your device on a TV or other large display without using a cable connection.

Wi-Fi Direct<sup>®</sup> technology creates a wireless connection between the two devices, so you can sit back and enjoy your favorite photos from the comfort of your couch. You can also use this feature to listen to music from your device using the TV's speakers.

- **1. TV**: Follow the instructions in the User guide of your TV to turn on the Screen mirroring function.
- **2. Your device**: Find and tap [Settings] > [Device connection] > [Connection preferences] > [Screen mirroring].
- **3.** Tap [Start].
- **4.** Tap [OK] and select a device.

## **To stop screen mirroring between devices**

- **1.** Find and tap [Settings] > [Device connection] > [Connection preferences] > [Screen mirroring].
- **2.** Tap [Disconnect], then tap [OK].

### **Note**

- This function can be used with TVs that support the Screen mirroring feature.
- When using Screen mirroring, do not cover the Wi-Fi antenna area of your device.
- When using Screen mirroring, the image quality may sometimes be negatively impacted if there is interference from other Wi-Fi networks.

### **Hint**

You can also stop screen mirroring by tapping the notification in the status bar of your device. Drag the status bar downwards, tap  $\vee$  (Expand more icon), and then tap [Disconnect] > [OK].

## **Mirroring the screen of your device on your TV while using Chromecast-compliant apps**

You can mirror the screen of your device on your TV while using Chromecast-compliant apps such as YouTube. Tap the Cast button on the app screen, and then select your TV to mirror the screen of your device on the TV. Make sure your device and TV are connected to the same Wi-Fi network.

For more information, visit Chromecast built-in Help at [support.google.com/](https://support.google.com/).

### **Hint**

You may need to sign in to the app on the TV with the same Google account that you are using on your device, depending on the app that you are using.

## **Related Topic**

- [Part names](#page-7-0)
- [Settings menu](#page-136-0)

TP1000428578

# **Connecting your device to USB devices**

You can set the USB preferences according to the computer or USB device connected to your device. You can use a USB host adapter to connect your device to USB devices, such as USB mass storage devices, headphones, game controllers, USB keyboards, and USB mice.

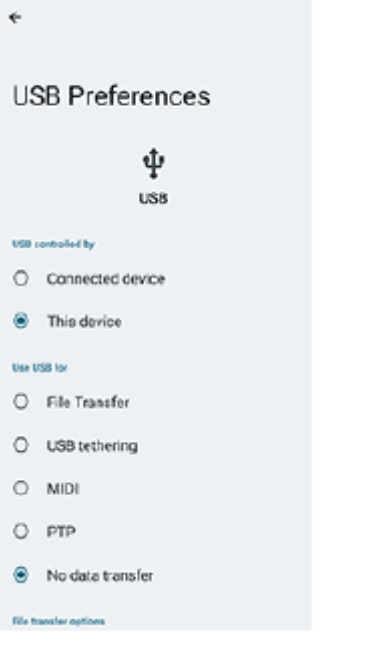

**1 Connect your device to the USB device using a USB cable.**

**Drag down the status bar to open the notification panel, and then tap the USB connection setting notification.**

**3 Tap [Tap for more options.], and then select an option.**

### **Hint**

**2**

You can also set the USB preferences by finding and tapping [Settings] > [Device connection] > [USB].

### **USB Preferences**

- **USB controlled by**: You can choose which device controls the other, your device, or the USB-connected device.
- **Use USB for**: You can choose the purpose of the USB connection.
	- **File Transfer**: Manage files or update the device software. This option is used with Microsoft® Windows® computers. Charging is enabled by default.
	- **USB tethering**: Your device can function as a tethering device.
	- **MIDI**: Your device can function as the MIDI input for musical instrument applications.
	- **PTP**: Your device is recognized as a camera. You can only transfer photos and videos.
	- **No data transfer**: Just charge your device when [USB controlled by] is set to [This device]. When [USB controlled by] is set to [Connected device], you can use your device as a power supply and charge the other connected

device.

**File transfer options**

**Convert videos to AVC**: Videos are converted to AVC and transferred to the connected device.

### **Note**

- Sony does not guarantee that all USB devices are supported by your device.
- This device has a capless USB port. If your device gets exposed to water, ensure that the port is completely dry before connecting a USB cable.

### **Related Topic**

[Settings menu](#page-136-0)

TP0001866155

# <span id="page-189-0"></span>**Making sure your device is protected**

Your device includes security options, strongly recommended in case of loss or theft. There are several ways to protect your device, as listed below. Find and tap [Settings] > [Security], and then tap the setting you want to change.

- [Screen lock]: Set a security method for unlocking your screen.
- [Fingerprint Manager]: Register fingerprints to use as a security method for unlocking your device or authenticating purchases.
- [More security settings] > [SIM lock]: Set to enter a PIN when using SIMs on your device.

For more information, go to [support.google.com/android/](https://support.google.com/android/).

### **Note**

When using a security option to protect your device, it is crucial to remember the details provided at set up.

### **Hint**

When using fingerprints to protect your device, you can use the [Press to unlock with fingerprint] function to prevent your device from being unintentionally unlocked. Find and tap [Settings] > [Security], and then tap the [Press to unlock with fingerprint] switch to enable the function. The device will detect your fingerprint and unlock only when you press the power button. To unlock your device, press the power button and keep your finger on it.

### **Related Topic**

**[Finding, locking, or erasing a lost device](#page-192-0)** 

TP0001866451

<sup>■</sup> [Settings menu](#page-136-0)

# **Finding the IMEI numbers of your device**

Your device has unique identification numbers that are referred to as IMEI. You should keep a copy of these. You may require them if your device is stolen or when contacting support.

## **Viewing your IMEI numbers using the dialpad**

- **1.** Find and tap  $\bigodot$  (Phone icon).
- **2.** Tap **(B)** (Dialpad icon).
- **3.** Enter \*#06# into the dialpad. The IMEI numbers are displayed automatically.

## **Viewing your IMEI numbers on the tray**

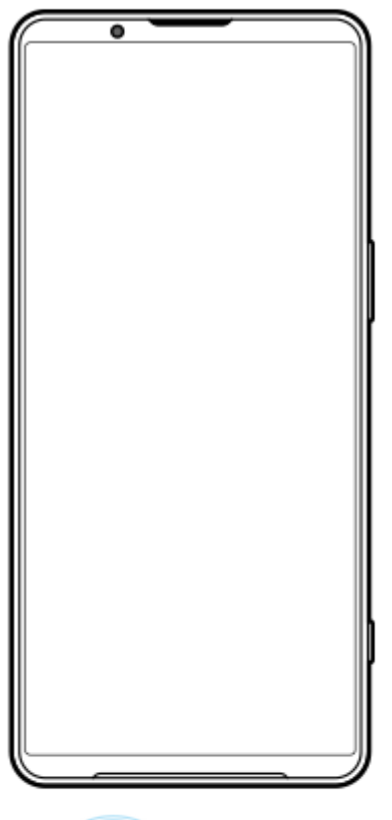

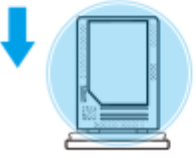

1. Drag out the tray. The IMEI numbers are displayed on the tray.

## **Related Topic**

**[Making sure your device is protected](#page-189-0)** 

# <span id="page-192-0"></span>**Finding, locking, or erasing a lost device**

Google offers a location and security web service called "Find My Device". After you sign in to a Google account, "Find My Device" is turned on by default. If you lose your device, you can use "Find My Device" to find, lock, or erase it. For more information, go to [support.google.com/android/](https://support.google.com/android/).

TP0001866152

# **About this Help Guide**

This is the Xperia 1 VI Help Guide for the Android 14 software version. If you are not sure which software version your device is running, you can check it in the Settings menu.

For information on common Android features and settings (such as Android basic settings, Wi-Fi settings, home screen settings, content transfer, app drawer navigation, notifications and other Google application features) please refer to [support.google.com/android/.](https://support.google.com/android/)

### **Note**

- System and application updates can present the features in your device in another way than described in this Help Guide. The Android version might not be affected in an update.
- All pictures used as sample pictures in this Help Guide are for illustrative purposes only and were not taken by the actual device.

## **To check the current software version and model name of your device**

Find and tap [Settings] > [About phone]. The current software version is displayed under [Build number]. The current model name is displayed under [Model].

## **Limitations to services and features**

The services and features described in this Help Guide may not be supported in some countries/regions or by some networks or service providers. The GSM International Emergency Number can always be used in all countries/regions and networks and by all service providers, provided that the device is connected to the mobile network. Please contact your network operator or service provider to determine the availability of any specific service or feature and whether additional access or usage fees apply.

The use of certain features and applications described in this guide may require access to the internet. You may incur data connection charges when you connect to the internet with your device. Contact your wireless service provider for more information.

### **Related Topic**

- **[Before updating your device](#page-156-0)**
- **[Updating your device wirelessly](#page-157-0)**
- [Settings menu](#page-136-0)

TP0001866148

# **Accessibility**

# **Accessibility settings**

Android provides many accessibility features such as [TalkBack], [Display size and text] ([Font size]), [Color and motion] ([Color correction], [Dark theme]), [Extra dim], [Magnification], and more. You can find accessibility features under [Settings] > [Accessibility]. Visit Android Accessibility Help at [support.google.com/accessibility/android](https://support.google.com/accessibility/android) for more information.

**Related Topic**

[Settings menu](#page-136-0)

TP1000073390

# **Using your device in wet and dusty conditions**

Your device is water- and dust-resistant with ratings of IPX5/IPX8 and IP6X. However, remember: all USB ports and connectors must be completely dry before use and attached covers should be firmly closed. Your device has a SIM card/microSD card tray slot with an attached cover. You should not put the device completely underwater, or expose it to seawater, salt water, chlorinated water, or liquids such as drinks. Your warranty does not cover damage or defects caused by abuse or use of your device in disregard of instructions from Sony. For information about warranty, please read the Important information provided under [Settings] > [About phone] > [Legal information] on your device.

## **To close attached covers**

Press the highlighted positions as illustrated and make sure that there are no gaps between the cover and your **1.** device.

**(A)**: Cover

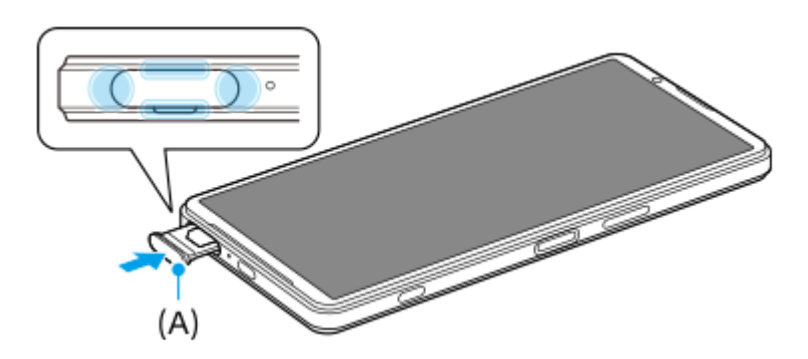

## **To dry your device**

**1.** Using a micro-fiber cloth, wipe away any excess moisture from your device.

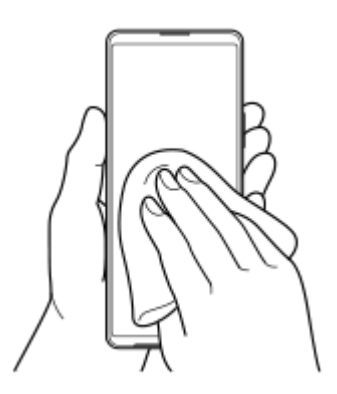

With the device held firmly and the USB port facing downwards, shake the device vigorously at least 20 times. **2.** Reverse the orientation and shake the device again 20 times.

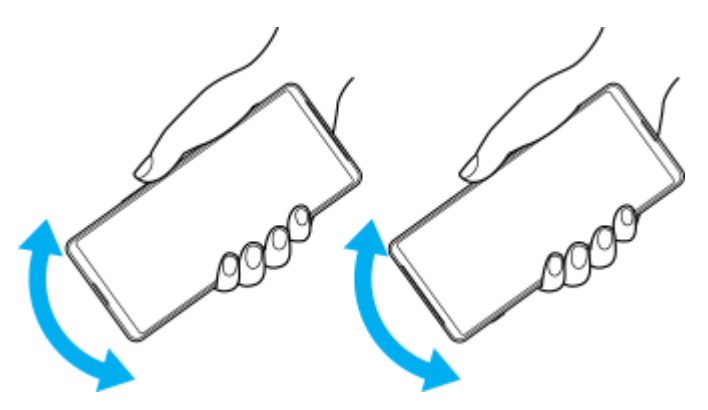

Use a micro-fiber cloth to wipe away any remaining moisture. Wipe buttons, ports, and parts of your device such as **3.** speakers, microphones, sensors, cameras, etc. as shown in the illustration.

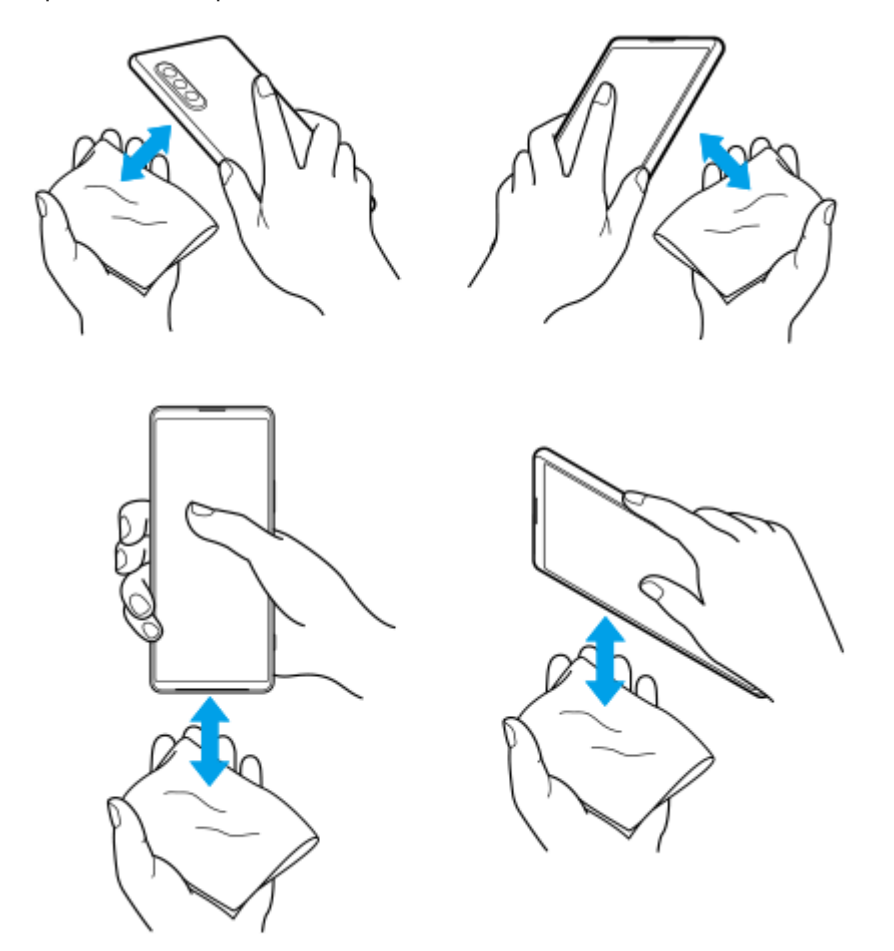

**4.** Leave your device for at least a couple of hours and ensure that it is completely dry before use.

TP1000029192

# **Legal information**

This Help Guide is published by Sony Corporation (herein after referred to as "Sony") or its local affiliated company, without any warranty. Improvements and changes to this Help Guide necessitated by typographical errors, inaccuracies of current information, or improvements to programs and/or equipment, may be made by Sony at any time and without notice. Such changes will, however, be incorporated into new editions of this Help Guide. All illustrations are for illustration purposes only and may not accurately depict the actual device.

All product and company names mentioned herein are the trademarks or registered trademarks of their respective owners. All other trademarks are property of their respective owners. Any rights not expressly granted herein are reserved. Visit <https://www.sony.net/Products/smartphones/trademarks-and-copyright.html>for more information. This Help Guide may reference services or applications provided by third parties. Use of such programming or services may require separate registration with the third-party provider, payment of fees or provision of credit card information, as well as be subject to additional terms of use, change, interruption or discontinuance at any time. For applications accessed on or through a third-party website, please review such websites' terms of use and applicable privacy policy in advance. Sony does not warrant or guarantee the availability or performance of any third-party application, websites, or offered services.

Your device has the capability to download, store, and forward additional content, for example, music or videos. The use of such content may be restricted or prohibited by rights of third parties, including but not limited to restriction under applicable copyright laws. You, and not Sony, are entirely responsible for additional content that you download to or forward from your device. Prior to your use of any additional content, please verify that your intended use is properly licensed or is otherwise authorized. Sony does not guarantee the accuracy, integrity or quality of any additional content or any other third-party content. Under no circumstances will Sony be liable in any way for your improper use of additional content or other third-party content.

This product is licensed under the MPEG-4 visual and AVC patent portfolio licenses for the personal and non-commercial use of a consumer for (i) encoding video in compliance with the MPEG-4 visual standard ("MPEG-4 video") or the AVC standard ("AVC video") and/or (ii) decoding MPEG-4 or AVC video that was encoded by a consumer engaged in a personal and non-commercial activity and/or was obtained from a video provider licensed by MPEG LA to provide MPEG-4 and/or AVC video. No license is granted or shall be implied for any other use. Additional information including that relating to promotional, internal and commercial uses and licensing may be obtained from MPEG LA, L.L.C. See [https://www.mpegla.com.](https://www.mpegla.com/) MPEG Layer-3 audio decoding technology licensed from Fraunhofer IIS and Thomson. **Note:** Sony advises users to backup their personal data and information.

SONY WILL NOT BE LIABLE FOR ANY LOSS, DELETION AND/OR DATA-OVERWRITING OF PERSONAL DATA OR FILES STORED ON YOUR DEVICE (INCLUDING BUT NOT LIMITED TO CONTACTS, MUSIC TRACKS AND PICTURES) ARISING OUT OF ANY UPDATE OF YOUR DEVICE BY ANY OF THE METHODS DESCRIBED IN THIS HELP GUIDE OR DOCUMENTATION.

IN NO EVENT SHALL SONY'S OR ITS SUPPLIERS' TOTAL LIABILITY TO YOU FOR ANY AND ALL DAMAGES, LOSSES AND CAUSES OF ACTION (WHETHER IN CONTRACT OR TORT, INCLUDING, BUT NOT LIMITED TO NEGLIGENCE OR OTHERWISE) EXCEED THE AMOUNT ACTUALLY PAID BY YOU FOR YOUR DEVICE.

TP0002394899

# **Warranty, SAR, and usage guidelines**

For information about warranty, SAR (Specific Absorption Rate), and safety guidelines, please read the Important information provided under [Settings] > [About phone] > [Legal information] on your device.

TP0002240418